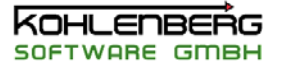

# **MSR32 für WIN9x/2000/NT/Xp**

# **Handbuch**

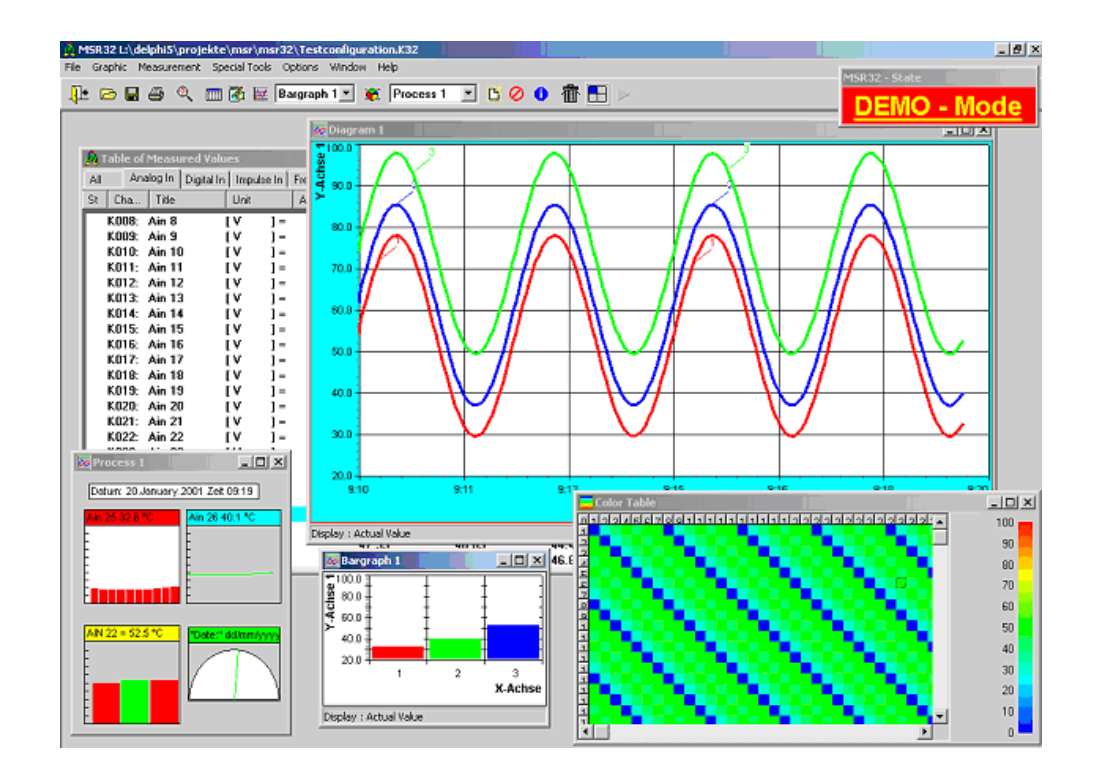

**Für weitere Informationen wenden Sie sich bitte an:**

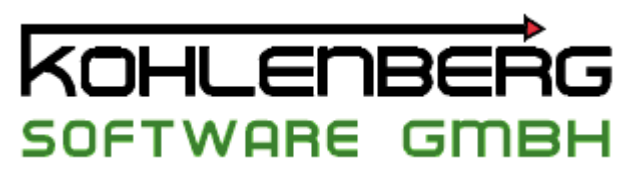

Burgtorstr. 43 **37627 Stadtoldendorf**

Postfach 1167 **37623 Stadtoldendorf**

Tel: +49(0) 5532-9019-0

Fax: +49(0) 5532-9019-90

eMail: [info@msr32.de](mailto:info@msr32.de) / [software@kohlenberg.info](mailto:software@kohlenberg.info)

URL: <http://www.msr32.de/> /<http://www.kohlenberg.info/>

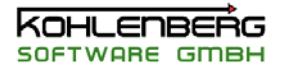

# **Inhaltsverzeichnis**

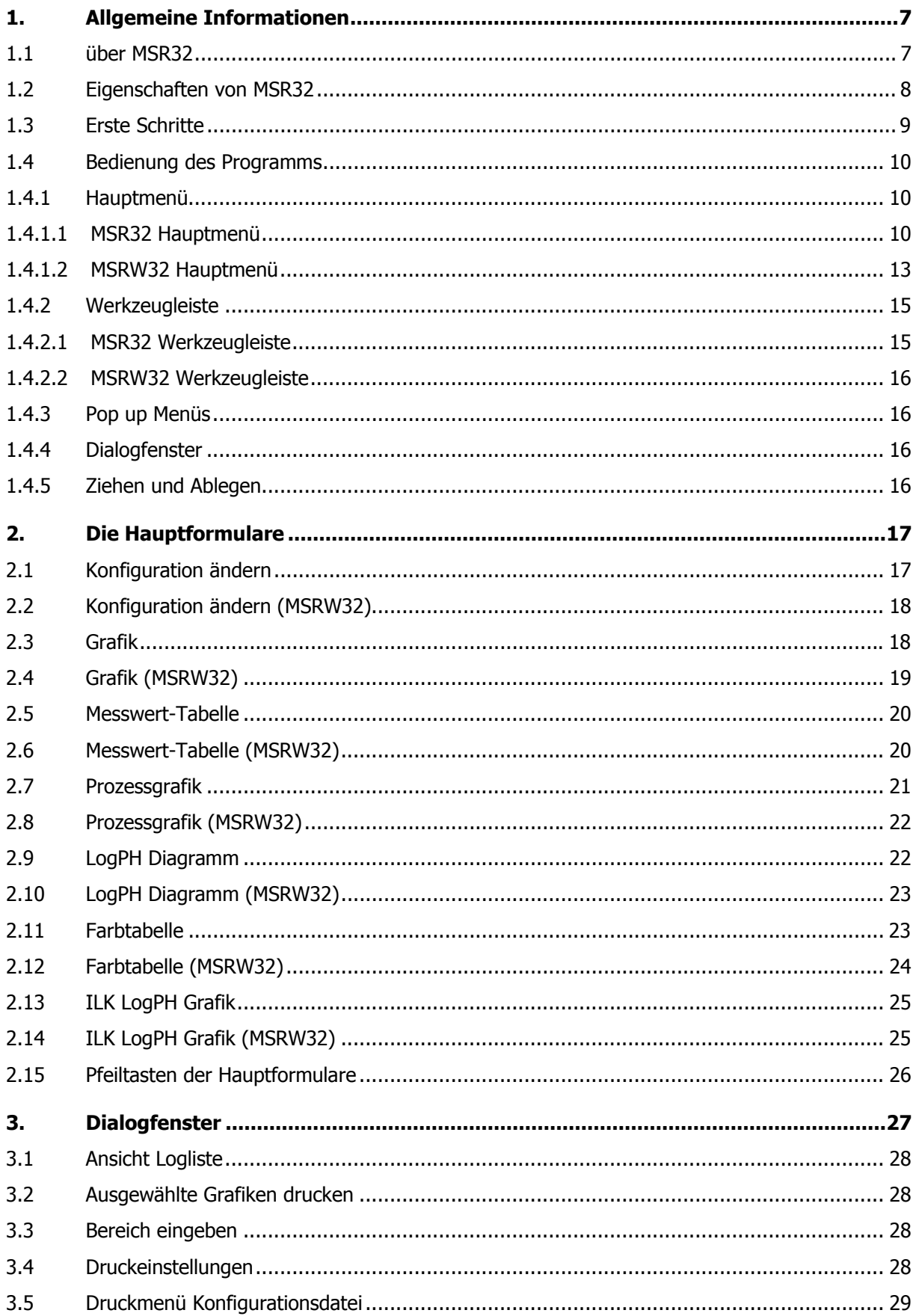

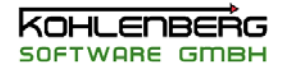

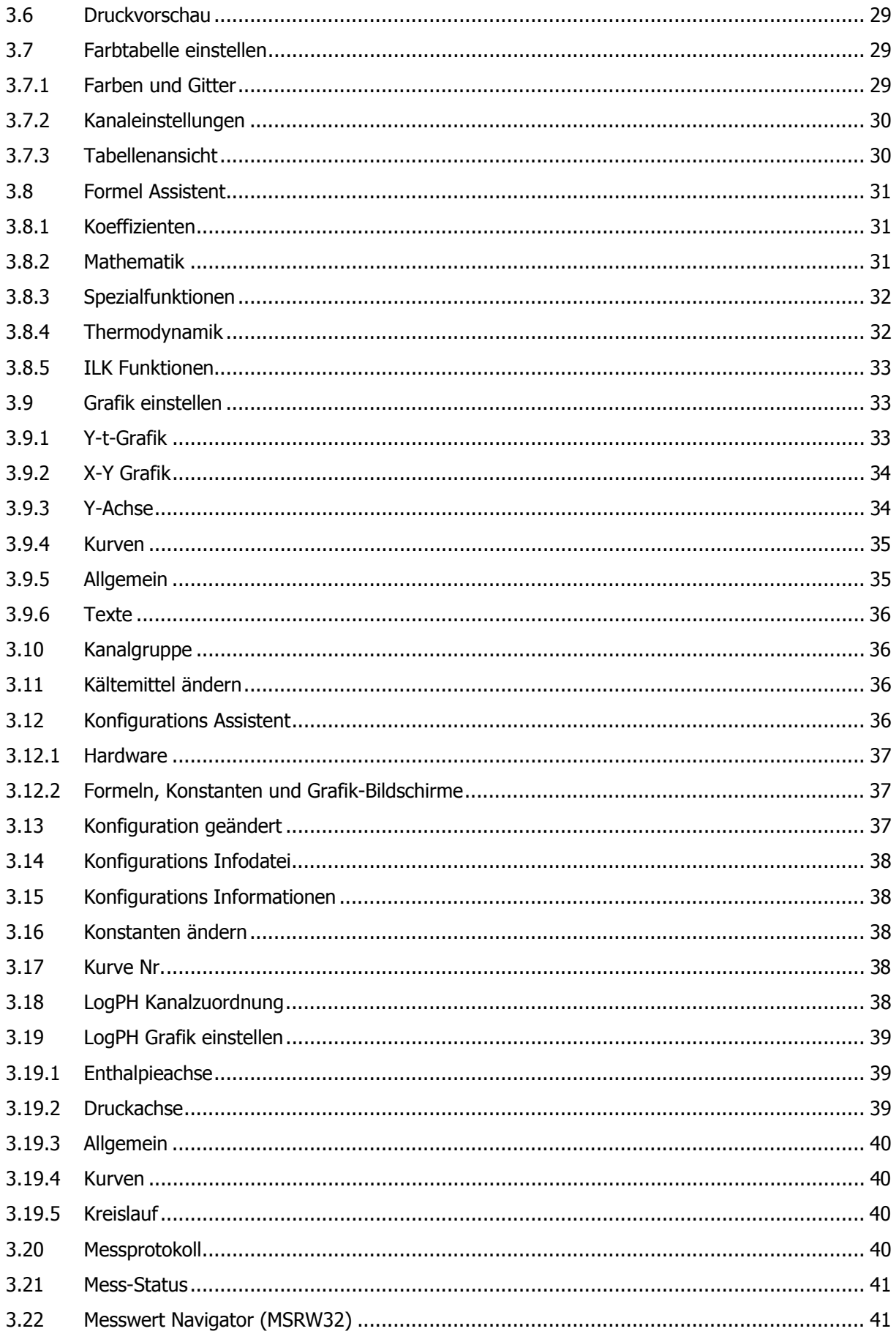

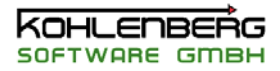

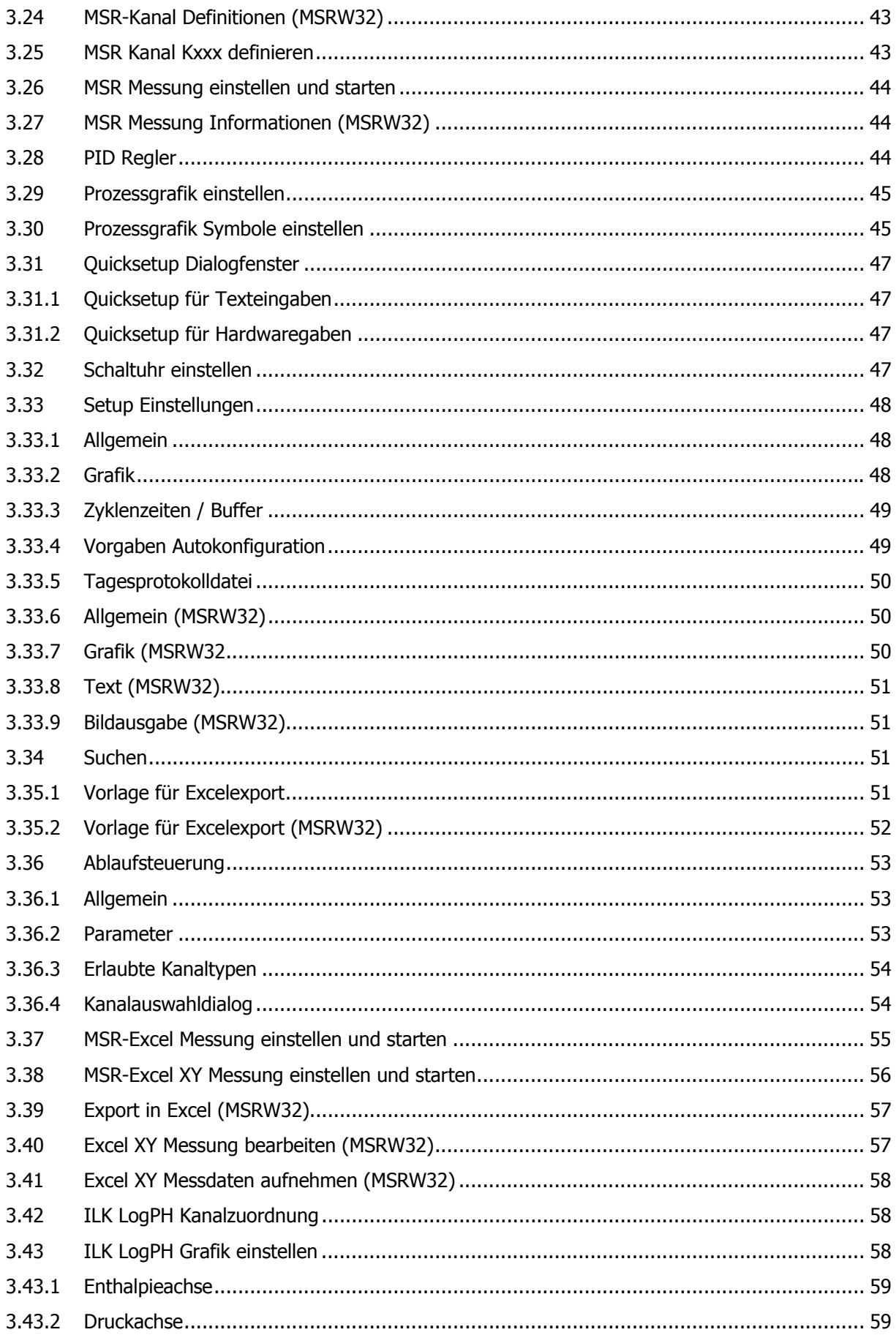

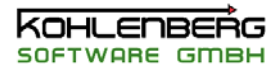

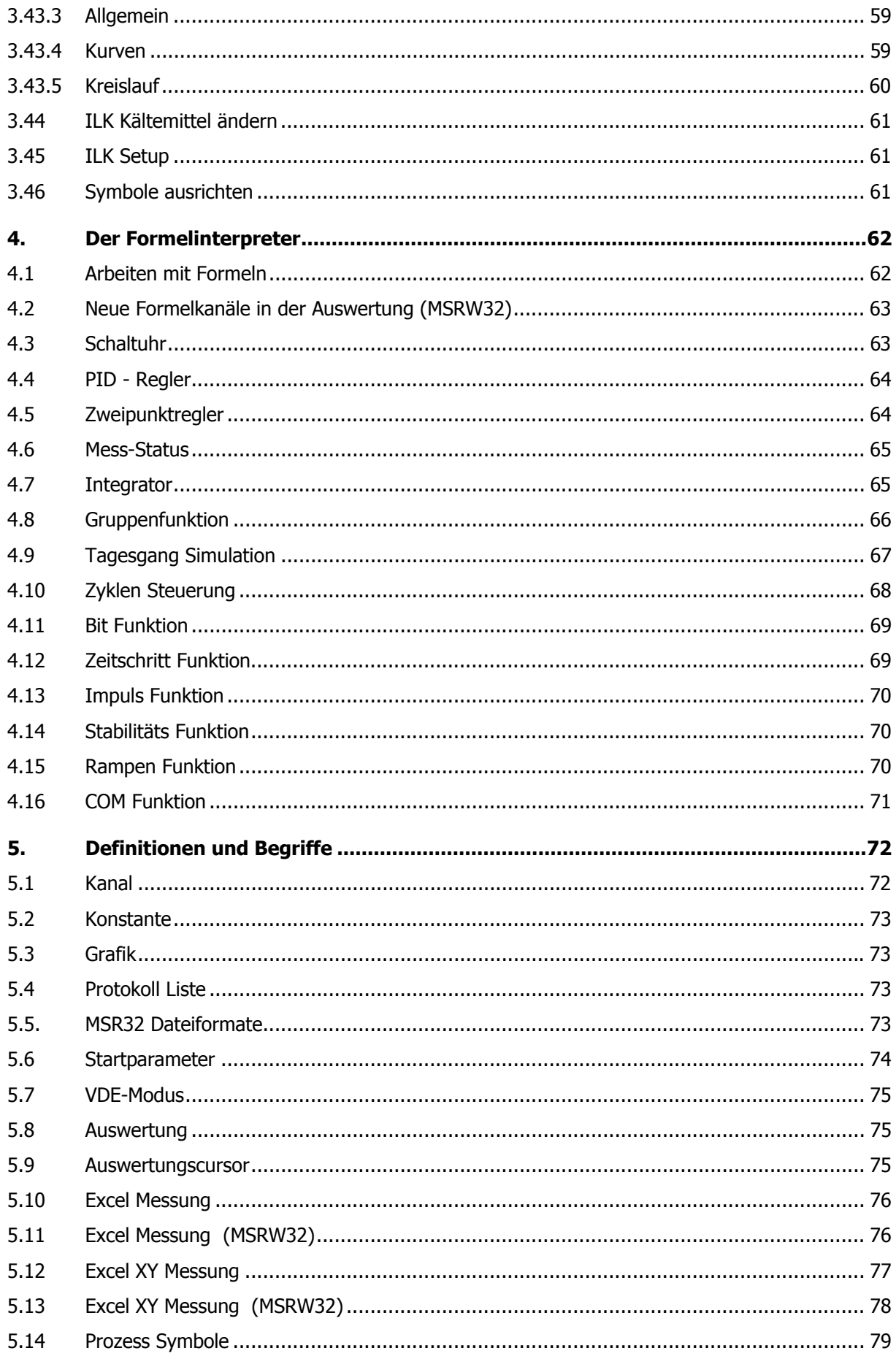

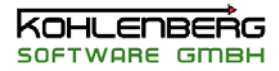

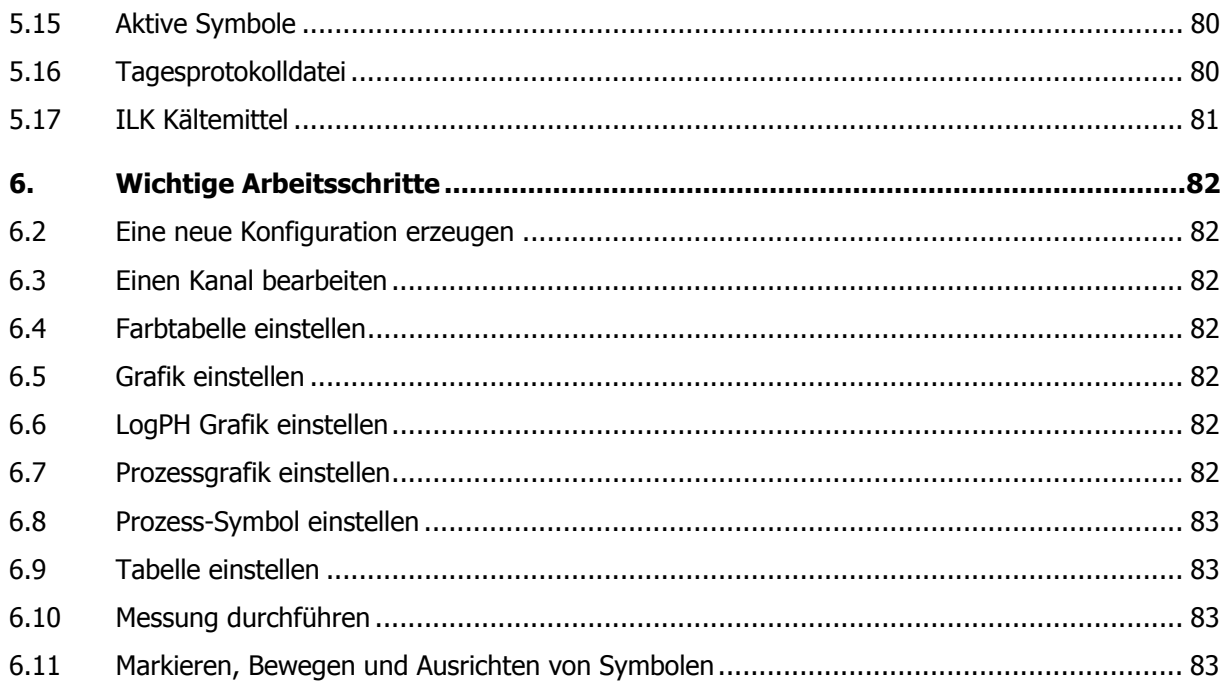

### <span id="page-6-0"></span>**1. Allgemeine Informationen**

#### **1.1 Über MSR32**

Diese Software wurde für den Einsatz in der industriellen **M**ess-, **S**teuer und **R**egelungstechnik entwickelt. Sie wird sowohl im Laborbereich als auch zur Überwachung ganzer Industrieanlagen eingesetzt.

Die MSR32 Software besteht aus drei verschiedenen Anwendungen:

#### **MSR32**

Dieses Programm ist die wichtigste Anwendung innerhalb der MSR32-Serie. Nur mit diesem Programm können Messungen durchgeführt werden und nur diese Anwendung hat den Zugriff auf die verwendete Hardware.

Mit MSR32 können gemessene Werte verschiedenster Hardware in Diagrammen, Prozessgrafiken und Tabellen dargestellt werden und Regelungsoptionen können zur Steuerung von Hardwareausgängen genutzt werden.

Alle Änderungen innerhalb der Software erfolgen online, d.h. es ist keine Unterbrechung des Prüfablaufs notwendig.

Es ist möglich bis zu fünf Messungen gleichzeitig durchzuführen. Messdaten enthalten nicht nur die Daten selbst sondern gleichzeitig auch alle grafischen Einstellungen.

#### **MSRW32**

Diese Anwendung dient der Anzeige und Auswertung von durchgeführten Messungen. Der Funktionsumfang ist ähnlich MSR32, nur kommen spezielle Auswertungsmöglichkeiten hinzu.

#### **MSRF32**

Mit dieser Anwendung kann eine Fernüberwachung eines laufenden MSR32 Programms durchgeführt werden. Der Funktionsumfang ist nahezu identisch mit MSR32, nur das die gemessenen Werte nicht aus der verwendeten Hardware, sondern vom MSR32 Programm stammen. Individuelle Einstellungen der Grafik sind hier möglich, es ist allerdings nicht möglich, die Konfiguration der Kanäle zu verändern. Die Verwendung von MSRF32 setzt ein Netzwerk voraus. Die Datenübertragung ist derzeit nur einseitig von MSR32 zu MSRF32 verfügbar, eine Fernsteuerung ist nicht möglich.

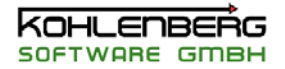

#### <span id="page-7-0"></span>**1.2 Eigenschaften von MSR32**

Auf dieser Seite sind die wesentlichen Eigenschaften von MSR32 aufgezeigt:

#### **Hardware Zugriff**

MSR32 ist unabhängig von der verwendeten Hardware. Der Zugriff erfolgt über eine spezielle DLL, in der die Treiber für kompatible Hardware eingebaut sind. MSR32 hat damit keinen direkten Hardwarezugriff. Wechselnde Hardware erfordert im Gegensatz zu früheren DOS-Versionen kein Programm Update mehr.

#### **Kanäle**

Es stehen 512 Kanäle zur Verfügung, die frei einstellbar sind. Eine Beschränkung auf bestimmte Anzahl von Kanälen pro Typ wie in der DOS-Version ist nicht mehr vorhanden, allerdings sollte immer bedacht werden, das eigentlich nur so viele Eingangskanäle existieren können wie auch Hardwaremodule vorhanden sind, überzählige Kanäle wären in irgendeiner Form doppelt belegt. Es ist möglich eine Konfiguration mit ausschließlich Formelkanälen zu erstellen.

#### **Grafiken**

Es stehen 25 Grafikfenster mit je 30 Kurven zur Verfügung. Ist in Ihrer Version die die Option Sonderachsen freigeschaltet, können Sie bis zu vier Y-Achsen pro Diagramm anzeigen.

#### ь **Prozessgrafiken**

Es stehen 10 Prozessgrafiken mit je 100 Symbolen zur Verfügung.

#### **Regler**

MSR32 kann bis zu 50 unterschiedliche Regler verwalten

#### $\blacktriangleright$ **Zwischenspeichergröße**

Die Zwischenspeichergröße ist nur begrenzt durch Ihre Festplatte und durch die Zeit, die Sie bereit sind zu warten, wenn Grafiken neu dargestellt werden müssen.

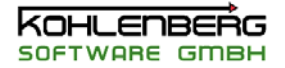

#### <span id="page-8-0"></span>**1.3 Erste Schritte**

Nachdem Sie die MSR32 Software nach den Hinweisen im Installationsprogramm auf Ihrem Computer installiert haben, führen Sie die folgenden Schritte aus:

#### **1. Schließen Sie Ihre Hardware an den Computer an**

Beenden Sie dafür Windows und schalten Sie den Computer aus. Schließen Sie die Hardware nach den Angaben des Herstellers an eine freie COM-Schnittstelle an.

#### **2**. **Schließen Sie den Dongle an**

Stecken Sie den mitgelieferten Dongle auf eine freie COM-Schnittstelle oder bauen sie den Dongle in die Anschlussleitung zu Ihrer Hardware, beides ist möglich.

Sollten Sie keinen gültigen Dongle besitzen, startet das Programm nur im Demo Modus, d.h. Sie haben keinen Zugriff auf Ihre Hardware. Alle Informationen über Ihre Programmversion sind im Dongle gespeichert, seien Sie also sicher, dass Ihr Dongle angeschlossen ist.

#### **3. Starten Sie den Computers neu und rufen Sie MSR32 auf**

MSR32 startet das erste Mal mit einer mitgelieferten Demokonfiguration.

#### **4. Stellen Sie Ihre Hardware ein**

Wählen Sie den Menüpunkt "*Optionen | Hardwarekonfiguration*" um Ihre Hardware einzustellen. Abhängig von der in Ihrer Version erlaubten Hardware erscheint das entsprechende Einstellfenster. Führen Sie alle Einstellungen aus. Dies kann entweder nur das Festlegen der Schnittstelle sein ( Gantner Module ) oder eine recht umfangreiche Einstellung bei Verwendung eines µMac 1050. In jedem Fall überprüfen Sie genau die Einstellung der Schnittstellenparameter.

Die Einstellungen werden automatisch gespeichert, wenn Sie die Dialoge verlassen, Sie können aber auch die Konfiguration unter einem anderem Namen speichern.

#### **5. Erstellen Sie eine neue Konfiguration**

Der schnellste Weg, eine neue Konfiguration zu erstellen, ist die Verwendung des "**Konfigurations Assistenten"** unter "**Datei | Neu".**

Dieser Dialog ermittelt die angeschlossenen Hardwarekanäle und bietet Ihnen diese als Auswahl an. Sie können auch gleich Grafiken und "leere" Formelkanäle erzeugen.

Nachdem Sie diesem Dialog verlassen haben, hat MSR32 die entsprechenden Kanäle erzeugt und das Programm läuft bereits mit Hardware-Zugriff..

#### **6. Stellen Sie die Kanäle ein**

Um neue Titel, Einheiten und Kommentare zu vergeben benutzen Sie das Dialogfenster "**Quick Setup für Texteingaben**" unter "**Optionen | Quick Setup**". Alle Angaben können "in einem Rutsch" erledigt werden.

Um andere Einstellungen zu ändern müssen Sie den Kanal einzeln bearbeiten, siehe "**Einstellen**  eines Kanals<sup>"</sup>. Diese muss z.B. individuell erfolgen, wenn Sie das normierte Einganssignal 0 - 10 Volt in physikalischen Einheiten anzeigen möchten, siehe dazu auch "**Arbeiten mit Formeln**"

#### **7. Stellen Sie die Grafik ein**

Nachdem Sie alle Kanäle definiert haben öffnen Sie ein Hauptformular "**Grafik**" aus der Auswahlliste in der Werkzeugleiste. Zum Einstellen der Grafik siehe "Grafik einstellen" and "Prozessgrafik einstellen"

#### **8. Speichern Sie ihre Einstellungen**

Speichern Sie die gemachten Einstellungen mit "**Datei | Speichern unter**" unter einem neuen Namen. Diese Konfiguration wird beim nächsten Programmstart automatisch geladen.

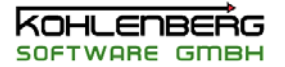

#### <span id="page-9-0"></span>**1.4 Bedienung der Software**

MSR32 is ein Programm für Windows95/98/2000/NT.

Die Bedienung setzt die Grundkenntnisse dieser Betriebssysteme voraus. Auf Windows-typische Arbeitsweisen, wie Mausfunktionen, Fenstertechnik und Menüsteuerung wird daher in diesem Handbuch nicht eingegangen.

Die Hauptbedienelemente von MSR32 sind:

#### **1.4.1 Hauptmenü**

Die Hauptfunktionen wie "**Laden**", "**Speichern**", "**Beenden**" stehen genauso zur Verfügung wie in jedem anderen Windows-Programm auch. Beachten Sie, dass der zweite Hauptmenüpunkt variabel ist und sich nach dem gerade aktiven Hauptformular richtet.

#### **1.4.1.1MSR32 Hauptmenü**

Um einen Menüpunkt auszuwählen, Klicken Sie auf den entsprechenden Punkt mit der Maus oder benutzen Sie die entsprechenden Shortcuts, d.h. die Taste "Alt" plus den unterstrichenen Buchstaben, z.B. "Alt + "d" für "**Datei**"

#### **Hinweis**:

Der zweite Menüpunkt ist variable und hängt von dem gerade aktiven Hauptfenster ab, siehe auch "**die Hauptformulare** 

In Hauptmenü finden sie folgende Menüpunkte ( von links nach rechts)

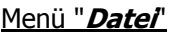

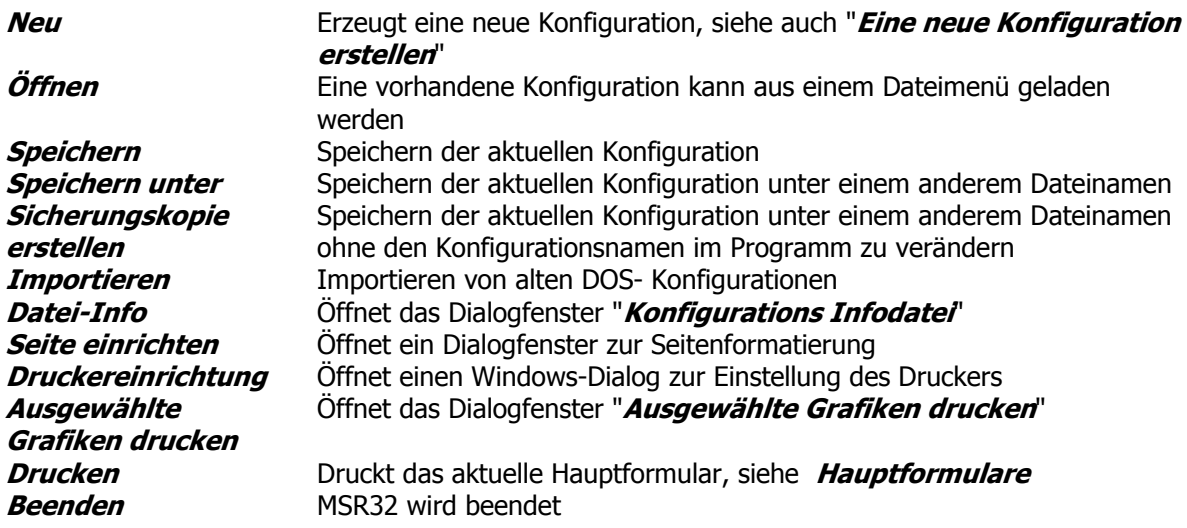

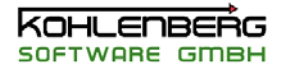

#### Menü "**Messung**"

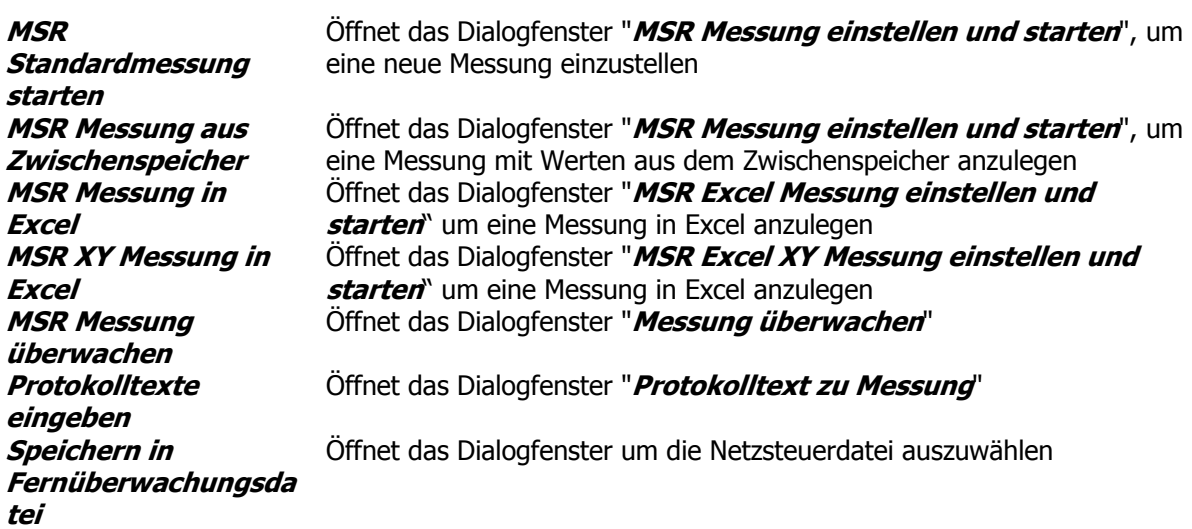

#### Menü "**Sonderfunktionen**"

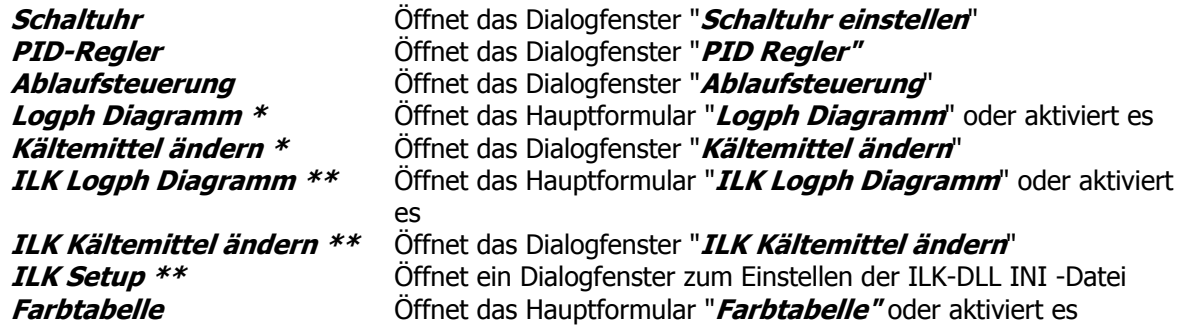

\* Nur verfügbar, wenn im Dongle freigeschaltet

\*\* Nur verfügbar, wenn im Dongle freigeschaltet

#### Menu "**Optionen**"

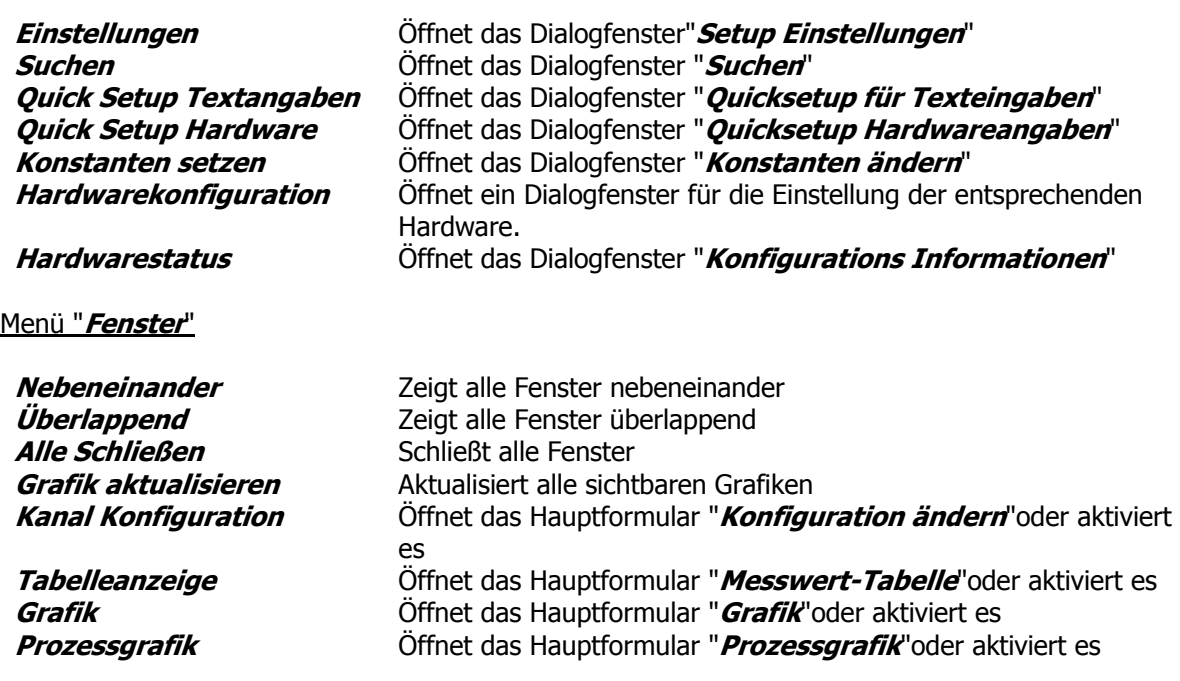

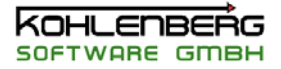

Menu "**Hilfe**"

**Suchen** Öffnet den Index der Hilfedatei<br> **Inhalt** Öffnet die Hilfedatei **Inhalt**<br>**Protokoll Liste** Coffnet die Hilfedatein verschieden Schwarzeiten der Schwarzeiten und Die Die Bereich verschied<br>
Eine Schwarzeiten der Schwarzeiten und Die Bereichnung der Schwarzeiten und Die Bereichnung der Sc **Protokoll Liste** Öffnet das Dialogfenster "**Ansicht Logdatei..**" **über..** Informationen über die MSR32 Software

#### <span id="page-12-0"></span>**1.4.1.2 MSRW32 Hauptmenü**

Um einen Menüpunkt auszuwählen, Klicken Sie auf den entsprechenden Punkt mit der Maus oder benutzen Sie die entsprechenden Shortcuts, d.h. die Taste "Alt" plus den unterstrichenen Buchstaben, z.B. "Alt + "d" fürr "**Datei**"

#### **Hinweis**:

Der zweite Menüpunkt ist variable und hängt von dem gerade aktiven Hauptfenster ab, siehe auch "**die Hauptformulare** 

In Hauptmenü finden sie folgende Menüpunkte ( von links nach rechts)

#### Menü "**Datei**"

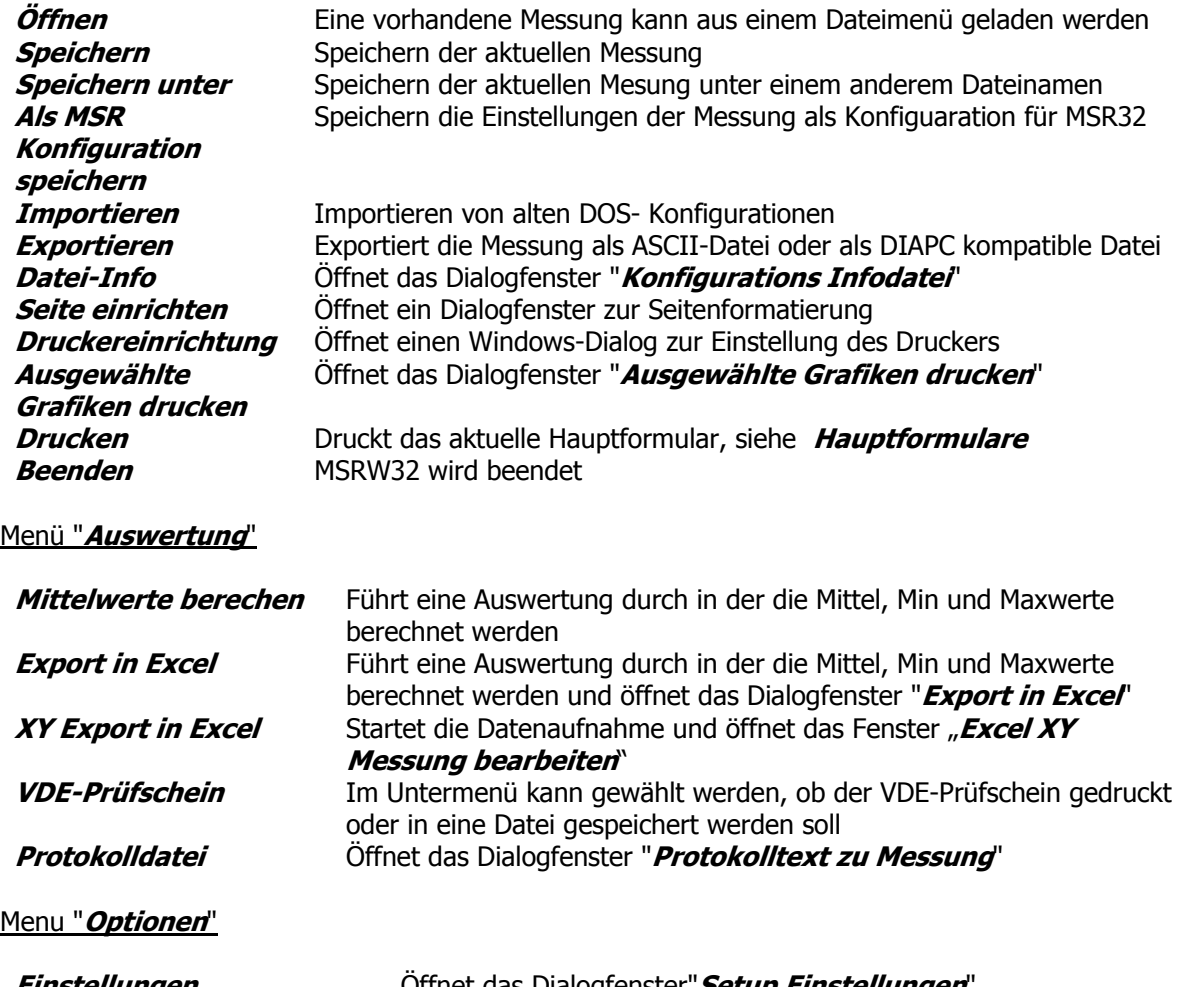

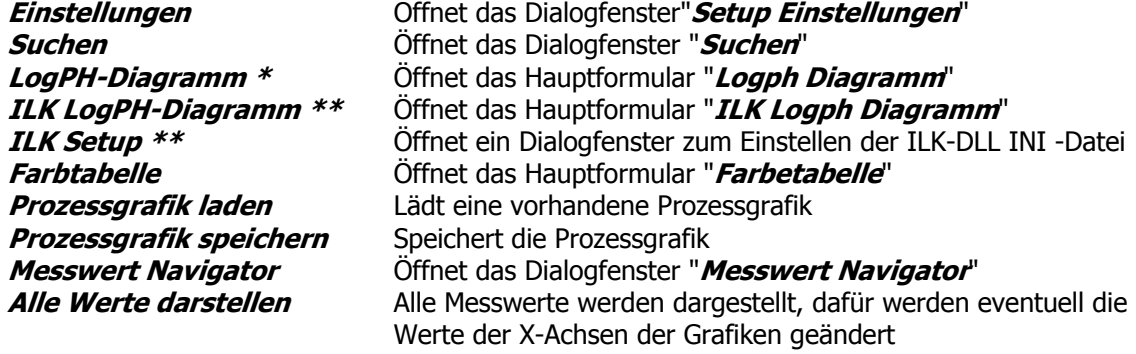

\*,\*\* nur verfügbar, wenn im Dongle des Messprogramms MSR32 freigeschaltet

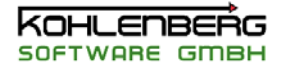

#### Menü "**Fenster**"

**Nebeneinander** Zeigt alle Fenster nebeneinander **Überlappend** Zeigt alle Fenster überlappend **Alle Schließen** Schließt alle Fenster **Grafik aktualisieren alla** Aktualisiert alle sichtbaren Grafiken<br>**Kanal Konfiguration** Elffnet das Hauptformular "**Konfigu** Öffnet das Hauptformular "**Konfiguration ändern**"oder aktiviert es **Tabelleanzeige** Öffnet das Hauptformular "**Messwert-Tabelle**"oder aktiviert es **Grafik** Öffnet das Hauptformular "**Grafik**"oder aktiviert es

Menu "**Hilfe**"

**Suchen** Öffnet den Index der Hilfedatei<br> **Inhalt** Öffnet die Hilfedatei **Inhalt** Öffnet die Hilfedatei **Protokoll Liste** Öffnet das Dialogfenster "**Ansicht Logdatei..**" **über..** Informationen über die MSR32 Software

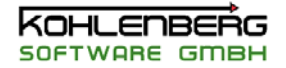

#### <span id="page-14-0"></span>**1.4.2 Werkzeugleiste**

Wichtige oder immer wieder benötigte Funktionen sind auf der Werkzeugleiste unterhalb des Hauptmenüs untergebracht. Neben den Auswahlfeldern für die Hauptformulare werden auch wichtige Statusanzeigen dargestellt, wie etwa der Status der COM-Schnittstellen. Eine Schnellhilfe erklärt die Funktion der Schalter und Anzeigen.

#### **1.4.2.1 MSR32 Werkzeugleiste**

In der Werkzeugleiste haben Sie schnellen Zugriff auf wichtige Programmfunktionen und eine Überblick über den Status von wichtigen Funktionen.

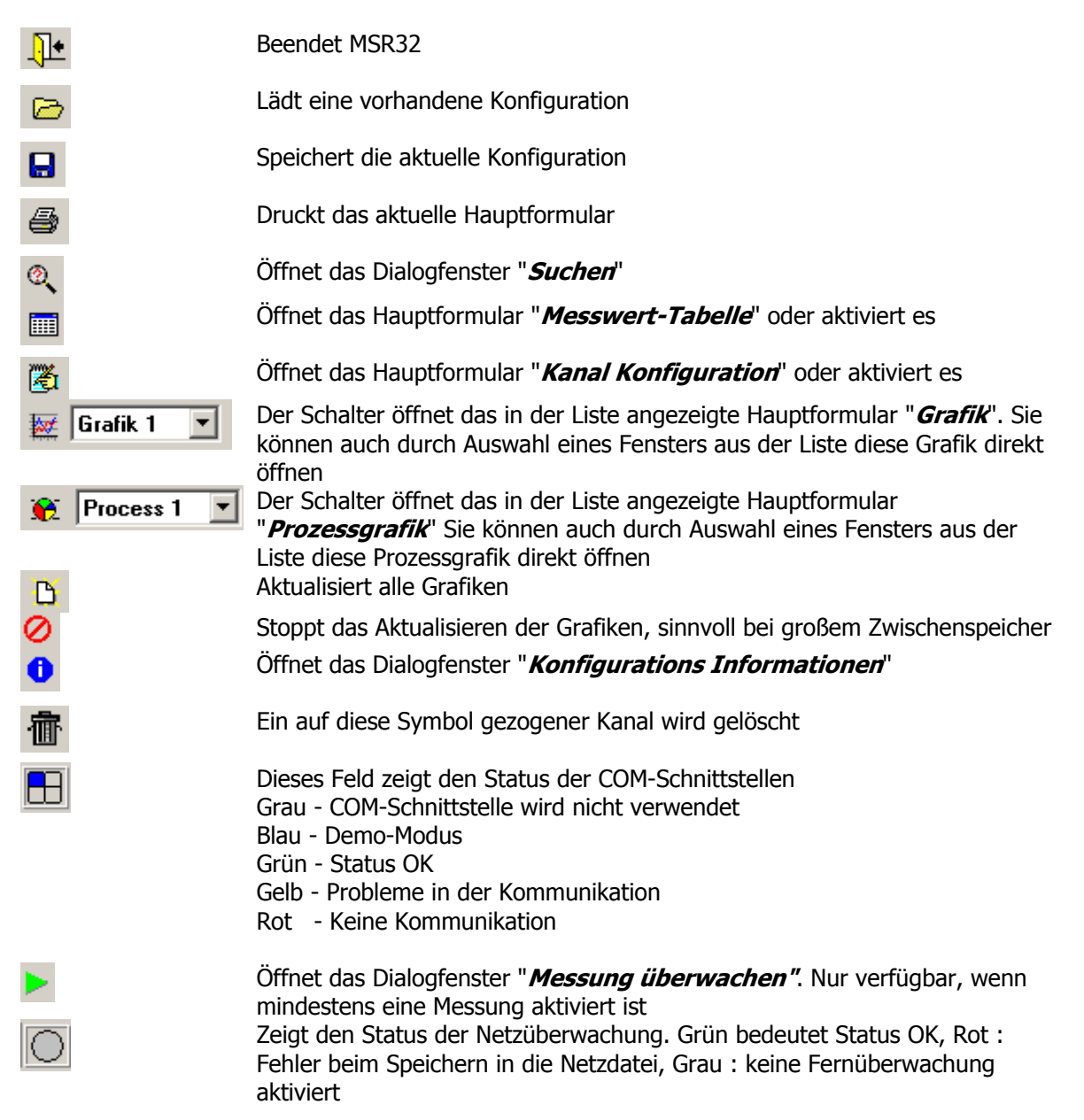

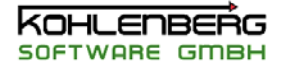

#### <span id="page-15-0"></span>**1.4.2.2 MSRW32 Werkzeugleiste**

In der Werkzeugleiste haben Sie schnellen Zugriff auf wichtige Programmfunktionen und eine Überblick über den Status von wichtigen Funktionen.

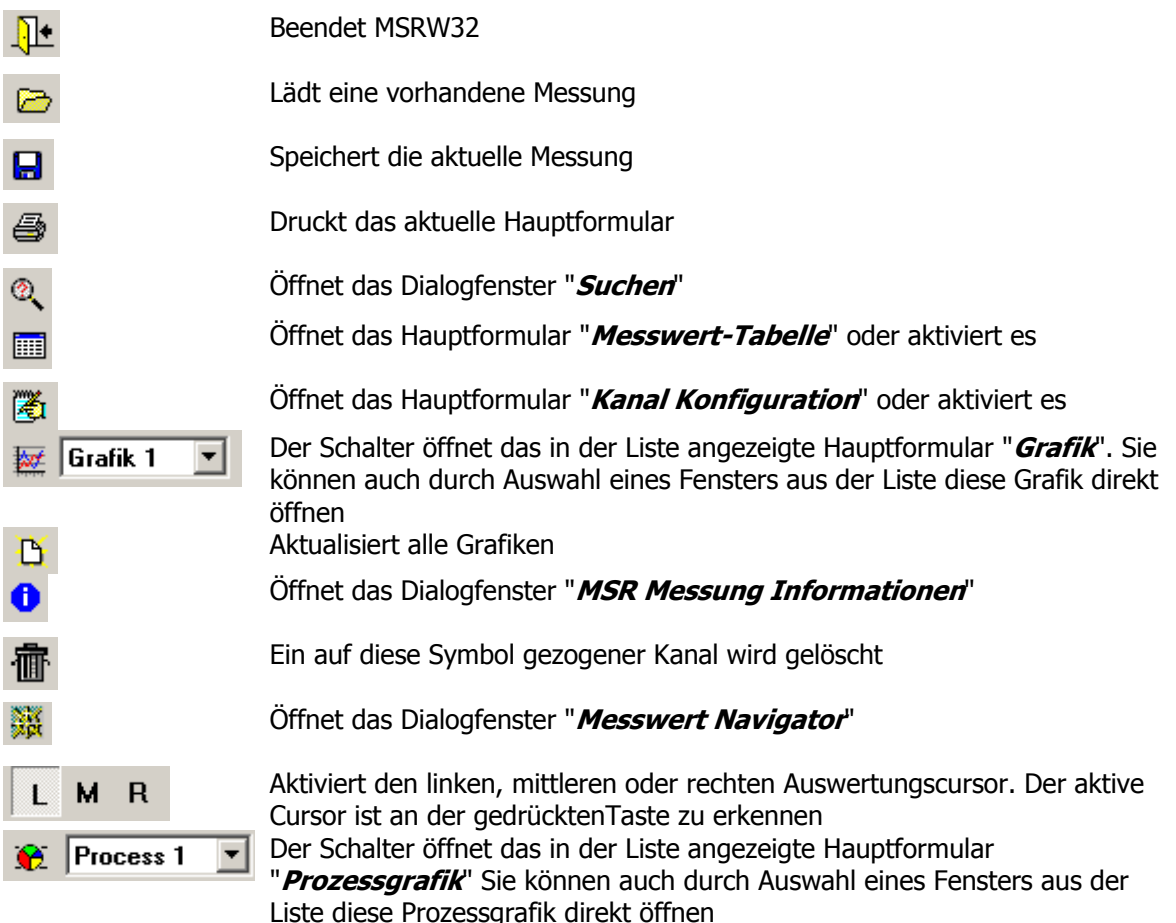

#### **1.4.3 Pop up Menüs**

Einige Dialogfenster und alle Hauptformulare besitzen ein Popup Menü, das mit der rechten Maustaste aufgeklappt werden kann. Für weitere Informationen über die Funktionen dieser Menüs siehe unter den Hauptformularen **"Grafik"**, **"Prozessgrafik"**, **"Messwert Tabelle"**,"**Farbtabelle", "LogPH Diagramm"** und "**Konfiguration ändern**".

#### **1.4.4 Dialogfenster**

Jedes Dialogfenster hat meistens die folgenden Schalter:

**OK** Das Fenster wird geschlossen und die Änderungen werden übernommen

**Abbruch** das Fenster wird geschlossen ohne Änderungen zu übernehmen

**Hilfe** Öffnet die Online Hilfe

Ein Schließen des Fensters mit der Windows-Systemsteuerung "ALT"+F4 ist identisch mit **Abbruch**

#### **1.4.5 Ziehen und Ablegen**

Ziehen und Ablegen ist nur verfügbar in Verbindung mit Kanälen. Ein markierter Kanal kann von den Hauptformularen "**Konfiguration ändern**" und "**Messwert Tabelle"** direkt in ein Diagramm oder auf eine Prozessgrafik gezogen werden. Wird ein Kanal auf das Mülleimer-Symbol gezogen, kann der Kanal dadurch gelöscht werden.

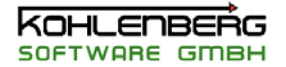

# <span id="page-16-0"></span>**2. Die Hauptformulare**

Es gibt 6 Hauptformulare ( oder Hauptfenster ) in MSR32 in denen alle Informationen des Programms enthalten sind.

Öffnen Sie die Formulare über die entsprechenden Schalter in der Werkzeugleiste oder aus dem Menü "**Sonderfunktionen**".

Ist eine Fenster bereits sichtbar, wird durch diese Schalter oder Menüpunkte das Fenster in den Vordergrund gebracht. Sichtbare Fenster können auch aus dem Menü "Fenster" aufgerufen, d.h. in den Vordergrund gebracht werden. Alle Menüpunkte in diesem Menü beziehen sich nur auf diese Hauptformulare. Hauptformulare können minimiert, maximiert oder normal dargestellt werden. Die Einstellungen werden gespeichert.

> **Konfiguration ändern Messwert-Tabelle Grafik Prozessgrafik Farbtabelle LogPH Grafik ILK LogPH Grafik**

**Formulare in MSR32 Formulare in MSRW32 Konfiguration ändern Messwert-Tabelle Grafik Prozessgrafik Farbtabelle LogPH Grafik ILK LogPH Grafik**

Im MSRW32 gibt es einige Unterschiede sowohl in den Menüpunkten als auch in den zusätzlichen Pfeiltasten mit denen Sie durch Ihre Messung navigieren können. Alle Menüpunkte, die ein Löschen oder Erzeugen eines Kanals in MSR32 ermöglichten, sind entfernt worden, da Kanäle nachträglich nicht (bis auf die Textangaben ) geändert werden können.

#### **2.1 Konfiguration ändern**

In diesem Hauptformular werden alle definierten Kanäle in der Reihenfolge der Kanalnummern angezeigt. Zur leichteren Übersicht sind die Kanäle nach Kanaltyp auf verschiedene Register verteilt. Beim Wechsel des Registers werden die entsprechenden Kanäle angezeigt.

Die einzelnen Spalten können in der Breite angepasst werden, die Einträge können aber nicht direkt geändert werden.

Um eine Kanal zu bearbeiten doppelklicken Sie auf eine markierten Eintrag oder benutzen Sie den Menüpunkt "**Kanal bearbeiten | Kanal öffnen**" oder im Popupmenü "**Kanal öffnen**". Die Einstellungen erfolgen dann im Dialogfenster "**MSR-Kanal Kxxx definieren**".

Spalte 1 zeigt den aktuellen Status des Kanals in Form einer grafischen Anzeige:

#### N.

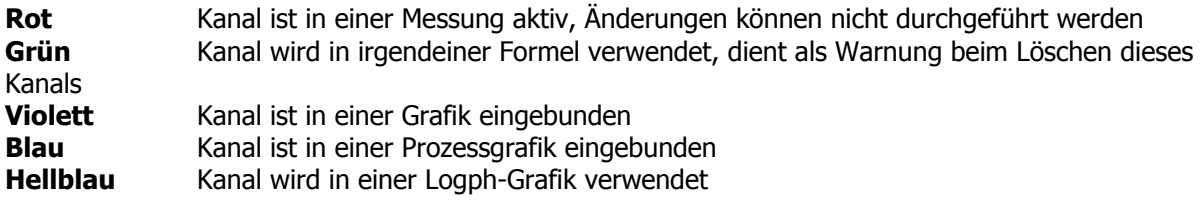

Spalte 2 zeigt die Kanalnummer

Spalte 3 - 5 zeigt den Titel, die Einheit und den Kommentar des Kanals Spalte 6 gibt Auskunft über die angeschlossenen Hardware und deren Ort

Sie können eine Kanal löschen mit dem Menüpunkt "**Löschen**" im Popup-Menü. **Hinweis** : Überprüfe Sie den Status des Kanals bevor Sie Ihn löschen, es wird keine weitere Hinweis gegeben, wenn dieser Kanal z.B in einer anderen Formel verwendet wird.

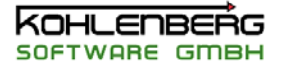

<span id="page-17-0"></span>Sie können eine neuen Kanal erzeugen mit dem Menüpunkt "**Neu**" aus dem Hauptmenü oder dem Popup-Menü.

#### **Hinweis**:

Wenn Sie im Dialogfenster "**MSR-Kanal Kxxx definieren**" den Kanaltyp wechseln, erscheint der Kanal auf dem entsprechenden Register.

Diese Formular unterstützt Ziehen und Ablegen. Von hier aus können Sie eine Kanal in eine Grafik oder eine Prozessgrafik ziehen. Beim Ablegen wird dann eine neue Kurve oder ein neues Symbol erzeugt. Sie können einen Kanal auch auf das Mülleimersymbol in der Werkzeugleiste ziehen, um den Kanal zu löschen.

#### **2.2 Konfiguration ändern (MSRW32)**

 In diesem Hauptformular werden alle definierten Kanäle in der Reihenfolge der Kanalnummern angezeigt. Zur leichteren Übersicht sind die Kanäle nach Kanaltyp auf verschiedene Register verteilt. Beim Wechsel des Registers werden die entsprechenden Kanäle angezeigt.

Die einzelnen Spalten können in der Breite angepasst werden, die Einträge können aber nicht direkt geändert werden.

Um eine Kanal zu bearbeiten doppelklicken Sie auf eine markierten Eintrag oder benutzen Sie den Menüpunkt "**Kanal bearbeiten | Kanal öffnen**" oder im Popupmenü "**Kanal öffnen**". Die Einstellungen erfolgen dann im Dialogfenster "**MSR-Kanal Definitionen**".

Um eine neue Formel zu erstellen, wählen Sie den Menüpunkt "**Formelkanal hinzufügen**". Dieses öffnet das Dialogfenster "**MSR-Kanal Kxxx definieren**", in dem Sie einen neuen Formelkanal erzeugen können.

Sehen Sie dazu auch "**Neue Formelkanäle in der Auswertung**"

Spalte 1 zeigt den aktuellen Status des Kanals in Form einer grafischen Anzeige:

#### H.

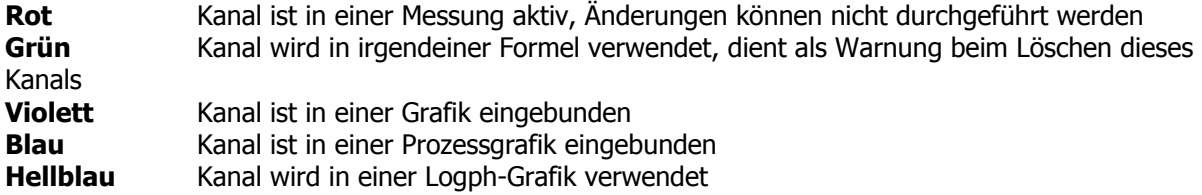

Spalte 2 zeigt die Kanalnummer

Spalte 3 - 5 zeigt den Titel, die Einheit und den Kommentar des Kanals Spalte 6 gibt Auskunft über die angeschlossenen Hardware und deren Ort

Diese Formular unterstützt Ziehen und Ablegen. Von hier aus können Sie eine Kanal in eine Grafik oder eine Prozessgrafik ziehen. Beim Ablegen wird dann eine neue Kurve oder ein neues Symbol erzeugt. Sie können einen Kanal auch auf das Mülleimersymbol in der Werkzeugleiste ziehen, um den Kanal zu löschen.

#### **2.3 Grafik**

In diesem Hauptformular wird eine grafische Darstellung der Messwerte angezeigt. Sie können die Grafik einstellen mit den Menüpunkten "**Grafik einstellen**" öffnen Sie den Einstelldialog "**Grafik einstellen**".

Unter Menüpunkt "**Grafiktyp**" können Sie die Grafik umschalten in die Darstellungen "**Y-t Grafik**","**x/y Grafik**" oder "**Balkengrafik**":

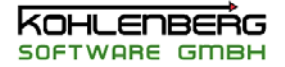

<span id="page-18-0"></span>Die aktuellen Werte können in einer "**Legende"** angezeigt werden. Die Legende erscheint oberhalb des Diagramms und kann in der Höhe angepasst werden, indem Sie den oberen Rand des Diagramm verschieben.

"**Angezeigte Werte**" gibt Ihnen die Möglichkeit auszuwählen, welche Werte in der Legende angezeigt werden.

#### **Achtung**:

Die Kurven selbst werden dadurch nicht verändert, nur die angezeigten Werte

Die Grafik kann gedruckt werden als formatiertes Datenblatt.

Sie können aber auch eine **Bildschirmkopie** erstellen, die Sie dann entweder ausdrucken, als Datei abspeichern oder in die Zwischenablage kopieren können.

#### **Hinweis:**

Da es eine Bildschirmkopie ist, wird auch nur das gespeichert/gedruckt, was zu sehen ist. Verwenden Sie anderenfalls die Optionen beim formatierten Ausdruck.

"**Aktualisieren**" zeichnet das Diagramm neu mit den aktuellen Zeitwerten.

Um schnelle Einstellungen an den Achsen vorzunehmen, können Sie folgende Stellen auf der einzustellenden Achse anklicken:

#### **Erstes Drittel einer Achse**

Linke Maustaste verschiebt die Achse zu niedrigeren Werten, die rechte Taste zu höheren.

#### **Zweites Drittel einer Achse**

Linke Maustaste vergrößert den Achsenbereich durch Hinzufügen von Grobrasterlinien beidseitig, Rechte Maustaste verkleinert entsprechend.

#### **Letztes Drittel einer Achse**

Linke Maustaste verschiebt die Achse zu höheren Werten, die rechte Taste zu niedrigeren.

#### **Hinweis**:

Sie können ein Diagramm einfrieren, wenn die aktuelle Zeit außerhalb des Achseneinstellung ist. Das Diagramm wird erst dann wieder aktualisiert wenn sie "**aktualisieren**" ausführen.

#### **2.4 Grafik (MSRW32)**

 In diesem Hauptformular wird eine grafische Darstellung der Messwerte angezeigt. Sie können die Grafik einstellen mit den Menüpunkten "**Grafik einstellen**" öffnen Sie den Einstelldialog "**Grafik einstellen**".

Unter Menüpunkt "**Grafiktyp**" können Sie die Grafik umschalten in die Darstellungen "**Y-t Grafik**","**x/y Grafik**" oder "**Balkengrafik**":

Die aktuellen Werte können in einer "**Legende"** angezeigt werden. Die Legende erscheint oberhalb des Diagramms und kann in der Höhe angepasst werden, indem Sie den oberen Rand des Diagramm verschieben.

"**Angezeigte Werte**" gibt Ihnen die Möglichkeit auszuwählen, welche Werte in der Legende angezeigt werden.

#### **Achtung**:

Die Kurven selbst werden dadurch nicht verändert, nur die angezeigten Werte

Die Grafik kann gedruckt werden als formatiertes Datenblatt. Sie können aber auch eine **Bildschirmkopie** erstellen, die Sie dann entweder ausdrucken, als Datei abspeichern oder in die Zwischenablage kopieren können. **Hinweis:**

<span id="page-19-0"></span>Da es eine Bildschirmkopie ist, wird auch nur das gespeichert/gedruckt, was zu sehen ist. Verwenden Sie anderenfalls die Optionen beim formatierten Ausdruck.

"**Aktualisieren**" zeichnet das Diagramm neu mit den aktuellen Zeitwerten.

"**X-Achse normiert**" stellt die Zeitwerte der X-Achse auf normierte Darstellung um, wobei der Nullpunkt dem ersten Messpunkt in der Messung entspricht. Ihre Werte werden daher in Form der Messdauer, beginned mit 0 dargestellt.

Um schnelle Einstellungen an den Achen vorzunehmen, können Sie folgende Stellen auf der einzustellenden Achse anklicken:

#### **Erstes Drittel einer Achse**

Linke Maustaste verschiebt die Achse zu niedrigeren Werten, die rechte Taste zu höheren.

#### **Zweites Drittel einer Achse**

Linke Maustaste vergrößert den Achsenbereich durch Hinzufügen von Grobrasterlinien beidseitig, Rechte Maustaste verkleinert entsprechend.

#### **Letztes Drittel einer Achse**

Linke Maustaste verschiebt die Achse zu höheren Werten, die rechte Taste zu niedrigeren.

#### **Hinweis**:

Sie können ein Diagramm einfrieren, wenn die aktuelle Zeit außerhalb des Achseneinstellung ist. Das Diagramm wird erst dann wieder aktualisiert wenn sie "**aktualisieren**" ausführen.

Mit den Pfeiltasten können Sie sich durch Ihre Messwerte bewegen. Die Zeit am aktuellen Messwert wird in der unteren Fläche angezeigt.

"**Hilfe**" öffnet die Hilfedatei.

#### **2.5 Messwert - Tabelle**

Diese Formular zeigt die Messwerte der Kanäle in einer Tabellenform.

Wie im Hauptformular "**Konfiguation ändern**" sind die Kanäle auf verschiedene Register aufgeteilt.Das erste Register zeigt außerdem alle definierten Kanäle.

Sie können zusätzlich die Tabelle mit der Option "**Kanalgruppe wählen**" filtern. Damit werden nur Kanäle der ausgewählten Kanalgruppe(n) angezeigt.

Neben Kanalnummer, Titel und Einheit zeigt die Tabelle den aktuellen Wert des Kanals, den Mittelwert, den Min.Wert und den Max.-Wert Die Extremwerte können alle oder einzeln zurückgesetzt werden, siehe die entsprechenden Menüpunkte.

Sie können das dargestellte Format der Zahlen Über "**Nachkommastellen +**" und "**Nachkommastellen -**" ändern, die Werte selbst werden dabei gerundet, aber intern nicht geändert.

Sie können die Tabelle drucken oder als Textdatei exportieren.

Ein Doppelclick auf einem Kanal öffnet das Dialogfenster "**MSR-Kanal Kxxx definieren**",Sie können also Kanäle direkt von hier aus bearbeiten.

Dieses Formular unterstützt Ziehen und Ablegen. Von hier aus können Sie eine Kanal in eine Grafik oder eine Prozessgrafik ziehen. beim Ablegen wird dann eine neue Kurve oder eie neues Symbol erzeugt. Sie können einen Kanal auch auf das Mülleimersymbol in der Werkzeugleiste ziehen, um den Kanal zu löschen.

#### **2.6 Messwert-Tabelle (MSRW32)**

Diese Formular zeigt die Messwerte der Kanäle in einer Tabellenform. Wie im Hauptformular "**Konfiguation ändern**" sind die Kanäle auf verschiedene Register aufgeteilt.Das erste Register zeigt außerdem alle definierten Kanäle.

Sie können zusätzlich die Tabelle mit der Option "**Kanalgruppe wählen**" filtern. Damit werden nur

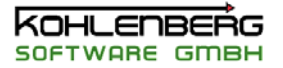

<span id="page-20-0"></span>Kanäle der ausgewählten Kanalgruppe(n) angezeigt.

Neben Kanalnummer, Titel und Einheit zeigt die Tabelle den aktuellen Wert des Kanals, den Mittelwert, den Min.Wert und den Max.-Wert Die Extremwerte können alle oder einzeln zurückgesetzt werden, siehe die entsprechenden Menüpunkte.

Sie können das dargestellte Format der Zahlen Über "**Nachkommastellen +**" und "**Nachkommastellen -**" ändern, die Werte selbst werden dabei gerundet, aber intern nicht geändert.

Sie können die Tabelle drucken oder als Textdatei exportieren.

Ein Doppelclick auf einem Kanal öffnet das Dialogfenster "**MSR-Kanal Definitionen**",Sie können also Kanäle direkt von hier aus bearbeiten.

Dieses Formular unterstützt Ziehen und Ablegen. Von hier aus können Sie eine Kanal in eine Grafik oder eine Prozessgrafik ziehen. beim Ablegen wird dann eine neue Kurve oder eie neues Symbol erzeugt. Sie können einen Kanal auch auf das Mülleimersymbol in der Werkzeugleiste ziehen, um den Kanal zu löschen.

Mit den Pfeiltasten können Sie sich durch Ihre Messwerte bewegen. Die Zeit am aktuellen Messwert wird in der unteren Fläche angezeigt.

#### **2.7 Prozessgrafik**

Diese Formular dient einer mehr anschaulichen Darstellung der Messwerte.

Für den Hintergrund können Sie eine beliebiges Bild einladen. Benutzen Sie dazu den Menüpunkt "**Prozessgrafik einstellen**". In folgenden Dialogfenster ""**Prozessgrafik einstellen**" können Sie das gewünschte Bild laden. In MSR32 ist es nicht möglich, das Bild zu bearbeiten, benutzen Sie dazu ein Bildbearbeitungsprogramm. das geladenen Bild wird in der Originalgröße dargestellt. Sie müssen aberkeine Bild laden, wenn Sie keine benötigen.

#### **HINWEIS:**

#### **Das Bearbeiten der Symbole kann gesperrt werden, sehen Sie dazu "Einstellungen - Allgemein". Die entsprechenden Funktionen stehen dann nicht zur Verfügung**

Vorhandenen Symbole können mit der Maus bewegt oder in ihrer Größe verändert werden. Zur Änderung der Größe und der Position halten Sie bitte die "Shift"-Taste gedrückt Sie können Symbole markieren, dazu einfach ein Symbol anklicken. Eine Mehrfachauswahl ist auch möglich.

#### Sehen Sie dazu auch **Symbole markieren und ausrichten**.

Haben Sie mindestens ein Symbol markiert, steht Ihnen der Menüpunkt "*Symbole ausrichten*" zur Verfügung, der das Dialogfenster "**Symbole ausrichten**" öffnet.

Doppelklick auf ein Symbol öffnet das Dialogfenster "**Prozessgrafik Symbole einstellenl**", in dem Sie die Eigenschaften des Symbols einstellen können.

#### **Hinweis:**

Doppelklicken auf den Schalter beim Symboltyp "**An/Aus Schalter**" ändert den Wert der zugehörigen Konstanten von 0 auf 1 oder umgekehrt. Doppelklick auf den Text des Symbols "**Werteingabe**" öffnet ein Eingabefenster. Alle anderen Bereiche öffnen das Dialogfenster "**Prozessgrafik Symbole einstellen**", siehe dazu auch unter "**Aktive Symbole**"

Ein neues Symbol wird mit dem Menüpunkt "**Symbolelement hinzufügen**" erzeugt.

Sie können die Größe des Fensters anpassen über "*Prozessgrafik anpassen*", dabei wird das Fenster auf die Größe des Hintergrundbildes angepasst. Liegen Symble außerhalb des Bildes erscheinen Rollbalken.

Die Grafik kann gedruckt werden als formatiertes Datenblatt.

<span id="page-21-0"></span>Sie können aber auch eine **Bildschirmkopie** erstellen, die Sie dann entweder ausdrucken, als Datei abspeichern oder in die Zwischenablage kopieren können.

#### **Hinweis:**

Da es eine Bildschirmkopie ist, wird auch nur das gespeichert/gedruckt, was zu sehen ist. Verwenden Sie anderenfalls die Optionen beim formatierten Ausdruck.

Alle Einstellungen können gespeichert oder existierende Einstellungen können geladen werden. Die letzte gespeicherte Einstellung wird beim Neustart automatisch geladen.

#### **Hinweis**:

Laden und Speichern bezieht sich hierbei auf eine einzelne Prozessgrafik, siehe dazu MSR32 Dateiformate

#### **2.8 Prozessgrafik (MSRW32)**

Diese Formular dient einer mehr anschaulichen Darstellung der Messwerte.

Für den Hintergrund können Sie eine beliebiges Bild einladen. Benutzen Sie dazu den Menüpunkt "**Prozessgrafik einstellen**". In folgenden Dialogfenster ""**Prozessgrafik einstellen**" können Sie das gewünschte Bild laden. In MSR32 ist es nicht möglich, das Bild zu bearbeiten, benutzen Sie dazu ein Bildbearbeitungsprogramm. das geladenen Bild wird in der Originalgröße dargestellt. Sie müssen aberkeine Bild laden, wenn Sie keine benötigen.

Vorhandenen Symbole können mit der Maus bewegt oder in ihrer Größe verändert werden. Zur Änderung der Größe halten Sie bitte die "Shift"-Taste gedrückt

Doppelklick auf ein Symbol öffnet das Dialogfenster "**Prozessgrafik Symbole einstellenl**", in dem Sie die Eigenschaften des Symbols einstellen können.

Ein neues Symbol wird mit dem Menüpunkt "**Symbolelement hinzufügen**" erzeugt.

Sie können die Größe des Fensters anpassen über "*Prozessgrafik anpassen*", dabei wird das Fenster auf die Größe des Hintergrundbildes angepasst. Liegen Symble außerhalb des Bildes erscheinen Rollbalken.

Die Grafik kann gedruckt werden als formatiertes Datenblatt.

Sie können aber auch eine **Bildschirmkopie** erstellen, die Sie dann entweder ausdrucken, als Datei abspeichern oder in die Zwischenablage kopieren können.

#### **Hinweis:**

Da es eine Bildschirmkopie ist, wird auch nur das gespeichert/gedruckt, was zu sehen ist. Verwenden Sie anderenfalls die Optionen beim formatierten Ausdruck.

Alle Einstellungen können gespeichert oder existierende Einstellungen können geladen werden. Die letzte gespeicherte Einstellung wird beim Neustart automatisch geladen.

#### **Hinweis**:

Laden und Speichern bezieht sich hierbei auf eine einzelne Prozessgrafik, siehe dazu MSR32 **Dateiformate** 

Mit den Pfeiltasten können Sie sich durch Ihre Messwerte bewegen. Die Zeit am aktuellen Messwert wird in der unteren Fläche angezeigt.

#### **2.9 LogPH Diagramm**

Diese Formular zeigt das LogPH-Diagramm des eingestellten Kältemittels wie R12, R22 o.a.

Für nähere Angaben zum LogPH-Diagramm sehen Sie bitte in die Fachliteratur.

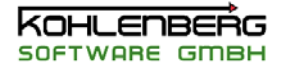

<span id="page-22-0"></span>**l** Öffnen Sie das Dialogfenster "**LogPH-Grafik einstel en**" um die Grafik einzustellen mit dem Menüpunkt "**Grafik einstellen**".

Öffnen Sie das Dialogfenster "**LogPH - Kanalzuordnung** " um die Kanalzuordnung einzustellen im Menüpunkt "**Kanalzuordnung**"

Die Grafik kann gedruckt werden als formatiertes Datenblatt.

Sie können aber auch eine **Bildschirmkopie** erstellen, die Sie dann entweder ausdrucken, als Datei abspeichern oder in die Zwischenablage kopieren können.

#### **Hinweis:**

Da es eine Bildschirmkopie ist, wird auch nur das gespeichert/gedruckt, was zu sehen ist. Verwenden Sie anderenfalls die Optionen beim formatierten Ausdruck.

Alle Einstellungen können gespeichert oder existierende Einstellungen können geladen werden. Die letzte gespeicherte Einstellung wird beim Neustart automatisch geladen.

#### **Hinweis**:

Die gespeicherten Einstellungen sind nicht an Konfigurationen gebunden, d.h. es erfolgt keine Überprüfung, ob in der Grafik verwendete Kanäle auch tatsächlich definiert sind.

#### **2.10 LogPH Diagramm (MSRW32)**

Diese Formular zeigt das LogPH-Diagramm des eingestellten Kältemittels wie R12, R22 o.a.

Für nähere Angaben zum LogPH-Diagramm sehen Sie bitte in die Fachliteratur.

**l** Öffnen Sie das Dialogfenster "**LogPH-Grafik einstel en**" um die Grafik einzustellen mit dem Menüpunkt "**Grafik einstellen**".

Öffnen Sie das Dialogfenster "**LogPH - Kanalzuordnung** " um die Kanalzuordnung einzustellen im Menüpunkt "**Kanalzuordnung**"

Die Grafik kann gedruckt werden als formatiertes Datenblatt.

Sie können aber auch eine **Bildschirmkopie** erstellen, die Sie dann entweder ausdrucken, als Datei abspeichern oder in die Zwischenablage kopieren können.

#### **Hinweis:**

Da es eine Bildschirmkopie ist, wird auch nur das gespeichert/gedruckt, was zu sehen ist. Verwenden Sie anderenfalls die Optionen beim formatierten Ausdruck.

Alle Einstellungen können gespeichert oder existierende Einstellungen können geladen werden. Die letzte gespeicherte Einstellung wird beim Neustart automatisch geladen.

#### **Hinweis**:

Die gespeicherten Einstellungen sind nicht an Konfigurationen gebunden, d.h. es erfolgt keine Überprüfung, ob in der Grafik verwendete Kanäle auch tatsächlich definiert sind.

Mit den Pfeiltasten können Sie sich durch Ihre Messwerte bewegen. Die Zeit am aktuellen Messwert wird in der unteren Fläche angezeigt.

#### **2.11 Farbtabelle**

In diesem Formular können sie ein Farbprofil erstellen. Es ist in erster Linie zur Darstellung von Temperaturen einer Fläche gedacht, kann aber auch beliebig anders genutzt werden.

Jede Zelle des Gitters repräsentiert einen Kanal. Ändern Sie den Anzeigemodus über die Menüpunkte "**Farben**", "**Werte**", "**Kanalnummern**" im Menüpunkt "**Ansich**t

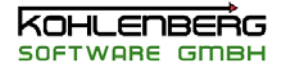

<span id="page-23-0"></span>**Farben** stellt die Werte des Kanals entsprechen den Einstellungen in "**Farbtabelle einstellen**" als Farbe dar.

**Werte** zeigt die Werte des Kanals selbst und "**Kanalnummer**" zeigt die Nummer des Kanals der jeweiligen Zelle.

Wenn eine Zelle keine Kanal enthält oder der Kanal nicht definiert ist, erscheint die Zelle weiß.

Sie können die Größe des Fensters an die Tabelle anpassen mit "**Größe anpassen**".

"**Einstellen**" und "**Kanäle einzeln editieren**" öffnet das Dialogfenster "**Farbtabelle einstellen"** , in dem Sie die Farbtabelle bearbeiten können.

Die Tabelle kann gedruckt werden als formatiertes Datenblatt.

Sie können aber auch eine **Bildschirmkopie** erstellen, die Sie dann entweder ausdrucken, als Datei abspeichern oder in die Zwischenablage kopieren können.

#### **Hinweis:**

Da es eine Bildschirmkopie ist, wird auch nur das gespeichert/gedruckt, was zu sehen ist. Verwenden Sie anderenfalls die Optionen beim formatierten Ausdruck.

Alle Einstellungen können gespeichert oder existierende Einstellungen können geladen werden. Die letzte gespeicherte Einstellung wird beim Neustart automatisch geladen.

#### **Hinweis**:

Die gespeicherten Einstellungen sind nicht an Konfigurationen gebunden, d.h. es erfolgt keine Überprüfung, ob in der Tabelle verwendete Kanäle auch tatsächlich definiert sind. In diesem Fall erscheinen die entsprechenden Zellen weiß.

#### **2.12 Farbtabelle (MSRW32)**

 In diesem Formular können sie ein Farbprofil erstellen. Es ist in erster Linie zur Darstellung von Temperaturen einer Fläche gedacht, kann aber auch beliebig anders genutzt werden.

Jede Zelle des Gitters repräsentiert einen Kanal. Ändern Sie den Anzeigemodus über die Menüpunkte "**Farben**", "**Werte**", "**Kanalnummern**" im Menüpunkt "**Ansich**t

**Farben** stellt die Werte des Kanals entsprechen den Einstellungen in "**Farbtabelle einstellen**" als Farbe dar.

**Werte** zeigt die Werte des Kanals selbst und "**Kanalnummer**" zeigt die Nummer des Kanals der jeweiligen Zelle.

Wenn eine Zelle keine Kanal enthält oder der Kanal nicht definiert ist, erscheint die Zelle weiß.

Sie können die Größe des Fensters an die Tabelle anpassen mit "**Größe anpassen**".

"**Einstellen**" und "**Kanäle einzeln editieren**" öffnet das Dialogfenster "**Farbtabelle einstellen"** , in dem Sie die Farbtabelle bearbeiten können.

Die Tabelle kann gedruckt werden als formatiertes Datenblatt.

Sie können aber auch eine **Bildschirmkopie** erstellen, die Sie dann entweder ausdrucken, als Datei abspeichern oder in die Zwischenablage kopieren können.

#### **Hinweis:**

Da es eine Bildschirmkopie ist, wird auch nur das gespeichert/gedruckt, was zu sehen ist. Verwenden Sie anderenfalls die Optionen beim formatierten Ausdruck.

Alle Einstellungen können gespeichert oder existierende Einstellungen können geladen werden. Die letzte gespeicherte Einstellung wird beim Neustart automatisch geladen.

#### **Hinweis**:

Die gespeicherten Einstellungen sind nicht an Konfigurationen gebunden, d.h. es erfolgt keine Überprüfung, ob in der Tabelle verwendete Kanäle auch tatsächlich definiert sind. In diesem Fall

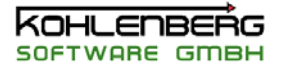

<span id="page-24-0"></span>erscheinen die entsprechenden Zellen weiß.

Mit den Pfeiltasten können Sie sich durch Ihre Messwerte bewegen. Die Zeit am aktuellen Messwert wird in der unteren Fläche angezeigt.

#### **2.13 ILK LogPH Grafik**

 Diese Formular zeigt das LogPH-Diagramm des eingestellten Kältemittels wie R12, R22, R744 o.a. Datenquelle sind die Daten des **ILK-Moduls**.

Dieses Formular steht nur zur Verfügung, wenn die ILK-Funktionen per Dongle freigeschaltet sind und die benötigten Dateien gefunden worden sind, siehe dazu auch **ILK-Modul**

Für nähere Angaben zum LogPH-Diagramm sehen Sie bitte in die Fachliteratur.

Öffnen Sie das Dialogfenster "**ILK LogPH-Grafik einstellen**" um die Grafik einzustellen mit dem Menüpunkt "**Grafik einstellen**".

Öffnen Sie das Dialogfenster "**ILK LogPH - Kanalzuordnung** " um die Kanalzuordnung einzustellen im Menüpunkt "**Kanalzuordnung**"

Die Grafik kann gedruckt werden als formatiertes Datenblatt.

Sie können aber auch eine **Bildschirmkopie** erstellen, die Sie dann entweder ausdrucken, als Datei abspeichern oder in die Zwischenablage kopieren können.

#### **Hinweis:**

Da es eine Bildschirmkopie ist, wird auch nur das gespeichert/gedruckt, was zu sehen ist. Verwenden Sie anderenfalls die Optionen beim formatierten Ausdruck.

Alle Einstellungen können gespeichert oder existierende Einstellungen können geladen werden. Die letzte gespeicherte Einstellung wird beim Neustart automatisch geladen.

#### **Hinweis**:

Die gespeicherten Einstellungen sind nicht an Konfigurationen gebunden, d.h. es erfolgt keine Überprüfung, ob in der Grafik verwendete Kanäle auch tatsächlich definiert sind.

# .

#### **2.14 ILK LogPH Grafik (MSRW32)**

 Diese Formular zeigt das LogPH-Diagramm des eingestellten Kältemittels wie R12, R22, R744 o.a. Datenquelle sind die Daten des **ILK-Moduls**.

Dieses Formular steht nur zur Verfügung, wenn eine Messung geladen wurde, die mit ILK-Funktionen durchgeführt worden ist und die benötigten Dateien gefunden worden sind, siehe dazu auch **ILK-Modul**

Für nähere Angaben zum LogPH-Diagramm sehen Sie bitte in die Fachliteratur.

Öffnen Sie das Dialogfenster "**ILK LogPH-Grafik einstellen**" um die Grafik einzustellen mit dem Menüpunkt "**Grafik einstellen**".

Öffnen Sie das Dialogfenster "**ILK LogPH - Kanalzuordnung** " um die Kanalzuordnung einzustellen im Menüpunkt "**Kanalzuordnung**"

Die Grafik kann gedruckt werden als formatiertes Datenblatt.

Sie können aber auch eine **Bildschirmkopie** erstellen, die Sie dann entweder ausdrucken, als Datei abspeichern oder in die Zwischenablage kopieren können.

#### **Hinweis:**

Da es eine Bildschirmkopie ist, wird auch nur das gespeichert/gedruckt, was zu sehen ist. Verwenden Sie anderenfalls die Optionen beim formatierten Ausdruck.

<span id="page-25-0"></span>Alle Einstellungen können gespeichert oder existierende Einstellungen können geladen werden. Die letzte gespeicherte Einstellung wird beim Neustart automatisch geladen.

#### **Hinweis**:

Die gespeicherten Einstellungen sind nicht an Konfigurationen gebunden, d.h. es erfolgt keine Überprüfung, ob in der Grafik verwendete Kanäle auch tatsächlich definiert sind.

Mit den Pfeiltasten können Sie sich durch Ihre Messwerte bewegen. Die Zeit am aktuellen Messwert wird in der unteren Fläche angezeigt.

#### **2.15 Pfeiltasten der Hauptformulare (MSRW32)**

Mit den Pfeiltasten auf den Hauptformularen können Sie den aktiven Auswertungscursor verschieben.

- Verschiebt den aktiven Cursor um einen Messpunkt nach links. Ist der erste Messpunkt erreicht, ist kein Verschieben mehr möglich. Halten Sie diesen Schalter länger gedrückt, wird die Funktion automatisch durchgeführt bis Sie die Maustaste loslassen
- Verschiebt den aktiven Cursor um einen Messpunkt nach rechts. Ist der letzte Messpunkt erreicht, ist kein Verschieben mehr möglich. Halten Sie diesen Schalter länger gedrückt, wird die Funktion automatisch durchgeführt bis Sie die Maustaste loslassen
- Nur innerhalb einer Grafik können Sie mit diesem Tasten die Kurve auswählen, dessen Messpunkt mit dem aktiven Cursor angezeigt wird. Mit diesem Schalter aktivieren Sie die nächste Kurve
- Nur innerhalb einer Grafik können Sie mit diesem Tasten die Kurve auswählen, dessen Messpunkt mit dem aktiven Cursor angezeigt wird. Mit diesem Schalter aktivieren Sie die vorhergehende Kurve

# <span id="page-26-0"></span>**3. Dialogfenster**

Alle in MSR32 verwendeten Dialogfenster zum Bearbeiten der Konfiguration oder zu sonstigen Einstellungen sind hier aufgelistet nach dem Titel der Fensterüberschrift. Sie erhalten Hilfe zu den jeweiligen Dialogen mit dem "**Hilfe**" Schalter.

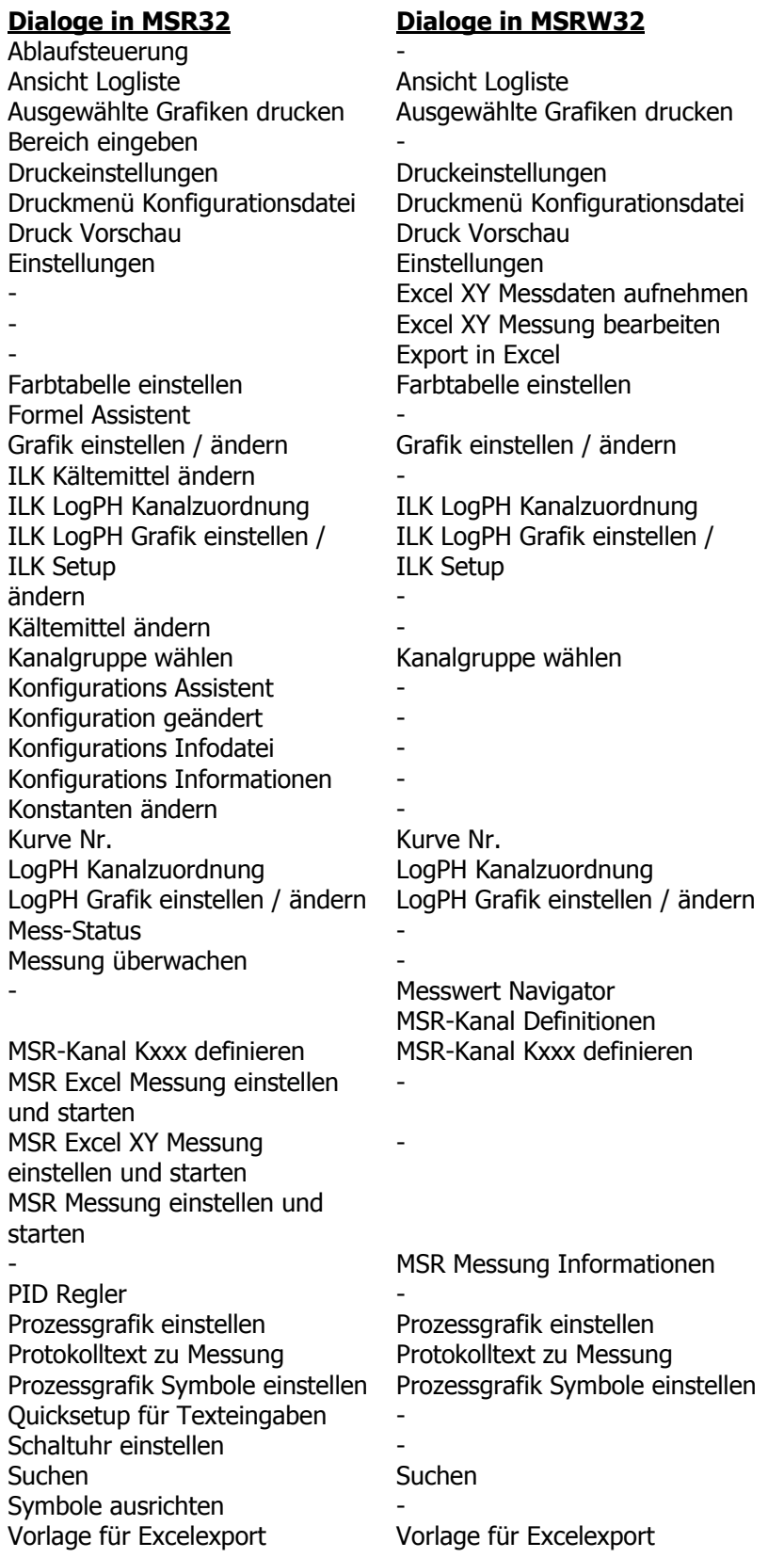

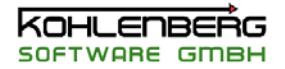

#### <span id="page-27-0"></span>**3.1 Dialogfenster " Ansicht Logliste "**

Dieses Dialogfenster zeigt den gegenwärtigen Inhalt der Protokoll Liste von MSR32. Alle Vorgänge und Fehlermeldungen werden i diese Liste eingetragen.

Sie können diese Liste drucken mit "**Datei | Drucken**" oder eine Hardcopy erstellen mit "**Datei | Hardcopy**".

Um nach einem Begriff zu suchen, wählen Sie "**Bearbeiten | Suchen**" und geben Sie den gesuchten Begriff ein. Mit "**Nächster Begriff**" und "**Vorheriger Begriff**" können Sie durch die Liste navigieren.

#### **3.2 Dialogfenster "Ausgewählte Grafiken drucken"**

Mit diesem Dialog können Sie Grafiken ausdrucken ohne Sie in einem Hauptformular geöffnet zu haben.

Wählen Sie dazu die zu druckenden Grafiken aus der Liste aus, indem Sie das Kästchen vor dem Titel markieren.

Um das Kästchen zu markieren klicken Sie in das Kästchen oder klicken Sie doppelt auf den Listeneintrag.

**f** Geben Sie das **Druck ormat** und die **Anzahl der Ausdrucke** an. Diese Einstellungen gelten für alle ausgewählten Diagramme.

Sie können ferner wählen, ob die Grafiken mit oder ohne **Legende** ausgedruckt werden sollen. **Blatt** ist eine beliebige optionale Textangabe

"**Setup**" öffnet einen Windows Dialog zum Einstellen Ihres Druckers. Der **aktuelle Drucker** wird angezeigt.

#### **Hinweis:**

Die Grafiken werden so ausgedruckt, wie Sie sie im Dialog "**Grafik einstellen**" eingestellt haben. Stellen Sie also sicher, das gerade Textangaben dort eingetragen sind.

#### **Hinweis ( nur MSRW32 )**:

Die einstellbaren Optionen in "**Setup Einstellungen - Texte**" gelten auch für diese Druckoption.

#### **3.3 Dialogfenster "Bereich eingeben"**

Mit diesem Dialog können Sie einfach eine Anzahl von neune Kanälen erzeugen. Geben Sie die "**Nummer des ersten Kanals**" und die "**Anzahl der einzufügenden Kanäle**" an. Die neuen Kanäle werden mit der "**Textvorgabe**" angelegt, wobei die Kanalnummer den Text angehängt wird.

#### **3.4 Dialogfenster "Druckeinstellungen"**

Immer wenn Sie eine Grafik oder Tabelle drucken, erscheint dieser Dialog. Er zeigt Ihnen den aktuellen Drucker Ihres Systems und gibt Ihnen die Möglichkeit, die Druckereinstellungen zu ändern ("**Setup**").

Eine einfache Vorschau zeigt Ihnen den Ausdruck, aber die anzeige ist für den Ausdruck nicht maßgebend.

Wählen Sie das Papierformat und sie Zahl der Ausdrucke.

Wenn Sie eine Grafik drucken, können Sie entscheiden, ob diese mit oder ohne Legende gedruckt werden soll ("**Optionen für Grafikausdruck**")

Wenn Sie eine Tabelle ausdrucken wollen, wählen Sie bitte die auszudruckenden Werte in ("**Optionen für Tabellenausdruck**").

Sie können drei Kommentarzeilen für den Ausdruck eingeben. Alle anderen Textabgaben stammen aus den Einstellungen, die Sie im Dialogfenster "**Grafik einstellen**" gemacht haben, dabei gilt Grafik 1 als

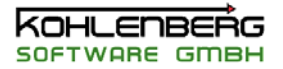

<span id="page-28-0"></span>Quelle für Textangaben bei Tabellen und Prozessgrafiken.

"**Drucken**" öffnet den Windows Druckdialog.

Wenn Sie das Formular nicht ausdrucken, sondern als Bild weitergeben möchten, stehen Ihnen zwei weitere Optionen zur Verfügung:

"**Als Datei**" speichert das Formular als Bilddatei anstatt es zu drucken. "**In Zwischenablage**" speichert das Bild wie oben, allerdings in die Zwischenablage.

Für diese beiden Optionen gelten die Einstellungen im Setup.

#### **3.5 Dialogfenster "Druckmenü Konfigurationsdatei"**

Mit diesem Dialogfenster können Sie die aktuelle Konfiguration ausdrucken oder als TXT-Datei speichern.

Ihr "**Aktueller Drucker"** wird in der obersten Box angezeigt. Ändern Sie die Einstellungen des Druckers mit "**Setup**"

Wählen Sie die Art des Dokumentes, das ausgedruckt werden soll in "**Dokument**": **Kanalliste** druckt die Liste aller ausgewählten Kanäle mit Titel, Einheit und Kommentar **Kanalkonfiguration** druckt detaillierte Angaben zu allen ausgewählten Kanälen **Grafikkonfiguration** druckt die Einstellungen der Grafikbildschirme

Wählen Sie, welche Kanäle oder Grafiken Sie ausdrucken möchten in "**Auswahl**". Innerhalb dieser Auswahl können Sie mit den Angaben "**von**" and "**bis**" die Liste weiter eingrenzen. Die Auswahl wird erst aktiv, wenn Sie "**teilweise**" aktivieren.

Wählen Sie das Druckformat in "**Format"** und die Anzahl der Ausdrucke in "**Kopien**". Wenn "**Ausdruck in Textdatei**" aktiviert ist, wird eine Textdatei angelegt statt eines Ausdrucks.

Mit "OK" wird dann das Dokument gedruckt oder gespeichert.

#### **3.6 Dialogfenster "Druckvorschau"**

Dieser Dialog zeigt eine Druckvorschau der Protokollliste. Diese Liste können Sie "**drucken**" und sie können Ihren "**Drucker einstellen**"

Blättern Sie durch die Seiten mit den Pfeiltasten oder ändern Sie die Ansicht mit "**Zoom**" "**Clipboard**" kopiert die Liste in die Zwischenablage.

#### **3.7 Dialogfenster "Farbtabelle einstellen"**

Alle Einstellungen einer Farbtabelle werden in diesem Dialog vorgenommen. Es gibt dabei drei Register:

- **Farben und Gitter**
- **Kanalzuordnung**
- **Tabellenansicht**

Die Einstellungen können gespeichert und vorhandene Einstellungen können geladen werden. Die letzte gespeicherte Einstellung wird bei Neustart automatisch geladen, siehe auch "**MSR-Dateiformate** .

#### **3.7.1 Register "Farben und Gitter"**

Dieses Register setzt die Darstellung der Farbtabelle Wählen Sie die Art der Anzeige:

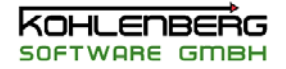

<span id="page-29-0"></span>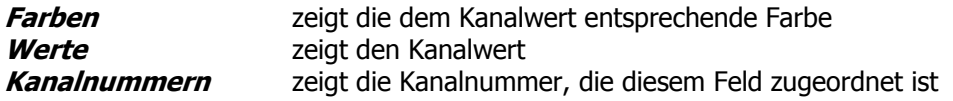

Legen Sie die Größe der Farbtabelle mit den Angaben "**Anzahl der Spalten**", "**Anzahl der Zeilen**", "**Spaltenbreite**" und "**Zeilenhöhe**" fest.

#### **Hinweis**:

Es zählen dabei nur die inneren, aktiven Zellen.

Wählen Sie einen "**Farbverlauf**" aus der Liste.

Um den Farbverlauf auf die Werte abzustimmen geben Sie Werte für "**Linke Grenze**" und "**Rechte Grenze**" an, dabei entspricht dann die erste Farbe dem linken Wert und die letzte Farbe dem rechten. Mit "**Grenzen umkehren**" können Sie den Farbverlauf invertieren.

Geben Sie die Anzahl de "**Nachkommastellen**" an, wenn Sie die Anzeige "**Werte**" verwenden möchten.

#### **Tip**:

Wenn Sie aus dem Farbverlauf nur einen Ausschnitt benötigen, setzen Sie dei Grenzen entsprechend größer

#### **Hinweis**:

Wenn ein Wert außerhalb der Grenzen liegt, wird entweder die erste oder die letzte Farbe angezeigt

#### **3.7.2 Register "Kanalzuordnung"**

In der Farbtabelle müssen Sie jedem Feld einen Kanal zuweisen. Dieses Register hilf Ihnen, die Felder automatisch zu füllen.

Wählen Sie zuerst den Wertetyp in "**Tabellenwerte sind**"

Entscheiden Sie dann, ob die Tabelle **zeilenweise** oder **spaltenweise** neu aufgefüllt werden soll.

Geben Sie eine Auswahl der Kanäle an, die in die Tabelle aufgenommen werden sollen. Nicht definierte Kanäle werden dabei nicht verwendet.

Wenn die Tabelle mehr Felder hat als Sie Kanäle angegeben haben, können Sie entscheiden, wie mit den "überzähligen" Feldern verfahren werden soll.

Wenn Sie "**Leer belassen**" wählen, wird nichts in die Zelle eingetragen. "**Von vorn beginnen**" beginnt wieder mit dem ersten gültigen Kanal usw. Sie können auch die Zellen einem festgelegten Kanal zuweisen ("**Setzen mit Kanal**")

Um die Einstellungen in die Tabelle zu übernehmen, müssen Sie "**Tabelle neu belegen**" ausführen

#### **Warnung**:

Wenn die Tabelle neu belegt wird, werden alle Einstellungen in "Tabellenansicht" überschrieben

#### **3.7.3 Register "Tabellenansicht"**

Auf diesem Register können Sie die Tabelle individuell setzen. Geben Sie die gewünschte Kanalnummer in jede Zelle ein oder löschen Sie Kanalnummern. Nicht definierte Kanäle oder leere Zellen erzeugen eine weiße Fläche.

Benutzen Sie zur Angabe der Kanäle die folgenden Abkürzungen (-> "**Arbeiten mit Formeln**" ) **K001** für den aktuellen Wert des Kanals 1

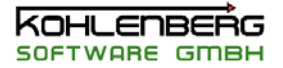

- <span id="page-30-0"></span>**M102** für den Mittelwert des Kanals 102
- **P333** für dem Maxwert des Kanals 344
- **I004** für den Minwert des Kanals 4
- **H333** für den Hardware-Messwert von Kanal 333

#### **3.8 Dialogfenster "Formel Assistent"**

Der Formel Assistent hilft bei der Erstellung einer Formel

#### **3.8.1 Register "Koeffizienten"**

Mit diesem Dialog können Sie eine Formel erstellen, sie auf bis zu 10 Wertepaaren beruht, um z.B. ein normiertes Messsignal in eine physikalische Größe umzurechen oder das Signal zu kalibrieren. Geben Sie dazu den Messwert (geliefert von Ihrer Hardware ! ) in die linke Spalte ein und den gewünschten Wert (der angezeigt werden soll ! ) in die rechte Spalte ein.

Wenn Sie eine Eingabefeld verlassen, werden die Wertepaare im Diagramm mit einem roten Kreuz angezeigt. Den Messwert können Sie auch durch Ziehen des Wertes in "**Messwert des Hardwarekanals**" auf ein Feld der linken Spalte eintragen. Dieser Wert entspricht dem momentan

von der Hardware gelieferten Wert des Kanals.

Nachdem Sie alle benötigten Werte in die Tabelle eingetragen haben, wählen Sie eine **Polynomgrad**  und führen Sie die **Polynomanpassung** durch. Das Ergebnis der Polynomanpassung sehen sie in der linken Tabelle "**Koeffizienten**" und als grüne Kurve im Diagramm. Finden Sie die beste Polynomanpassung durch Wählen verschiedener Polynomgrade.

Für einen Polynomgrad n-ter Ordnung brauchen Sie mindestens n+1 Wertepaare. Ist dies nicht gegeben wird eine Warnung angezeigt.

Sie können die Werte der Koeffizienten ändern, dies verändert aber nicht die grafische Darstellung sondern nur den Formeltext im Formelvorschlag.

Die <Leertaste> löscht Einträge in der Tabelle. Für die Berechnung werden nur gültige Wertepaare berücksichtigt.

In diesem Fenster werden zwei Formeln angezeigt

Die obere stellt den Formelvorschlag dar, der sich aus der Berechung ergibt, die untere zeigt die derzeit im Kanal definierte Formel an.

Sind Sie mit dem Formelvorschlag einverstanden können Sie

- den Vorschlag komplett übernehmen
- den Vorschlag an die Stelle einfügen, die sie im Eingabefeld angegeben haben
- den Vorschlag an die aktuelle Formel anhängen.

#### **Warnung**

Wenn Sie keine dieser Optionen wählen, wird die Formel im Kanal nicht verändert, wenn Sie <**OK**> betätigen.

#### **3.8.2 Register "Mathematik"**

Diese Fenster zeigt alle in MSR32 verfügbaren mathematischen Funktionen

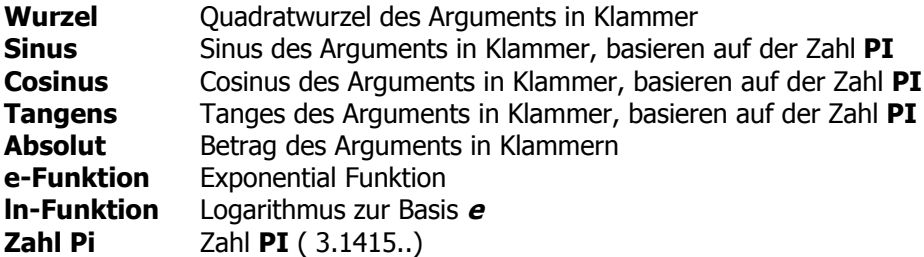

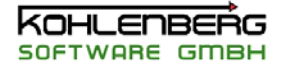

<span id="page-31-0"></span>Um ein Argument für die ausgewählte Funktion zu erhalten, können Sie eine Kanal aus der Kanalliste wählen oder im Eingabefeld ein Argument selbst eingeben. "**Kanal übernehmen**" übernimmt den ausgewählten Kanal ins Editierfeld.

Aktivieren Sie "**Funktion mit Argument übernehmen**" um die Formel mit dem Argument aus dem Editierfeld zu erstellen. Anderenfalls wird eine Formel mit leeren Klammern erzeugt

In diesem Fenster werden zwei Formeln angezeigt

Die obere stellt den Formelvorschlag dar, der sich aus der Berechung ergibt, die untere zeigt die derzeit im Kanal definierte Formel an.

Sind Sie mit dem Formelvorschlag einverstanden können Sie

- den Vorschlag komplett übernehmen
- den Vorschlag an die Stelle einfügen, die sie im Eingabefeld angegeben haben
- $\blacksquare$ den Vorschlag an die aktuelle Formel anhängen.

#### **Warnung**

Wenn Sie keine dieser Optionen wählen, wird die Formel im Kanal nicht verändert, wenn Sie <**OK**> betätigen.

#### **3.8.3 Register "Spezialfunktionen"**

Diese Register zeigt die verfügbaren Spezialfunktion en in MSR32.

Wählen Sie eine Spezialfunktion aus. Die benötigten Argumente erscheinen in der Box "**Argumente**". Für nähere Informationen sehen sie unter der entsprechenden Spezialfunktion

- PID Regler ь
- **EXA** Zweipunkt Regler
- Tagesgangsimulation
- Schaltuhr
- Zyklensteuerung
- Gruppenfunktion
- Integrator
- **Mess-Status**
- Bit Funktion
- Zeitschritt Funktion
- **F** Impuls Funktion
- Stabilitäts Funktion
- Rampen Funktion
- COM Funktion

In diesem Fenster werden zwei Formeln angezeigt

Die obere stellt den Formelvorschlag dar, der sich aus der Berechung ergibt, die untere zeigt die derzeit im Kanal definierte Formel an.

Sind Sie mit dem Formelvorschlag einverstanden können Sie

- den Vorschlag komplett übernehmen
- den Vorschlag an die Stelle einfügen, die sie im Eingabefeld angegeben haben
- $\blacksquare$ den Vorschlag an die aktuelle Formel anhängen.

#### **Warnung**

Wenn Sie keine dieser Optionen wählen, wird die Formel im Kanal nicht verändert, wenn Sie <**OK**> betätigen.

#### **3.8.4 Register "Thermodynamik"**

Diese Register zeigt die verfügbaren thermodynamischen Funktionen in MSR32. Wählen Sie zuerst das Kältemittel aus ( bei feuchter Luft wechseln die verfügbaren Funktionen

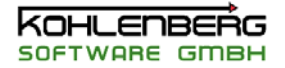

<span id="page-32-0"></span>automatisch )

Abhängig von der ausgewählten Funktion verändert sich die Anzahl der benötigten Argumente. Es ist nur möglich, eine Kanal als Argument anzugeben.

Detaillierte Beschreibungen der Funktionen können in diesem Handbuch nicht gegeben werden, sehen Sie dazu bitte in die Fachliteratur.

Sind Sie mit dem Formelvorschlag einverstanden können Sie

- den Vorschlag komplett übernehmen
- den Vorschlag an die Stelle einfügen, die sie im Eingabefeld angegeben haben
- $\blacksquare$ den Vorschlag an die aktuelle Formel anhängen.

#### **Warnung**

Wenn Sie keine dieser Optionen wählen, wird die Formel im Kanal nicht verändert, wenn Sie <**OK**> betätigen.

#### **3.8.5 Register "ILK Funktionen"**

Diese Register zeigt die verfügbaren thermodynamischen Funktionen in MSR32.

Wählen Sie zuerst das Kältemittel aus ( bei feuchter Luft wechseln die verfügbaren Funktionen automatisch )

Abhängig von der ausgewählten Funktion verändert sich die Anzahl der benötigten Argumente. Es ist nur möglich, eine Kanal als Argument anzugeben.

Detailierte Beschreibungen der Funktionen können in dieser Hilfe nicht gegeben werden, sehen Sie dazu bitte in die Fachliteratur.

Sind Sie mit dem Formelvorschlag einverstanden können Sie

den Vorschlag komplett übernehmen

den Vorschlag an die Stelle einfügen, die sie im Eingabefeld angegeben haben

den Vorschlag an die aktuelle Formel anhängen.

#### **Warnung**

Wenn Sie keine dieser Optionen wählen, wird die Formel im Kanal nicht verändert, wenn Sie <**OK**> betätigen.

#### **3.9 Dialogfenster "Grafik einstellen"**

Dieses Dialogfenster hat 6 Register zur Einstellung einer Grafik:

#### **3.9.1 Register "Y-t-Schreiber"**

Stellen Sie die Zeit (X) Achse in der Y-T-Darstellung in diesem Dialog ein. Die Achse hat folgende Eigenschaften:

#### **Anfangs und Endwert**

Geben Sie den Anfangs und den Endwert der Achse eine. Der Endwert muss größer als der Anfangswert sein.

#### **Y-Achsentext**

Geben Sie die Beschriftung der Achse ein

#### **Grobraster als, Feinraster als**

Geben Sie an, ob die Raster nur auf der Achse oder als Netz gezeichnet werden sollen

#### **Anzahl der Grobrasterlinien, Anzahl der Feinrasterlinien**

Geben Sie die gewünschte Anzahl ein, Zahlenwerte werden nur an den Grobrasterlinien angezeigt.

#### **Darstellung**

<span id="page-33-0"></span>Wählen Sie lineare oder logarithmische Teilung der Achse

#### **Zeitformat**

Geben Sie eine Maske für das Zeitformat der Achsenbeschriftung an ( z.B. **hh:mm:ss** zeigt **08:30:55** an)

Mögliche Platzhalter sind:

- **y** Jahr
- **<sup>m</sup>** Monat
- **d** Tage
- **h** Stunde
- **n,m** Minute (falls **m** schon als Monat verwendet wird, sonst kann auch **<sup>m</sup>** benutzt werden)
- **<sup>s</sup>** Sekunde

#### **Werte allen Diagrammen zuweisen**

Diese Option übernimmt den eingestellten Achseneigenschaften in alle Diagramme.

#### **3.9.2** Register "X/Y Schreiber"

Mit diesem Dialog bestimmen Sie die Einstellungen einer X/Y-Grafik, alle Kurven werden dabei über den eingestellten Kanal aufgetragen.

#### **X-Anfangs und Endwert**

Geben Sie den Anfangs und den Endwert der Achse eine, Der Endwert muss größer als der Anfangswert sein.

#### **X-Achsentext**

Geben Sie die Beschriftung der Achse ein

#### **Grobraster als, Feinraster als**

Geben Sie an, ob die Raster nur auf der Achse oder als Netz gezeichnet werden sollen

#### **Anzahl der Grobrasterlinien, Anzahl der Feinrasterlinien**

Geben Sie die gewünschte Anzahl ein, Zahlenwerte werden nur an den Grobrasterlinien angezeigt.

#### **Darstellung**

Wählen Sie lineare oder logarithmische Teilung der Achse

#### **Vorkommastellen, Nachkommastellen**

Mit diesen beiden Angaben formatieren Sie die Zahlenangaben an den Grobrasterlinien. Die Nachkommastellen geben die Genauigkeit der Anzeige an, Werte werden gerundet, mit den Vorkommastellen stellen Sie Platzhalter bereits. Diese Angabe ist aber nur wirksam, solange die darzustellende Zahl auch weniger Vorkommastellen besitzt.

#### **MSR Kanal**

Mit dieser Kanalangabe bestimmen Sie die X-Koordinate jedes Messpunktes, der dargestellt wird. Statt über der Zeit, werden in diesem Modus alle Werte über dem angegebenen Kanal aufgetragen.

#### **3.9.3 Register** "**Y** - **Achse**"

In diesem Dialog legen Sie die Einstellungen der Y-Achse fest. Es sind bis zu vier Y-Achsen möglich, jede hat Ihr eigenes Register. Allerdings kann das Gitter und die Achsenteilung nut mit Y-Achse 1 eingestellt werden.

Die Y- Achse hat die folgenden Eigenschaften:

#### **Y-Anfangs und Endwert**

Geben Sie den Anfangs und den Endwert der Achse eine, Der Endwert muss größer als der

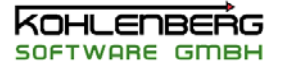

<span id="page-34-0"></span>Anfangswert sein.

#### **Y-Achsentext**

Geben Sie die Beschriftung der Achse ein

#### **Grobraster als, Feinraster als**

Geben Sie an, ob die Raster nur auf der Achse oder als Netz gezeichnet werden sollen

#### **Anzahl der Grobrasterlinien, Anzahl der Feinrasterlinien**

Geben Sie die gewünschte Anzahl ein, Zahlenwerte werden nur an den Grobrasterlinien angezeigt.

#### **Darstellung**

Wählen Sie lineare oder logarithmische Teilung der Achse

#### **Vorkommastellen, Nachkommastellen**

Mit diesen beiden Angaben formatieren Sie die Zahlenangaben an den Grobrasterlinien. Die Nachkommastellen geben die Genauigkeit der Anzeige an, Werte werden gerundet, mit den Vorkommastellen stellen Sie Platzhalter bereits. Diese Angabe ist aber nur wirksam, solange die darzustellende Zahl auch weniger Vorkommastellen besitzt.

#### **Y-Achsentext allen Diagrammen zuweisen**

Diese Option übernimmt den eingestellten Y-Achsentext in alle Diagramme. Gilt aber nur für die jeweilige Y-Achse.

#### **3.9.4 Register "Kurven"**

In der Liste erscheinen alle in dem Diagramm definierten Kurven.

Sie können Kurven entfernen oder hinzufügen mit den Menüpunkten aus dem Popup-Menü (rechte Maustaste).

Doppelklick auf eine markierte Kurve öffnet das Dialogfenster "**Kurve Nr.**" zum Einstellen der Kurveneigenschaften.

#### **3.9.5 Register "Allgemein"**

Auf diesem Register machen Sie allgemeine Einstellungen zur Grafik.

#### **Farbe und Schriftart**

Sie können die Farben der Diagrammfläche, der Umrandung, der Gitterlinien und der Schrift verändern. Außerdem können Sie die Schriftart für das Diagramm einstellen. Mir einem Mausklick auf das Farbfeld öffnet sich eine Farbauswahldialog.

#### **Anzahl der Y-Achsen**

Wenn Sie mehr als eine Y-Achse benötigen, stellen Sie die gewünschte Anzahl eine. Die Anzahl der Registerblätter "Y-Achse(n)" erhöht sich entsprechend der eingestellten Anzahl.

#### **Anzahl der Kurven**

Bestimmen Sie die maximale Anzahl von Kurven in einem Diagramm. Änderungen an dieser Stelle verändern nicht die Einstellungen der Kurven, sondern nur die Zahl der Kurven, die dargestellt werden. Es sind bis zu 30 Kurven möglich.

#### **Anzahl der Werte in X/Y Darstellung**

Bei einer X/Y-Darstellung muss die Anzahl der Punkte pro Kurve begrenzt werden, um zu vermeiden, dass bei ungünstigem Kurvenverlauf und sehr großem Zwischenspeicher die Grafik völlig mit Punkten gefüllt wird, wenn die Grafik mit allen Punkten neu aufgebaut wird. In diesem Fall werden nur die eingestellte Anzahl von Werten gezeichnet.

#### **Grafiktitel**

Sie können den Titel des Grafikformulars, also der Überschrift des Fensters, ändern. Dieser Titel erscheint als Überschrift, in der Auswahlliste und im Hauptmenü unter "**Fenster**". Trennen Sie zur

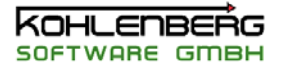

<span id="page-35-0"></span>besseren Übersicht den Titel mit " |" ( Taste "ALT GR" + "<" ). Der erste Teil erscheint dann in der Auswahlliste, der Rest dient wie oben beschrieben als Überschrift

#### **Farben und Schrift für alle Diagramme gleich**

Ist diese Option aktiv, werden diese Einstellungen auf alle Diagramme übertragen.

#### **3.9.6 Register "Texte"**

Diese Textangaben dienen als Vorgabe von Texten im Ausdruck

#### **Firmenlogo**

Dies ist die Hauptüberschrift eines Ausdrucks und kann nur an dieser Stelle eingestellt werden.

#### **Zeile 1 - 3**

Direkt unter der Hauptüberschrift stehen drei Kommentarzeilen zur Verfügung

#### **Projekt, Bearbeiter, Datum**

Zusätzliche Textangaben im Ausdruck.

#### **Hinweis**:

Für Tabellen und Prozessgrafiken dienen alle Angaben aus Diagramm 1 als Textvorgabe im Ausdruck, stellen Sie also sicher, das die gewünschten Angaben in Diagramm 1 eingetragen sind.

#### **3.10 Dialogfenster "Kanalgruppe"**

Dieser Dialog erscheint, wenn Sie eine Kanalgruppe wählen müssen. Wählen Sie eine (oder mehrere ) Kanalgruppe(n) oder klicken Sie auf "**Kgr.0**", um alle Kanäle auszuwählen.

#### **3.11 Dialogfenster "Kältemittel ändern"**

In diesem Dialog können Sie Kältemittelangaben, die Sie in Formeln verwenden, verändern. Die erste Auswahlbox zeigt das erste in einer Formel vorkommende Kältemittel. Sie können dieses aber auch aus der Liste auswählen.

In der zweiten Auswahlbox stellen Sie das neue Kältemittel ein, durch welches das oben genannte ersetzt werden soll.

Mit **Ok** werden alle Formeleinträge, die das ausgewählte Kältemittel der ersten Box enthalten, durch das Kältemittel der zweiten Box ersetzt.

Optional kann in der dritten Box das Kältemittel der **LogPH-Grafik** gleich umgestellt werden

Sind keine Kältemittel in den Formeln vorhanden oder ist kein LogPH-Diagramm geladen, stehen die Auswahlboxen nicht zur Verfügung.

#### **Hinweis:**

Diese Funktion steht nur zur Verfügung, wenn Ihre Programmversion für die Verwendung von Kältemitteln freigeschaltet ist.

#### **3.12 Dialogfenster "Konfigurations Assistent "**

Dieser Assistent hilft Ihnen eine Konfiguration zu erstellen in Abhängigkeit von Ihrer verwendeten Hardware oder, im Fall des Demomodus, von Demovorgaben.

Der Dialog besteht aus zwei Registern:

#### **"Hardware"**

Hier werden alle gefundenen Hardwarekomponenten angezeigt und Sie können daraus diejenigen auswählen, die Sie für Ihre Konfiguration benötigen.
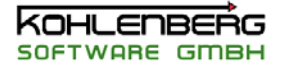

#### "**Formeln, Konstanten und Grafikbildschirme**"

Hier können Sie zusätzlich leere Formel und Konstantenkanäle erzeugen und bei Bedarf auch gleich Grafikbildschirme definieren.

Mit "**OK**" wird die neue Konfiguration erzeugt.

Das Dialogfenster "**Quicksetup für Textangaben**" wird danach angezeigt um Titel, Einheit und Kommentar der Kanäle bei Bedarf noch zu ändern.

"**Abbruch**" bricht den Konfigurations Assitenten ab, die bestehende Konfiguration wird nicht verändert.

"**Standard**" setzt alle Angaben auf den Startzustand

#### **3.12.1 Register "Hardware"**

Der obere Bereich diese Dialogs zeigt Ihnen die aktuelle Hardware-Belegung der COM-Schnittstellen. Die Nummerierung richtet sich nach dem Hardwaretyp, d.h. alle analogen Eingänge sind immer die ersten Kanäle, unabhängig an welchem COM-Port sie sich befinden und zu welchem Modul sie gehören.

Nur angehakte Hardware-Kanäle werden in die Konfiguration übernommen. Wenn Sie also z.B keine digitalen Ausgänge benötigen, Klicken sie den Haken bei "**Digitale Ausgänge übernehmen**" weg. Sie können später jederzeit eine neuen Kanal erzeugen und diese Ausgänge wieder aktivieren oder einfach den Typ eines Kanals auf Digital Ausgang setzen.

Sie können die Nummerierung der Kanäle zur besseren Übersicht ändern durch Eingabe der Kanalnummer des ersten zu erzeugenden Kanals. Insgesamt stehen aber nur die Zahlen 1 bis 512 zur Verfügung, die auch eindeutig vergeben werden müssen.

Der Schalter "**Standard**" setzt die Vorgaben wieder auf die Ursprungseinstellung.

## **3.12.2 Register "Formeln, Konstanten und Grafikbildschirme"**

Beim Erstellen einer neuen Konfiguration können Sie an dieser Stelle bereits Formeln und Konstantenkanäle erzeugen, die Sie dann später nur noch definieren müssen. Geben sie die Anzahl der gewünschten Formel- bzw. Konstantenkanäle eine und legen Sie die Anfangsnummer für die Kanäle fest.

#### **Hinweis:**

Die Kanäle werden natürlich ohne Formeleinträge erzeugt, denken Sie daran, diese einzeln einzugeben.

Es ist an dieser Stelle auch möglich, Grafikbildschirme zu erstellen. Legen Sie zuerst die Anzahl der Kurven pro Grafik fest und wählen Sie den ersten Kanal, der als Kurve in die Grafiken aufgenommen werden soll und die Nummer des ersten Bildschirms, der aufgefüllt werden soll.

Das Auffüllen mit Kurven beginnt dann mit dem ersten Kanal der Auswahl auf dem ersten Bildschirm und füllt die folgenden Grafiken jeweils bis zur Anzahl der Kurven auf.

Sie können auch gleich festlegen, wie viele Grafiken gleich auf dem Bildschirm sichtbar sein sollen.

#### **Hinweis**:

Nutzen Sie diese Option, wenn Sie viele gleiche Kanäle, z.B alles gleiche Temperaturmessstellen haben

## **3.13 Dialogfenster "Konfiguration geändert"**

Wenn dieses Dialogfenster erscheint, haben Sie Änderungen an der Konfiguration vorgenommen. Klicken Sie auf "**Ja**" um die Konfiguration sofort zu speichern, klicken Sie auf "**Nein**" um diese Änderungen nicht zu speichern. Wenn Sie "**Nein**" wählen, gilt die Konfiguration als nicht geändert, die gemachten Änderungen werden also auch beim Programmende nicht gespeichert.

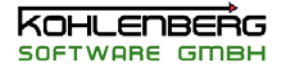

## **3.14 Dialogfenster "Datei-Info"**

Dieser Dialog zeigt den Inhalt der Info-Datei (siehe **MSR32 Dateiformate** ).

Geben Sie beliebigen Text ein, um Ihre Konfiguration näher zu beschreiben.

"**Vorgaben**" trägt einige Standardangaben ein, sollte bereits Text in der Datei vorhanden sein, wird dieser überschrieben.

"**OK**" speichert den Text in die Info-Datei.

## **3.15 Dialogfenster "Konfigurations Informationen"**

Dieses Dialogfenster gibt Ihnen eine Übersicht über die aktuelle Konfiguration. Angezeigt werden der Name der aktuellen Konfiguration und der Name der Netzsteuerdatei.

Für jede COM-Schnittstelle wird die angeschlossene Hardware aufgelistet. Der Status der Schnittstelle ist aus der entsprechenden Farbe des Textes zu entnehmen.

**Grau** - COM-Schnittstelle wird nicht verwendet

**Blau** - Demo-Modus

**Grün** - Status OK

- **Gelb** Probleme in der Kommunikation
- **Rot** Keine Kommunikation

In der unteren Tabelle sind die Anzahl der Kanäle pro Kanaltyp aufgelistet.

## **3.16 Dialogfenster "Konstanten ändern"**

Konstanten können in diesem Fenster direkt geändert werden. In der ersten Spalte wird die Kanalnummer und der Titel, in der zweiten Spalte der derzeitige Wert angezeigt. Geben Sie den neuen Wert in der dritten Spalte ein.

Dieser Dialog ist auch verfügbar, wenn die Konstanten in einer Messung aktiv sind. "**OK**" übernimmt die neuen Werte.

# **3.17 Dialogfenster "Kurve Nr."**

In diesem Dialog ändern Sie die Einstellungen einer Kurve in einer Grafik.

Ordnen Sie der Kurve bei Bedarf einen anderen Kanal zu ("**Kanal**"). Eine eingeschränkte Auswahl steht Ihnen mit "**Kgr**" zur Verfügung, die nur Kanäle der ausgewählten Kanalgruppe anbietet. Die Darstellung der Kurve selbst ändern Sie mit den Eigenschaften "**Linientyp**", "**Farbe**" and "**Liniendicke**".

Falls Sie eine Kurve ausblenden möchten, deaktivieren Sie die Option "**Zeichnen**". Vergessen Sie nicht, diese Option wieder anzuschalten, wenn Sie die Kurve wieder sehen möchten.

Mit "**Liniendicke allen Kurven zuweisen**" werden beim Beenden des Dialogs mit "**OK**" allen Kurven dieser Grafik die eingestellte Liniendicke zugewiesen.

Wenn Ihre Grafik mehr als eine Y-Achse besitzt können Sie die Kurve einer beliebigen Y-Achse zuordnen ("**gehört zu Y-Achse**")

Für die Anzeige in der Legende können Sie die Anzahl der Dezimalstellen eingeben ("**Nachkommastellen in Legende**").

## **3.18 Dialogfenster "LogPH Kanalzuordnung"**

Um einen dynamischen Kreisprozess darstellen zu können, müssen Sie jedem Punkt im Kältekreis zwei Kanäle zuweisen.

Der erste Kanal muss eine gültige Temperaturangabe für den entsprechenden Punkt beinhalten, der zweite die entsprechende Druckangabe. Wenn Sie nicht alle Punkte des Kreises benötigen, vergeben

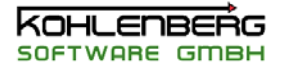

Sie Kanäle doppelt, die Punkte werden dann zusammengezogen, Sie müssen aber alle Punkte definieren.

#### **3.19 Dialogfenster "LogPH-Grafik einstellen"**

Mir diesem Dialog stellen Sie die LogPH-Grafik. Wenn Sie Fragen zur Kältetechnik oder Thermodynamik allgemein haben müssen wir Sie leider an die entsprechende Fachliteratur verweisen, dies würde den Umfang dieses Handbuchs sprengen.

Zur Einstellung stehen folgende Register zur Verfügung :

- ь **Enthalpie - Achse**
- **Druck Achse**  ь
- **Allgemein**
- **LogPH Kurven**
- **Kreislauf**

# **3.19.1 Register "Enthalpieachse"**

#### **Anfangs und Endwert**

Geben Sie den Anfangs und den Endwert der Achse eine. Der Endwert muss größer als der Anfangswert sein.

#### **Y-Achsentext**

Geben Sie die Beschriftung der Achse ein

#### **Grobraster als, Feinraster als**

Geben Sie an, ob die Raster nur auf der Achse oder als Netz gezeichnet werden sollen

#### **Anzahl der Grobrasterlinien, Anzahl der Feinrasterlinien**

Geben Sie die gewünschte Anzahl ein, Zahlenwerte werden nur an den Grobrasterlinien angezeigt.

#### **Darstellung**

Wählen Sie lineare oder logarithmische Teilung der Achse

#### **Vorkommastellen, Nachkommastellen**

Mit diesen beiden Angaben formatieren Sie die Zahlenangaben an den Grobrasterlinien. Die Nachkommastellen geben die Genauigkeit der Anzeige an, Werte werden gerundet, mit den Vorkommastellen stellen Sie Platzhalter bereits. Diese Angabe ist aber nur wirksam, solange die darzustellende Zahl auch weniger Vorkommastellen besitzt.

## **3.19.2 Register "Druckachse"**

#### **Anfangs und Endwert**

Geben Sie den Anfangs und den Endwert der Achse eine. Der Endwert muss größer als der Anfangswert sein.

#### **Y-Achsentext**

Geben Sie die Beschriftung der Achse ein

#### **Grobraster als, Feinraster als**

Geben Sie an, ob die Raster nur auf der Achse oder als Netz gezeichnet werden sollen

#### **Anzahl der Grobrasterlinien, Anzahl der Feinrasterlinien**

Geben Sie die gewünschte Anzahl ein, Zahlenwerte werden nur an den Grobrasterlinien angezeigt.

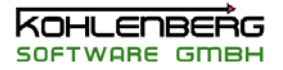

## **Darstellung**

Wählen Sie lineare oder logarithmische Teilung der Achse

#### **Vorkommastellen, Nachkommastellen**

Mit diesen beiden Angaben formatieren Sie die Zahlenangaben an den Grobrasterlinien. Die Nachkommastellen geben die Genauigkeit der Anzeige an, Werte werden gerundet, mit den Vorkommastellen stellen Sie Platzhalter bereits. Diese Angabe ist aber nur wirksam, solange die darzustellende Zahl auch weniger Vorkommastellen besitzt.

#### **3.19.3 Register "Allgemein"**

Hier können Sie die Farben des Diagramms, der Umrandung und die Einstellung der Gitterlinien einstellen.

#### **3.19.4 Register "Kurven"**

In einem LogPH-Diagramm werden die verschiedenen thermodynamischen Eigenschaften des Kältemittels dargestellt.

Wählen Sie zuerst das Kältemittel aus der Auswahlliste.

Sie können die Farben und die Linienstärke der einzelnen Kurven einstellen. Wenn Sie z.B. die Kurven des Dampfgehaltes nicht benötigen, schalten Sie diese mit "**j/n**" an oder ab.

Markieren Sie "**Zahlenwerte an Kurven**" wenn Zahlenwerte an die Isothermen und Isentropen gezeichnet werden sollen

Markieren Sie "**Isothermen durchgezogen**", wenn die Isothermen im Nassdampfbereich durchgezogen werden sollen.

## **3.19.5 Register "Kreislauf"**

Sie können in einem Diagram fünf unterschiedliche Kreisläufe definieren

Stellen Sie die **Farbe**, den **Markertyp** und die **Linienstärke** für jeden benötigten Kreislauf ein. Sie können eine Kreislauf als Sollwertkurve oder als Messwertkurve darstellen.

Im ersten Fall geben Sie die 7 Sollwertpunkte für **Temperatur** und **Druck** an. Alle Punkte müssen angegeben werden, können aber auch doppelt sein. vergessen Sie nicht die Option "**Sollwertkurve**" anzuschalten.

Für eine dynamische Kurve müssen Sie für alle 7 Punkte Kanäle angeben, definieren Sie die Kanäle im Dialogfenster "**LogPH Kanalzuordnung**".

Mir "**Kurve darstellen**" können Sie Kreisläufe an und abschalten. Eine Punkt im Kältekreis kann mit der Eigenschaft "**Text**" bezeichnet werden. Diese Funktion gilt für beide Kurventypen.

Die benutzten Abkürzungen sind:

- O1 Verdampfer Eingang
- 02 Verdampfer Ausgang
- V1 Kompressor Eingang
- V2 Kompressor Ausgang
- C1 Kondensator Eingang
- C2 Kondensator Ausgang
- Ex1 vor dem Expansionsventil

#### **3.20 Dialogfenster "Messprotokoll"**

Dieser Dialog zeigt den Inhalt einer Messprotokoll-Datei(siehe MSR Dateiformate ). Die letzte Zeile zeigt die aktuelle Zeit zum Zeitpunkt des Aufrufs.

Geben Sie beliebigen Text nach der Zeitangaben ein.

Sie können auch den gesamten Text ändern, der Text wird nicht intern formatiert

"**OK**" speichert die Angaben und schließt das Fenster.

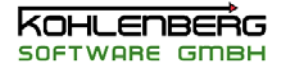

"**Cancel**" schließt das Fenster ohne zu speichern

#### **3.21 Dialogfenster "Mess-Status"**

 Dieses Fenster zeigt den Status aller Messungen. Es ist nur sichtbar, wenn mindestens eine Messung initialisiert ist.

Das erste Register zeigt die Standardmessungen, das zweite Register den Status der **Excel Messungen**, das dritte Register zeigt den Status der **Excel XY Messungen**

Die erste Spalte zeigt den aktuellen Status der Messung :

**frei** Messung ist noch frei

**init** Messung ist definiert, aber der Messbeginn ist noch nicht erreicht

**läuft** Messung läuft

**pause** Messung is unterbrochen

Die zweite Spalte zeigt die Anzahl der aktuell gespeicherten Werte

Doppelklick auf ein Textfeld öffnet den Dialog "**Messung überwachen**"

#### **Hinweis**

.

Das Symbol **Q** auf dem dritten Register hat die zusätzliche Funktion, das durch einen Mausklick auch ein XY-Datenpunkt aufgenommen werden kann.

#### **3.22 Dialogfenster "Messwert Navigator" (MSRW32)**

Mit dem Messwert Navigator können Sie sich durch Ihren gemessenen Daten bewegen. Wenn Sie den Schiebeschalter betätigen oder die Schalter benutzen werden diese Änderungen sofort in den Hauptformularen aktualisiert, die Funktion entspricht dabei den Pfeiltasten der Hauptformulare. Der Bereich des Schiebereglers entspricht der Anzahl Ihrer Messwerte in der Messung.

Die Anzahl der Messwerte und der Index des aktuellen Messpunktes werden angezeigt, ebenso wie die Zeit des aktuellen Messpunktes.

Sie können den Schieberegler mit der Maus bewegen oder die Pfeiltasten benutzen. Mit Taste "**Bild auf**" bzw. "**Bild ab**" bewegen Sie sich in größeren Schritten durch die Messdatei,

wobei ein Schritt einem Zehntel der Messwertanzahl entspricht.

Der Schalter "**L**" aktiviert den linken Auswertungscursor.

Der Schalter "**M**" aktiviert den mittleren Auswertungscursor.

Der Schalter "**R**" aktiviert den rechten Auswertungscursor.

Die Position des Schiebreglers aktualisiert sich auf die entsprechende Position.

Mit dem Schalter "**A**" starten Sie die Auswertung

Mit dem Schalter "**| |**" schalten Sie in den Parallel-Modus um, d.h. Sie können nun alle Cursor parallel verschieben, gesteuert wird die Position vom linken Cursor. Aktivieren Sie einen anderen als den linken Cursor, wird automatisch wieder in den Einzel-Modus zurückgeschaltet. Parallel-Modus ist nur mit dem Navigator möglich, nicht aus anderen Fenstern heraus.

Mit dem Schalter " **|** " schalten Sie wieder auf Einzelcursor-Modus.

Mit dem Diskettensymbol können Sie den aktuellen Ausschnitt der Messdaten zwischen dem linken und dem rechten Cursor als Messdatei speichern. Dabei darf nicht der aktuelle Messdateiname verwendet werden.

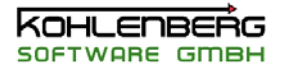

## **3.23 Dialogfenster "Messung überwachen"**

n diesem Dialogfenster werden alle fünf Messungen jeden Typs gleichzeitig angezeigt. Im ersten Register werden die Standardmessungen ,im zweiten Register die **Excelmessungen** und im dritten Register die **Excel XY Messungen** angezeigt.

"**Status**" zeigt den aktuellen Status der Messung, dabei sind vier Vorgänge möglich:

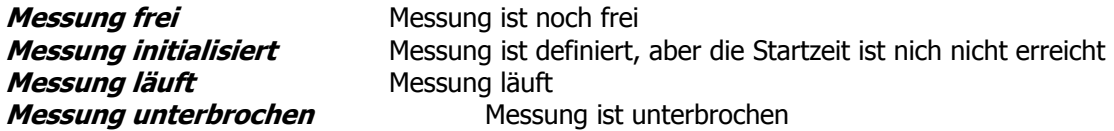

"**Messwerte**" zeigt die Anzahl von Messwerten die bereits in der Messung gespeichert sind.

Sie können eine freie Messung definieren mit dem Schalter "**Init**"

**Register 1:**

Es erscheint das Dialogfenster "*MSR Excel XY Messung einstellen und starten*". Es erscheint das Dialogfenster "**MSR Messung einstellen und starten**". **Register 2:** Es erscheint das Dialogfenster "**MSR Excel Messung einstellen und starten**". **Register 3:**

Sie können eine initialisierte oder laufende Messung bearbeiten mit dem Schalter "**Edit**"

#### **Register 1:**

Es erscheint das Dialogfenster "**MSR Messung einstellen und starten**" ebenfalls. **Register 2:**

Es erscheint das Dialogfenster "**MSR Excel Messung einstellen und starten**" ebenfalls. **Register 3:**

Es erscheint das Dialogfenster "*MSR Excel XY Messung einstellen und starten*" ebenfalls. Eine initialisierte Messung können Sie sofort starten mit dem Schalter "**Start**" Eine laufende Messung kann beendet werden mit dem Schalter "**Stop**".

## **Warnung**:

Es gibt einen wesentlichen Unterschied zwischen dem Schalter "Stop" und dem Schalter **. in Englishen**. Der letztgenannte Schalter bricht die Messung ab und löscht alle Messdateien, während "**Stop**" die Messung ordnungsgemäß beendet.

Dieser Zusammenhang gilt auch für die Schalter "**Alle Messungen beenden**" und "**Alle Messungen abbrechen**"

#### **Hinweis:**

"**Alle Messungen beenden**" und "**Alle Messungen abbrechen**" beziehen sich nur auf das aktuelle Register. Sie können also nur alle Messungen eines Typs gleichzeitig löschen/beenden.

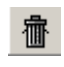

Wie oben erwähnt wir die Messung abgebrochen und die dateien werden gelöscht.

Mit diesem Schalter können Sie Protokolltexte zu Ihrere Messung eingeben, siehe dazu auch "**Messprotokoll" (nur Register 1)** 

Mit diesem Schalter wird ein XY-Datenpunkt aufgenommen, siehe dazu auch "**Excel XY** 

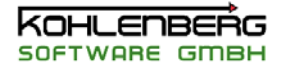

## **Messung" ( Nur Register 3! )**

同 Mit diesem Schalter können Sie die Messung vorübergehend unterbrechen. Ein zweites Betätigen des Schalters hebt die Unterbrechung auf. Während eine Messung unterbrochen ist, werden keine Messwerte gespeichert.

#### **3.24 Dialogfenster "MSR-Kanal Definitionen" (MSRW32)**

Dieser Dialog zeigt die Eigenschaften eines Kanal. Der Dialog ist ähnlich wie der Dialog "**MSR Kanal Kxxx definieren**", nur können Sie nur noch die Textabgaben verändern. Eine nachträgliche Änderung von z.B. Hardwareangaben in einer Messung ist nicht möglich. "**Ok**" schließt das Fenster und übernimmt eventuelle Änderungen.

#### **3.25 Dialogfenster "MSR-Kanal KXXX definieren"**

Mit diesem Dialog ändern, kopieren oder löschen Sie einen Kanal. Nähere Informationen zu den Eigenschaften von Kanälen in MSR finden sie in **Kanal.** 

#### **Hinweis:**

Über die Auswahlliste können Sie dem Kanal eine andere, freie Kanalnummer geben. Dieser Vorgang entspricht einem Kopieren des Kanals, wenn dieser bereits vorhanden war, die Kanalnummer selbst können Sie nicht ändern. Die Liste zeigt nur freie, d.h. noch nicht definierte Kanäle.

#### **Schalter**

#### **OK**

Beendet den Dialog und übernimmt alle Änderungen. Ist in der Formel ein Fehler, erscheint eine Warnmeldung und Sie können den Dialog nicht schließen.

#### **Neu**

Alle Eigenschaften werden auf Standardwerte gesetzt. **Achtung**: Es wird kein neuer Kanal erzeugt

#### **Abbruch**

Beenden des Dialogs ohne Änderungen zu übernehmen

#### **Löschen**

Der Kanal wird gelöscht und das Fenster geschlossen

#### **Hilfe**

Öffnet die entsprechende Hilfeseite

#### **Formel Test**

Die eingegebene Formel wird mit aktuellen Werten getestet, das Ergebnis erscheint in einem Hinweisfenster.

#### **Formel Assistent**

Öffnet das Dialogfenster Formel Assistent

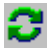

Dieser Schalter gibt nach einer Sicherheitsabfrage die Einstellung des Kanaltyps frei

Die folgenden Schalter sind nur verfügbar, wenn sich der Eingabecursor im Formelfeld befindet, F2..F4 bedeutet Taste "F2" .. Taste "F4" für schnelleren Zugriff.

#### **Kanal F2**

Eine Auswahlfenster zeigt alle verfügbaren Kanäle. Steht der Eingabecursor ein Zeichen hinter der Kanalkennzeichnung (z.B. **K** in K123) wird automatisch dieser Kanal in der Auswahlliste markiert,

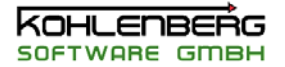

sofern der Kanal bereits definiert ist. Anderenfalls wird der erste Kanal markiert. Mit einem Doppelklick auf einen ausgewählten Kanal der Liste oder mit "**OK**" übernehmen Sie den Kanal in Ihren Formeltext, entweder an die Stelle des Eingabecursors oder anstelle des markierten Blocks.

## **Funktion F3**

Ein Auswahlfenster zeigt alle verfügbaren Formeln. Wie oben wird die eine ausgewählte Funktion mit Doppelklick oder "OK" in Ihren Formeltext übernommen. Die Vorgaben der Parameter sind leer um nicht aus versehen falsche bzw unpassende gültige Formeln zu erzeugen.

## **Zeichen F4**

Eine Auswahlliste zeigt alle verfügbaren mathematischen Zeichen

## **3.26 Dialogfenster "MSR Messung einstellen und starten"**

Wenn Sie eine Messung durchführen wollen, müssen Sie die Messung in diesem Dialog definieren. Geben Sie eine, wann die Messung starten und wann sie beendet werden soll. ("**Beginn Messung**", "**Ende Messung**")

Alternativ können Sie auch die Dauer einer Messung in Minuten angeben. Die Messdauer beginnt mit den ersten gespeicherten Messwert.

Aktivieren Sie dazu den Schalter "**Steuerung über Messdauer,...**" und geben Sie eine gewünschte Messdauer an.

Geben Sie den "**Speicherzyklus**" an, in dem die Messwerte gespeichert werden sollen.

Wählen Sie eine "**Kanalgruppe**" für diese Messung. Jeder Kanal der zu einer laufenden Messung gehört, kann nicht mehr bearbeitet werden, solange die Messung läuft. Wählen Sie Kanalgruppe "0", wenn alle Kanäle in die Messung aufgenommen werden sollen

Aktivieren Sie "**Mittelwerte speichern**" wenn Sie anstelle des Momentanwertes eine Mittelwert speichern möchten.

**Hinweis**: Dieser Mittelwert wird bestimmt aus der Anzahl von Werten zwischen zwei Speicherintervallen. Es ist nicht der gleitende Mittelwert des Kanals. Wenn Sie z.B in jedem fünften Zyklus Messwerte speichern, ist der gespeicherte Mittelwert, der Mittelwert der letzten 5 Werte.

**j** Sie können zusätzliche Angaben zur Messung in "**Pro ekt**" ,"**Bearbeiter**" und "**Kommentar"** machen.

Wenn eine Messung läuft können Sie die Messung noch bearbeiten. Dies betrifft die Angaben zum Messende und alle Textangaben, siehe dazu auch "**Messung überwachen**" and " **Mess-Status**".

Wenn Sie eine neue Messung mit "**OK**" anlegen, erschient ein Dialog, der Sie auffordert, einen Dateinamen zu vergeben. Eine bereits laufende Messung wird hingegen nur aktualisiert.

Über die beiden Schalter mit den Laden bzw Speichern Symbol können Textdateien für die Textfelder geladen bzw die Textangaben der Messung in eine Textdatei gespeichert werden.

## **3.27 Dialogfenster "MSR Messung Informationen" (MSRW32)**

In diesem Dialogfenster werden die Angaben angezeigt, die Sie beim Start der Messung im Dialogfenster "**MSR Messung einstellen und starten**" angegeben haben. In MSRW32 können Sie nur noch die Textangaben ändern, alle anderen Angaben dienen nur zur Information.

## **3.28 Dialogfenster "PID Regler"**

Um einen PID - Regler zu verwenden, müssen Sie die Reglerparameter in diesem Dialog festlegen.

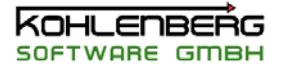

Siehe dazu auch "**Arbeiten mit Formeln**" für weiter Informationen zum Einsatz eines Regler in einer Formel.

Der PID-Regler arbeitet nach folgender Formel:

# **Ausgang = P \*** ∆ **+ I\***Σ∆**+D \* dx/dt**

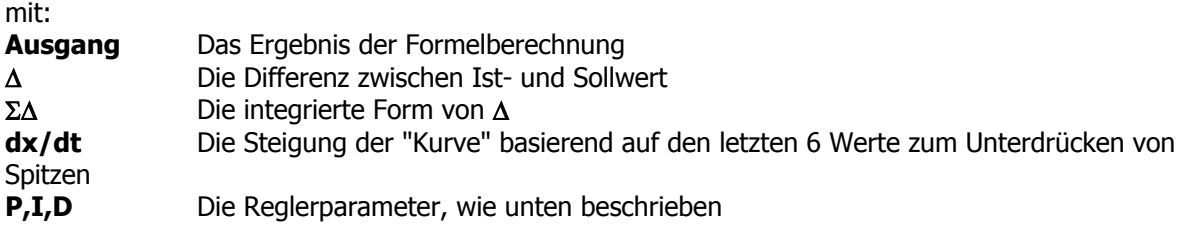

Wählen Sie eine Regler aus der Liste oder erzeigen Sie einen neuen Regler mit "**Neu**", dabei werden die Vorgabewerte zurückgesetzt.

Vergeben Sie einen **Reglernamen**, um ihre Regler besser unterscheiden zu können. Innerhalb der Formel greifen Sie auf die Einstellungen nur mit Hilfe der Reglernummer zu, die sich aus der Position in der Liste ergibt.

Mit "**Verstärkung (P)**", "**I - Faktor (I**)" and "**D - Faktor (D)**" bestimmen Sie das Regelverhalten. Nicht benötigtes Regelverhalten können Sie durch Eingabe von "0" abschalten.

## **Beispiel**:

 $P = 1$ ,  $I = 0$ ,  $D = 0$  arbeitet als einfacher Proportionalregler ohne I- oder D-Verhalten

Mit "**Min.-Wert**" und "**Max.-Wert**" begrenzen Sie das Formelergebnis, z.B. auf ein typisches Stromausgangssignal von 4 - 20 (mA)

"**I- Anteil (integriert)**" zeigt den I-Anteil der Gleichung (**I\***Σ∆. Sie können diesen Wert setzen, wenn z.B. nach einer Fehlfunktion Ihrer Regelstrecke der I-Anteil "weggelaufen" ist, d.h. ein normales Ausregeln zu lange dauern würde, um diesen Wert wider "abzubauen".

Diese Einstellungen können gespeichert und vorhandenen Reglereinstellungen können geladen werden. Die letzte gespeicherte Reglerdatei wird automatisch beim Programmstart geladen, siehe auch "**MSR Dateiformate**"

Nähere Informationen über Regelungstechnik entnehmen Sie bitte der Fachliteratur.

## **3.29 Dialogfenster "Prozessgrafik einstellen"**

Mit diesem Dialog können Sie bei Bedarf ein Hintergrundbild für eine Prozessgrafik laden-Laden Sie dazu eine existierenden Bilddatei ("**Hintergrund laden**") oder übernehmen Sie ein Bild aus der Zwischenablage, falls sich dort ein Bild befindet (**"aus Zwischenablage**").

"**Hintergrund löschen**" entfernt das geladenen Bild.

Wenn Sie ein Bild aus der Zwischenablage eingefügt haben, werden Sie beim Beenden des Dialoges aufgefordert, dieses Bild als Bitmap zu speichern.

In MSR32 können Sie die Hintergrundbilder nicht bearbeiten, nutzen Sie zur Änderung des Bildes eine Bildbearbeitungssoftware.

## **3.30 Dialogfenster "Prozessgrafik Symbole einstellen"**

In diesem Dialog können Sie ein Prozesssymbol bearbeiten.

Das Symbol und alle Änderungen werden in der "**Symbolanzeige**" dargestellt, allerdings mit Zufallswerten.

**Warnung:** Wenn Sie "**Löschen**" betätigen, wird das Symbol aus der Prozessgrafik gelöscht und das Fenster geschlossen.

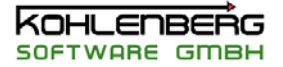

Ein Symbol hat folgende Eigenschaften, die je nach gewähltem Symboltyp sichtbar sind

#### **Breite und Höhe**

Sie können die Breite und die Höhe des Symbol direkt in der Prozessgrafik oder hier in der "**Symbolanzeige**" ändern.

Halten Sie dazu die "Shift"-Taste gedrückt.

Ziehen Sie das Symbol mit der linken Maustaste in die gewünschte Größe oder benutzen Sie die Eingabefelder **"Breite"** und **"Höhe"** zur direkten Eingabe der Größe.

#### **Position**

Innerhalb des Dialoges können Sie auch die Position des Symbols verändern, nur werden die Änderungen nicht in die Prozessgrafik übernommen. Verschieben Sie dazu das Symbol mit der linken Maustaste innerhalb der "**Symbolanzeige**"

#### **Darstellungsform**

Es gibt 15 verschiedene Arten von Symboldarstellungen. Wählen Sie eine aus der Liste, siehe auch "**Prozess Symbole**"

Für die Typen "**An/Aus Schalter**" und "**Werteingabe**" sehen Sie auch unter "**Aktive Symbole**"

#### **Hinweis:**

Bei den Symboltypen "**An/Aus Schalter**" und "**Werteingabe**" können Sie Konstantenwerte setzen. Beim "**An/Aus Schalter**" wechselt der Wert des zugehörigen Konstantenkanals zwischen 0 und 1, wenn der Schalter angeklickt wird. Andere Werte werden überschrieben.

Bei "**Werteingabe**" öffnet sich nach Doppelcklick auf den Text ein Eingabefenster, in dem der Wert des Konstantenkanals verändert werden kann.

#### **Messwerteinstellungen**

Ein Symbol ist immer verbunden mit einem Kanal. Wählen Sie einen Kanal aus der Kanalliste und entscheiden Sie, welcher Wert des Kanals dem Symbol zugeordnet werden soll. Mit Vorkomma- und Nachkommastellen können Sie den Zahlenwert formatieren-

Min und Max Wert dient zum Skalieren der Anzeige und ist die Basis für die Alarmwerte, sie sich prozentual auf diese Werte beziehen.

#### **Hinweis:**

Bei den Symboltypen "**An/Aus Schalter**" und "**Werteingabe**" können nur Konstantenkanäle ausgewählt werden, Min und Maxwerte wirken sich nicht aus.

#### **Farben und Schriftart**

Legen Sie die Farben der verschiedenen Symbolbereiche fest.

#### **Rahmen**

Wenn diese Option aktiviert ist, wird um das Symbol ein Rahmen gezeichnet.

#### **Alarmwerte**

Geben Sie Prozentwerte für eine oberen und unteren Alarmwert. Die Angabe bezieht sich auf den Betrag der Differenz zwischen Max-Wert und Min-Wert. Bei Über- oder Unterschreiten dieser Angabe wechselt die Farbe in die Alarmfarbe

#### Beispiel:

Minwert : 50, Maxwert: +50 (=Betrag: 100 ), Unterer Alarm: 10%, oberer Alarm: 90%: Alle Werte von -50 bis -40 oder von +40 to +50 erzeugen einen Alarm.

#### **Text**

Geben Sie eine Text und eine Einheit an, die zusätzlich zum Zahlenwert angezeigt werden soll. Text wird nur angezeigt, wenn die Option "**mit Text**" aktiviert ist. Wenn Sie die Darstellungsform "**Datum/Zeitanzeige**" ausgewählt haben, können Sie das Zeitformat in einer Maske einstellen. Die Symboltypen "**An/Aus Schalter**", "**An/Aus LED II**" zeigen den Text rechts vom Symbol. Mit "**Größe an Textfeld anpassen**" wird die Größe des Symbols entsprechend formatiert.

Mögliche Platzhalter für Datumsangaben sind:

- **y** Jahr
- **<sup>m</sup>** Monat
- **d** Tage
- **h** Stunde
- **n,m** Minute (falls **m** schon als Monat verwendet wird, sonst kann auch **<sup>m</sup>** benutzt werden)
- **<sup>s</sup>** Sekunde

# **3.31 Dialogfenster "Quicksetup..."**

## **3.31.1 Dialogfenster "Quicksetup für Texteingaben"**

Mit diesem Dialog können Sie alle Textangaben aller Kanäle auf einmal ändern. Die erste Spalte zeigt die Kanalnummer und den gegenwärtigen Titel. Diese Spalten können nicht geändert werden.

Geben Sie den neuen Titel, die Einheit und den Kommentar es Kanals ein.

Mit der rechten Maustaste haben Sie Zugriff auf die Standardfunktionen "Kopieren", "Ausschneiden" usw.

## **3.31.2 Dialogfenster "Quicksetup für Hardwareangaben"**

 Mit diesem Dialog können Sie alle Hardwareangaben aller Kanäle sowie Kanaltyp und Kanalgruppe auf einmal ändern.

Die erste Spalte zeigt die Kanalnummer und den gegenwärtigen Titel. Diese Spalten können nicht geändert werden.

In der dritten Spalte klappt eine Liste der möglichen Kanaltypen auf. Wenn Sie einen anderen Typ auswählen, ändert sich automatisch der Hardware-Kanaltyp. Erscheint kein Hardwareeintrag, unterstützt die angeschlossene Hardware diesen Kanaltyp nicht.

In der vierten Spalte erscheint eine Auswahlliste aller Hardwarekanäle für diesem Kanaltyp. Wählen Sie den gewünschten Hardwarekanal aus der Liste. Haben Sie eine Konfiguration geladen, die auf eine andere Hardware bezug nimmt und daher nicht mehr in der Hardwareliste gefunden wird, so wird dies angezeigt.

In der letzten Spalte kann die Kanalgruppe vergeben werden. Einträge erfolgen als Textangabe in Form einer Aufzählung.

## **Beispiele:**

0,1,2,6,7 0,1..10,17 0,5-9;11;14

## **3.32 Dialogfenster "Schaltuhr einstellen"**

Mit diesem Dialog stellen Sie eine Schaltuhr mit 24 Schaltpunkten ein. Wählen Sie eine Schaltuhr aus der Liste und geben Sie einen Namen eine, um die Einstellungen leichter zu identifizieren. Zum Einstellen der Schaltzeiten wählen Sie eine Schaltpunkt aus der Liste und geben Sie die

**Schaltzeit** und den **Status** ein

Als Status gibt es **"AN"** oder **"Aus".** Das Formelergebnis liefert bei "**A**N" eine Wert von "**1**", bei "**Au**s" eine Wert von "**0**".

Die Änderungen werden in die Liste übernommen, wenn Sie eine anderen Schaltpunkt auswählen. Sie können die Schaltzeiten in beliebiger Reihenfolge eingeben, führen Sie nach Eingabe aber

"**Sortieren**" aus, um alle Schaltpunkte in die richtige Reihenfolge zu bringen.

Schaltpunkte mit dem Status "AN" erscheinen rot in der Liste.

Sie können die Einstellungen speichern und vorhandenen Einstellungen laden. Die letzte gespeicherte

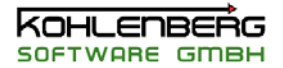

Einstellung wird automatisch bei Neustart geladen.

## **3.33 Dialog "Setup Einstellungen"**

In diesem Dialogfenster können Sie globale Programmeinstellungen vornehmen, d.h. sie gelten für das gesamte Programm, nicht nur für die aktuelle Konfiguration. Alle Einstellungen werden in der INI-Datei gespeichert ( siehe MSR32 Dateiformate )

#### **Der Dialog in MSR32 hat fünf Register:**

- **Allgemein** ь
- ٠ **Grafik**
- **Zyklenzeiten / Buffer**  ▶
- **Vorgaben Autokonfiguration**
- **Tagesprotokolldatei**

**Der Dialog in MSRW32 hat drei Register**:

- **Allgemein** ь
- **Grafik**
- **Text**
- **Bildausgabe**

#### **3.33.1 Register "Allgemein"**

Aktivieren Sie "**Schnellhilfe anzeigen**" um Hinweise auf Schalterfunktionen und anderer Hinweise zu erhalten.

Aktivieren Sie "**Beenden ohne Abfrage**" wenn Sie eine unterbrechungsfreie Stromversorgung einsetzen, die im Falle von Stromausfall Ihren Rechner automatisch runterfährt. Dieses würde nicht funktionieren, weil MSR32 auf eine Eingabe warten würde.

Aktivieren Sie "**Prozessgrafik mit Messung speichern**" wenn Sie die Prozessgrafiken auch in der Auswertung benötigen. Eine MSR-Standardmessung beinhaltet keine Prozessgrafik. Die Prozessgrafiken werden hiermit unter dem Namen der Messung gespeichert., siehe auch "MSR32 Dateiformate"

Aktivieren Sie "**Bearbeiten der Prozessgrafik sperren**" um alle Funktionen zu sperren, die ein Prozessgrafik-Symbol verändern können. Drucken und Bildausgabe bleiben verfügbar.

#### **3.33.2 Register "Grafik"**

Aktivieren Sie "**Turbografik**" wenn Sie die Kurven so schnell wie möglich dargestellt haben möchten. Dabei wird nur ein Kurvenpunkt gezeichnet, wenn er sich auf einem andern Bildschirmpixel befindet. Ohne diese Option kann es vorkommen, das bei großem Zwischenspeicher mehrere Kurvenpunkte auf dem gleichen Bildschirmpixel dargestellt werden.

Wählen Sie die Art der Legendendarstellung

**MSR Kanalnummer** stellt die Legende in dieser Form dar: **"K123: title 1.234 °C" Kurvennummer** stellt die Legende in dieser Form dar: **"1 : title 1.234 °C"** wobei "**1**" die Nummer der Kurve ist

Aktivieren Sie "**Nummer an Kurven**", wenn an jede Kurve Nummern entsprechen der oberen Einstellung gezeichnet werden sollen.

Diese Option gilt auch für den Ausdruck. Die Nummerierung beginnt mit dem ersten Wer der Kurve und wird wiederholt ab der Mitte des Diagramms. Wenn zuviel Kurven definiert sind, wird dieser Vorgang nur einmal ausgeführt um ein Überschreiben von Nummern zu vermeiden.

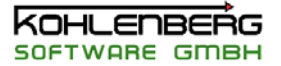

Geben Sie hier die Vorgabewerte für das Bildformat ein, wenn Sie eine Bilddatei erzeugen wollen anstatt die Grafik auszudrucken. Das Format des Bildes geben Sie mit Breite und Höhe in mm an. Beachten Sie bei der Auflösung, dass bei besserer Auflösung in Verbindung mit DIN A4 Format die Dateigröße schnell beachtlich werden kann.

Die Standardvorgaben reichen für den normalen Gebrauch völlig aus und bieten auch beim Vergrößern noch genügend Reserve.

Sie können ferner das Format der Bilddatei voreinstellen und das Standardausgabeverzeichnis festlegen. Diese Angaben können später jederzeit wieder verändert werden, sie dienen nur als Vorgabe.

## **3.33.3 Register "Zyklenzeiten / Buffer"**

Geben Sie den "**MSR-Meßzyklus**" in Sekunden an. Der Vorgabewert ist 2 s, der Mindestwert beträgt 1 s. Dies ist das Messinterval, mit dem die Hardware abgefragt und alle Berechnungen und Darstellungen durchgeführt werden.

Geben Sie ferner einen "**Speicherzyklus für Netzspeicher**" als Vielfaches des Meßzyklus an.

#### **Beispiel**:

MSR Meßzyklus beträgt 2 sec, der Netzspeicherzyklus beträgt 5 MSR32 führt eine kompletten Zyklus alle 2 s durch und überträgt alle 10 s Werte zum Netzspeicher.

Sie können Vorgaben angeben für die **Messdauer** und den **Speicherzyklus** . Ferner können Sie wählen, ob eine Messung über eine Zeitdauer oder über eine feste Endzeit gesteuert wird (**Messdauer-Modus**).

Das zweite Eingabefeld **Messdauer** ist eine Vorgabe in Minuten für diesen Modus. Wenn Sie eine neue Messung starten, erscheinen diese Werte als Vorgaben im Dialogfenster "**MSR Messung einstellen und starten**".

**Achtung**: Sie müssen die Messdauer in dezimaler Schreibweise eingeben.

Sie können die aktuellen Einstellungen des Buffers verändern:

Geben Sie bei Bedarf den **Pfad** der Zwischenspeicherdatei an, ohne Angabe wird die Datei im MSR32- Startverzeichnis angelegt.

Geben Sie die gewünschte **Größe** des Buffers als Wert zwischen 1.000 und 100.000 an.

## **Hinweis: Haben Sie die Größe des Buffers verändert, wird der Buffer gelöscht und neu angelegt.**

Sie können auch per Schalter "**Buffer löschen**" den Buffer im RAM zurücksetzen.

Aktivieren Sie "**Buffer bei jedem Meßzyklus speichern**", wenn die Bufferdatei bei jedem Zyklus gepeichert werden soll. Dies verringert lange Speicherzeiten bei Programmende. Diese Option ist nur sinnvoll bei Buffergrößen mit 10.000 Werten und mehr.

#### **3.33.4 Register "Vorgaben Autokonfiguration"**

Geben Sie auf diesem Register die Vorgaben für den "**Konfigurations Assistenten"** an. Sie können die Vorgabetitel für jeden Kanaltyp angeben, mit dem der Kanal erzeugt werden soll. Wenn Sie "**lfd. nr.**" aktivieren, wird eine laufende Nummer dem Titel angehängt. Für analoge und alle anderen Kanaltypen können Sie die Anzahl der Werte für "**Gleitende Steigung**" und "**Gleitender Mittelwert**" voreinstellen, siehe dazu auch "Kanal"

Die Option "*immer Temp. Diff zu K001*" sollte nur benutzt werden, wen Sie mit dem VDE-Modus arbeiten. Diese Option erzeigt eine Formel für jeden Kanal, in der die Differenz zu Kanal K001 gebildet wird.

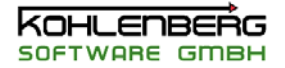

Die Option "**Zul. Temp.Erh. (VDE)**" spielt ebenfalls nur in Verbindung mit dem VDE-Modus eine Rolle.

## **3.33.5 Register "Tagesprotokolldatei**"

Sie können hier eine **Tagesprotokolldatei** einstellen.

Geben Sie den **Pfad der Protokolldatei** an und wählen Sie die **Kanalgruppe(n)**, die protokolliert werden sollen.

Stellen Sie den **Speicherzyklus** ein und entscheiden Sie, ob Sie **Mittelwerte speichern** wollen oder nur die Momentanwerte.

Mit **Dezimalstellen** formatieren Sie die Zahlenwerte in der Protokolldatei.

Eine existierende Datei könne Sie löschen mit "**Datei löschen**".

Die Protokolldatei läuft nach Schließen des Fensters, wenn Sie die Kontrollbox **"Aktivieren"** anhaken. Nach Öffnen des Fensters zeigt die Kontrollbox ob eine Protokollierung läuft oder nicht.

Sie können ferner bestimmen, wieviele Tagesprotokolle sich im Zielverzeichnis ansammeln dürfen. Wir bei Neuanlage einer Protokolldatei diese Anzahl überschritten, wird die Datei gelöscht, die vom Datum her älter ist.

#### **Beispiel:**

Sie wollen nur 3 Dateien im Verzeichnis haben, jeden Tag wird automatisch eine Protokolldatei angelegt. Am vierten Tag, z.B. dem 09.09. wird die Datei "09092002.CSV" als vierte Datei anlegt, im Verzeichnis werden nun alle Dateien gesucht, die vor dem 07.09 erstellt worden sind. Maßgeben ist dabei der Dateiname nicht das Änderungsdatum der Datei. Alle CSV-Dateien, deren Namen sich nicht in eine Datum konvertieren lassen, werden dabei nicht berüchsichtigt.

#### **3.33.6** Register "Allgemein" (MSRW32)

 Aktivieren Sie "**Schnellhilfe anzeigen**" um Hinweise auf Schalterfunktionen und anderer Hinweise zu erhalten.

Aktivieren Sie "**Beenden ohne Abfrage**" wenn Sie eine unterbrechungsfreie Stromversorgung einsetzen, die im Falle von Stromausfall Ihren Rechner automatisch runterfährt. Dieses würde nicht funktionieren, weil MSRW32 auf eine Eingabe warten würde.

Aktivieren Sie "**Prozessgrafik mit Messung speichern**" wenn Sie die Prozessgrafiken mit der Messung speichern wollen. Eine MSR-Standardmessung beinhaltet keine Prozessgrafik. Die Prozessgrafiken werden hiermit unter dem Namen der Messung gespeichert., siehe auch "MSR32 Dateiformate"

## **3.33.7 Register "Grafik" (MSRW32)**

Aktivieren Sie "**Turbografik**" wenn Sie die Kurven so schnell wie möglich dargestellt haben möchten. Dabei wird nur ein Kurvenpunkt gezeichnet, wenn er sich auf einem andern Bildschirmpixel befindet. Ohne diese Option kann es vorkommen, das bei großem Zwischenspeicher mehrere Kurvenpunkte auf dem gleichen Bildschirmpixel dargestellt werden.

Wählen Sie die Art der Legendendarstellung

**MSR Kanalnummer** stellt die Legende in dieser Form dar: **"K123: title 1.234 °C" Kurvennummer** stellt die Legende in dieser Form dar: **"1 : title 1.234 °C"** wobei "**1**" die Nummer der Kurve ist

Aktivieren Sie "**Nummer an Kurven**", wenn an jede Kurve Nummern entsprechen der oberen Einstellung gezeichnet werden sollen.

Diese Option gilt auch für den Ausdruck. Die Nummerierung beginnt mit dem ersten Wer der Kurve und wird wiederholt ab der Mitte des Diagramms. Wenn zuviel Kurven definiert sind, wird dieser Vorgang nur einmal ausgeführt um ein Überschreiben von Nummern zu vermeiden.

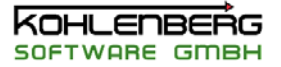

Geben Sie hier die Vorgabewerte für das Bildformat ein, wenn Sie eine Bilddatei erzeugen wollen anstatt die Grafik auszudrucken. Das Format des Bildes geben Sie mit Breite und Höhe in mm an. Beachten Sie bei der Auflösung, dass bei besserer Auflösung in Verbindung mit DIN A4 Format die Dateigröße schnell beachtlich werden kann.

Die Standardvorgaben reichen für den normalen Gebrauch völlig aus und bieten auch beim Vergrößern noch genügend Reserve.

Sie können ferner das Format der Bilddatei voreinstellen und das Standardausgabeverzeichnis festlegen. Diese Angaben können später jederzeit wieder verändert werden, sie dienen nur als Vorgabe.

## **3.33.8 Register "Text" (MSRW32)**

 Sie können wählen, ob als Vorgabe der drei Kommentarzeilen eine jeden Ausdrucks die Zeilen aus den

- Angabe aus der Grafikkonfiguration
- ersten 3 Zeilen aus dem Messungskommentar oder
- aus eigenen Angaben

genommen werden sollen.

Die dritte Option bedeutet, das die im Dialog "**Druckeinstellungen**" angegebenen Zeilen in der INI-Datei gespeichert werden.

## **3.33.9 Register "Bildausgabe" (MSRW32)**

 Geben Sie hier die Vorgabewerte für das Bildformat ein, wenn Sie eine Bilddatei erzeugen wollen anstatt die Grafik auszudrucken. Das Format des Bildes geben Sie mit Breite und Höhe in mm an. Beachten Sie bei der Auflösung, dass bei besserer Auflösung in Verbindung mit DIN A4 Format die Dateigrösse schnell beachtlich werden kann.

Die Standardvorgaben reichen für den normalen Gebrauch völlig aus und bieten auch beim Vergrößern noch genügend Reserve.

Sie können ferner das Format der Bilddatei voreinstellen und das Standardausgabeverzeichnis festlegen. Diese Angaben können später jederzeit wieder verändert werden, sie dienen nur als Vorgabe.

#### **3.34 Dialogfenster "Suchen"**

Um in der Konfiguration nach einem Begriff zu suchen, geben Sie den Suchbegriff ein und wählen Sie den/die Bereich(e), in dem gesucht werden soll.

Die Suchergebnisse erscheinen in der Liste mit dem Symbole des Bereiches. Wenn Sie auf ein Ergebnis doppelt Klicken, öffnet der entsprechende Dialog

#### **Hinweis**:

Um nach einem Kanal zu suchen müssen Sie z.B. K123 eingeben nicht nur die Nummer allein.

#### **3.35.1 Dialogfenster "Vorlage für Excelexport"**

Mit diesem Dialog können Sie Messwerte aus dem Hauptformular **Messwert-Tabelle** nach Excel oder in andere Software exportieren.

Speichern Sie die angezeigten Werte mit dem Menüpunkt "**Datei| Speichern**".

Mit der linken Maustaste können Sie selbst eine Bereich markieren.

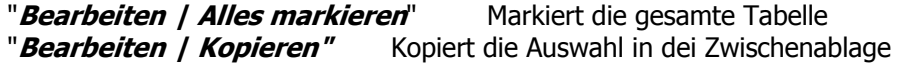

"**Datei | Ende"** Beendet diesen Dialog

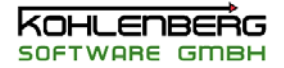

#### **Buttons**

 $\mathbf{x}$  Markiert alle Zellen und kopiert den Inhalt in die Zwischenablage, fasst also **Alles markieren** und **Kopieren** zusammen.

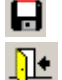

speichert die Tabelle in eine Textdatei

Beendet diesen Dialog

#### **3.35.2 Dialogfenster "Vorlage für Excelexport (MSRW32)"**

Mit diesem Dialog können Sie alle Messwerte der Messung nach Excel oder in andere Software exportieren..

Speichern Sie die angezeigten Werte mit dem Menüpunkt "**Datei| Speichern**".

Mit der linken Maustaste können Sie selbst eine Bereich markieren.

"**Bearbeiten / Alles markieren**" Markiert die gesamte Tabelle "**Bearbeiten | Kopieren"** Kopiert die Auswahl in dei Zwischenablage

"**Datei | Ende"** Beendet diesen Dialog

#### **"Bearbeiten | Kanäle auswählen"**

Öffnet einen Dialog zur Auswahl von Kanälen. Markieren Sie die geünschten Kanäle durch Anhaken des Kästchens. Nur angehakte Kanäle erscheinen in der Tabelle. Per Rechtsklick können Sie in diesem Dialog auch nach Kanalgruppen filtern oder alle Kanäle markieren oder die Markierung entfernen. Nach erneutem Öffnen erscheinen wieder alle Kanäle unmarkiert

## **Buttons**

 Markiert alle Zellen und kopiert den Inhalt in die Zwischenablage, fasst also **Alles markieren** und **Kopieren** zusammen.

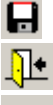

圃

speichert die Tabelle in eine Textdatei

Beendet diesen Dialog

Öffnet einen Dialog zur Auswahl von Kanälen, siehe "**Bearbeiten | Kanäle auswählen**"

## **Hinweis:**

Excel unterstützt nur 255 Spalten, wenn in Ihrer Messung mehr als 254 Kanäle ( ein Kanal ist die Zeitangabe ) vorhanden sind, müssen Sie eine Auswahl treffen.

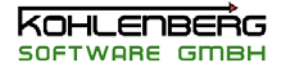

## **3.36 Dialogfenster " Ablaufsteuerung "**

In diesem Dialogfenster kann ein zeitgesteuerter Ablauf eingestellt werden.

Für eine Auswahl an Kanälen können Sollwerte vorgegeben werden, die bei jedem definierten Zeitschritt als Wert des betreffenden Kanals ausgegeben werden. Der letzte Zeitschritt wird nur einmal ausgeführt und dient zum Rücksetzen der Kanäle. Ist die Steuerung nicht oder nicht mehr aktiv, werden alle Kanäle entsprechend der MSR-Konfiguration gesetzt, Konstanten bleiben allerdings auf dem letzten gesetzten Wert.

Das Fenster dient gleichzeitig zur Anzeige des aktuellen Status der Ablaufsteuerung. Der Status sowie der aktive Zeitschritt werden in der Statuszeile angezeigt Eine laufende Ablaufsteuerung kann online bearbeitet werden.

## **Schalter**

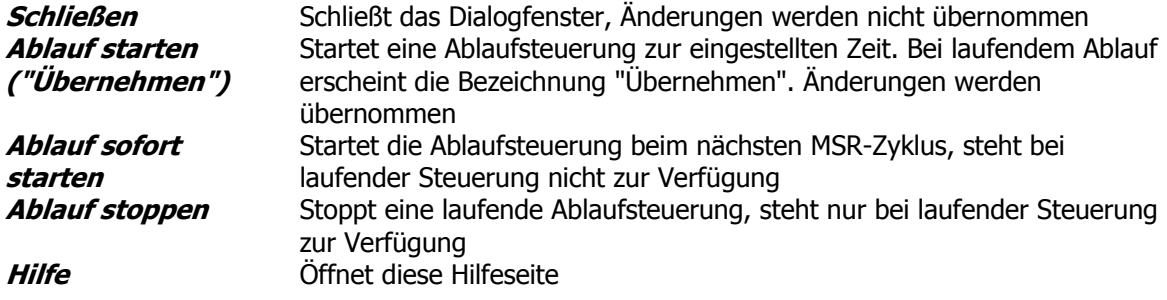

Mit dem **+ Schalter können Sie den nächsten Zeitschritt aktivieren. Dies ist zum Testen der** Steuerung bei langen Zeiten nützlich oder um nicht mehr mehr benötigte Wartezeiten abzukürzen.

Zur Einstellung einer Ablaufsteuerung stehen zwei Register zur Verfügung:

## **3.36.1 Register "Allgemein"**

 Festlegung der Kanäle und der Startzeit sowie Optionen zur Neuanlage, Laden und Speichern. Im Auswahlfeld erscheinen die ausgewählten Kanäle. In der Spalte "Status" wird angegeben, ob dieser Kanal in der aktuellen Konfiguration zulässig ist, nicht zulässige Kanäle können erscheinen, wenn eine gespeicherte Konfiguration Kanäle enthält, die in der aktuellen MSR-Konfiguration nicht mehr vorhanden sind oder nicht mehr zulässig sind -> Erlaubte Kanaltypen

Mit Rechtsklick auf der Kanalliste erscheint ein Auswahldialog, mit dem Sie Kanäle einfügen, Kanäle löschen oder alle nicht zulässige Kanäle löschen können.

Über "**Neue Kanalkonfiguration**" erstellen Sie eine neue Liste von Kanälen in einem Kanalauswahldialog, dieser erscheint auch, wenn Sie nur Kanäle einfügen wollen.

Legen Sie den Startzeitpunkt durch Angabe von Datum und Zeit fest. Durch "**Auf aktuelle Uhrzeit setzen**" können die die aktuelle Zeit übernehmen. "**Nur Datum bei Laden aktualisieren**" bewirkt beim Laden einer Konfiguration, das nur das Datum aktualisiert wird, die gespeicherte Zeit aber beibehalten wird.

Mit "**Ablaufsteuerung laden"** und "**Ablaufsteuerung speichern"** können Sie die Einstellungen laden und speichern. Sie auch "MSR-Dateitypen"

Es ist möglich, während einer laufenden Konfiguration eine andere Ablaufkonfiguration zu bearbeiten, solange nicht auf "Übernehmen" geklickt wird. Beim Öffnen des Fensters erscheinen immer die Daten der laufenden Steuerung, temporäre Änderungen gehen verloren.

## **3.36.2 Register " Parameter"**

Einstellung der Zeitschritte und der Sollwerte.

Geben Sie für die Ablaufsteuerung die entsprechenden Zeitschritte an sowie die Sollwerte an diesen Punkten.

Über die Schalter können Sie Zeitschritte bearbeiten, einfügen, löschen oder auch alle löschen. Die Sortierung erfolgt automatisch. Die Angabe eines Zeitschrittes erfolgt in einem Eingabedialog. In diesem Dialog kann auch gewählt werden, ob die Sollwerte des Vorgängerschrittes übernommen werden sollen.

Den gleichen Effekt hat der Schalter "**Sollwerte des letzten Zeitpunktes setzen**". Der erste eingefügte Zeittschritt setzt die Sollwerte auf "0", da kein Vorgänger vorhanden ist. Zeitschritte werden ausgehend von der eingestellten Startzeit in **Stunden:Minuten:Sekunden** angegeben, wobei immer mit 0:00:00 begonnen werden sollte, dies ist aber kein Zwang. Die Stundenzahl ist nicht beschränkt, Angaben z.B. 1234:00:00 sind möglich, d.h 1234 Stunden nach dem Startzeitpunkt wird dieser Schritt ausgelöst. Bei einer Angabe in Sekunden ist zu beachten, dass natürlich nur im Zeitintervall des MSR-Messzyklus die Ablaufsteuerung bearbeitet wird. Kleinere Zeitschritte als der Messzyklus werden dann übersprungen.

Für jeden Zeitschritt muß für jeden Kanal ein Sollwert angegeben werden. Dieser Wert wird dann als Kanalwert des Kanals in MSR32 genommen. Auch Analoge Eingänge können, wenn diese erlaubt sind, überschrieben werden. Nach Ende der Ablaufsteuerung werden wieder die ursprünglichen Werte angezeigt, außer bei Konstanten. Hier bleiben die Werte des letzten aktiven Zyklus gesetzt. Wird eine ungültige Zahl eingeben, werden Sie beim "Übernehmen" ,"Speichern" oder "Starten" auf den Fehler hingewiesen.

Zum Wechsel des Zeitschrittes markieren Sie den Schritt in der Auswahlliste.

Ändern Sie eine laufende Ablaufsteuerung, so werden natürlich nur Änderungen an Zeitschritten aktiv, die noch nicht abgelaufen sind oder gerade abgearbeitet werden.

Wenn Sie bei laufender Ablaufsteuerung Änderungen vorgenommen haben, aber noch nicht auf "Übernehmen" gedrückt haben, stimmen u.U. die in der Statustzeile angezeigten Informationen nicht mit Ihrer Zeitschrittliste überein.

## **3.36.3 Erlaubte Kanaltypen**

 Prinzipiell sind alle Kanaltypen erlaubt. Als Voreinstellung in der MSR32.INI sind allerdings nur Konstanten ( Typ=10 ) eingestellt.

Bei Bedarf ändern Sie die Zeile in der INI-Datei, das Format ist eine Aufzählung, Zahlen entsprechen den Registern im

Hauptformular "Konfiguration ändern" ( 1=Analoge Eingänge, 2=Digitale Eingänge ...)

## **Beispiel:**

TimeStepTypes=10 (nur Konstanten) TimeStepTypes=1..10 (Alle Typen) TimeStepTypes=5..7,10 (Alle Ausgänge und Konstanten)

Die erlaubten Kanaltypen steuern auch die Filterfunktionen des Kanal-Auswahldialogs

## **3.36.4 Kanalauswahldialog**

 In diesem Dialog wählen Sie Kanäle für die aktuelle Ablaufsteuerung aus. Zur Auswahl klicken Sie auf das Kontrollkästchen links vom Kanaltitel.

Über Rechtklick können Sie nach Kanaltypen filtern, dabei erscheinen nur die Typen, die in der INI-Datei freigeschaltet wurden.->Erlaubte Kanäle.

Über **"Alle Kanäle"** erhalten Sie alle erlaubten Kanäle.

Mit **"Übernehmen"** werden die angehakten Kanäle in die Ablaufsteuerung übernommen. Wollen Sie nur Kanäle einfügen, werden angehakte, aber bereits in der Konfiguration vorhanden Kanäle ignoriert.

**"Abbrechen"** schließt den Dialog.

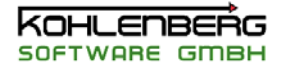

## **3.37 Dialogfenster " MSR-Excel Messung einstellen und starten "**

Wenn Sie eine **Excel Messung** durchführen wollen, müssen Sie die Messung in diesem Dialog definieren.

Geben Sie die **Messdauer** in Minuten an. Die Zeit läuft ab dem nächsten Messzyklus.

Wählen Sie eine "**Kanalgruppe**" für diese Messung. Jeder Kanal der zu einer laufenden Messung gehört, kann nicht mehr bearbeitet werden, solange die Messung läuft. Wählen Sie Kanalgruppe "0", wenn alle Kanäle in die Messung aufgenommen werden sollen

**j** Sie können zusätzliche Angaben zur Messung in "**Pro ekt**" ,"**Bearbeiter**" und "**Kommentar"** machen.

Über die beiden Schalter mit den Laden bzw Speichern Symbol können Textdateien für das Kommentar geladen bzw die Kommentarangaben der Messung in eine Textdatei gespeichert werden.

Wählen Sie eine Vorlagendatei aus (**Auswählen**) oder wählen Sie **Ohne Vorlagendatei**, wenn Sie eine neue Exceltabelle anlegen wollen, siehe dazu auch **Excel Messung**

Beim Bearbeiten einer laufenden Messung wird der **aktuelle Dateiname** angezeigt.

#### **Optionen**

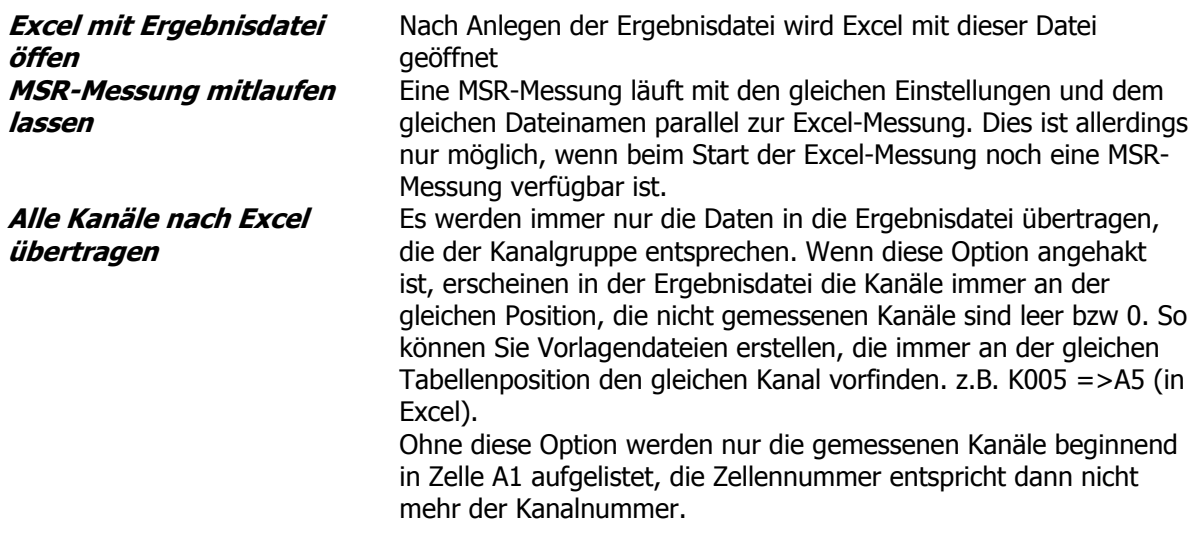

Wenn eine Messung läuft können Sie die Messung noch bearbeiten. Dies betrifft die Angaben zur Messdauer, alle Textangaben sowie die Optionen, siehe dazu auch "**Messung überwachen**" and " **Mess-Status**".

#### **Schalter:**

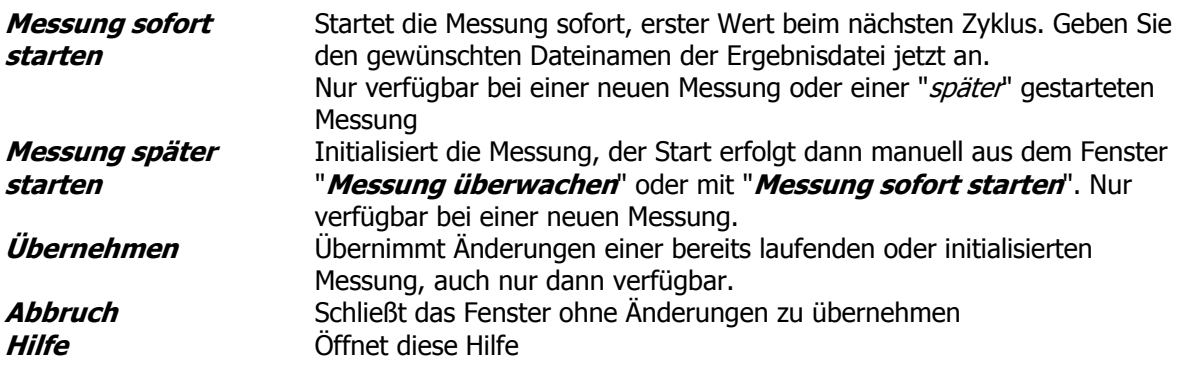

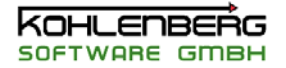

#### **3.38 Dialogfenster " MSR-Excel XY Messung einstellen und starten "**

Wenn Sie eine **Excel XY Messung** durchführen wollen, müssen Sie die Messung in diesem Dialog definieren.

Stellen Sie die gewünschten Kanäle aus der Liste auswählen, indem Sie den Kanal anhaken. Sie müssen mindestens einen Kanal auswählen. Sie können bis zu 250 Kanäle auswählen. Über Rechtsklick können Sie in einem Menü "**Alle Kanäle auswählen**" oder die "**Auswahl entfernen**"

Wählen Sie eine "**Kanalgruppe**" für diese Messung. Jeder Kanal der zu einer laufenden Messung gehört, kann nicht mehr bearbeitet werden, solange die Messung läuft. Wählen Sie Kanalgruppe "0", wenn alle Kanäle in die Messung aufgenommen werden sollen. Die Kanalgruppe wirkt sich auch auf die auszuwählenden Kanäle in dem Listenfeld aus.

Legen Sie den Triggerkanal fest, der für die automatische Datenaufnahme sorgt. Ein Datenpunkt wird immer dann aufgenommen, wenn der Wert des Triggerkanals sich von kleiner als 1 auf einen Wert größer/gleich 1 ändert.

Sie können die Anzahl von Datenpunkten festlegen, bei der die Messung automatisch beendet wird. Mit der Option "**nur manuell beenden**" wird diese Vorgabe ignoriert und Sie müssen die Messung selbst beenden.

**j** Sie können zusätzliche Angaben zur Messung in "**Pro ekt**" ,"**Bearbeiter**" und "**Kommentar"** machen.

Über die beiden Schalter mit den Laden bzw Speichern Symbol können Textdateien für das Kommentar geladen bzw die Kommentarangaben der Messung in eine Textdatei gespeichert werden.

Wählen Sie eine Vorlagendatei aus (**Auswählen**) oder wählen Sie **Ohne Vorlagendatei**, wenn Sie eine neue Exceltabelle anlegen wollen, siehe dazu auch **Excel XY Messung**

Beim Bearbeiten einer laufenden Messung wird der **aktuelle Dateiname** angezeigt.

#### **Optionen**

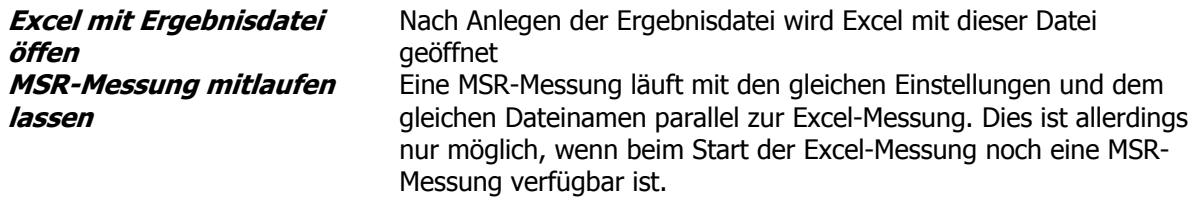

Wenn eine Messung läuft können Sie die Messung noch bearbeiten. Dies betrifft die Angaben zur Messdauer, alle Textangaben sowie die Optionen, siehe dazu auch "**Messung überwachen**" and " **Mess-Status**".

## **Schalter:**

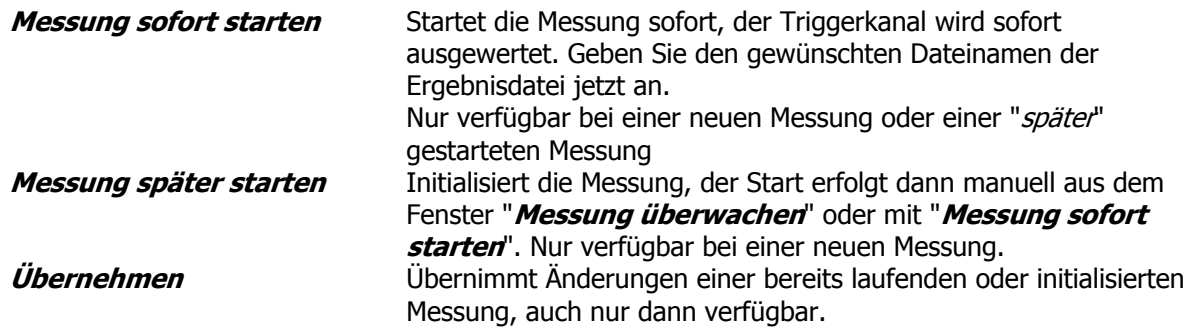

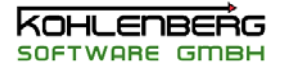

**Abbruch** Schließt das Fenster ohne Änderungen zu übernehmen **Hilfe** Öffnet diese Hilfe

## **3.39 Dialogfenster " Export in Excel"(MSRW32)**

Sie können eine Auswertung einer geladenen Messung direkt als Excel-Tabelle exportieren. Die Angaben "**Zeit linken Cursor**", "**Messdaue**r" und "**Anzahl Wert**" zeigen die aktuelle Einstellung der Auswertungscursor an.

Als Vorgaben für "**Projekt**" ,"**Bearbeiter**" und "**Kommentar"** dienen die Angaben der geladenen MSR-Messung.

Sie können diese Angaben für die Exceltabelle ändern, die Daten der MSR-Messung verändern sich dadurch nicht.

Wählen Sie eine Vorlagendatei aus (**Auswählen**) oder wählen Sie **Ohne Vorlagendatei**, wenn Sie eine neue Exceltabelle anlegen wollen, siehe dazu auch "**Excel Export einer Auswertung**"

## **Optionen**

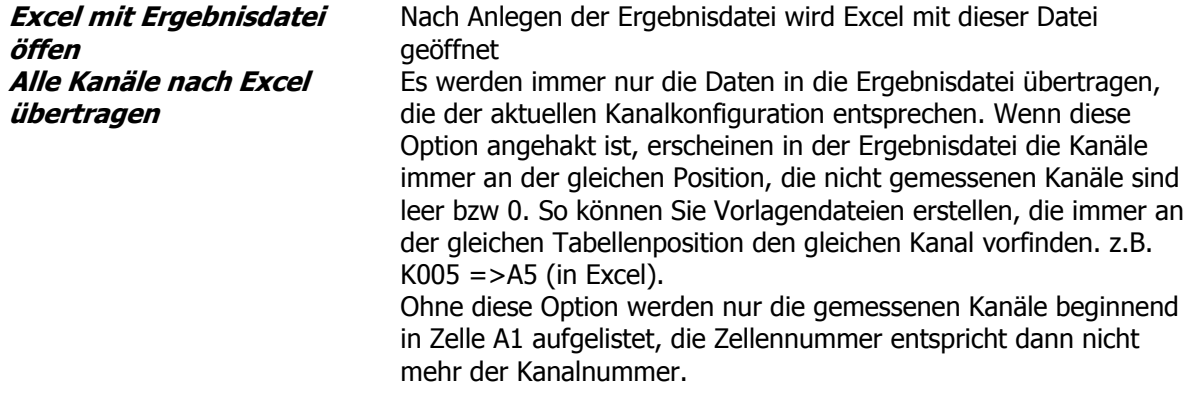

#### **Schalter:**

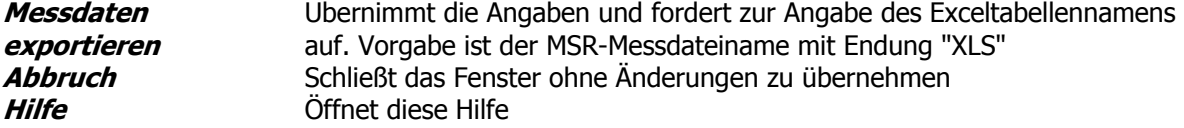

#### **3.40 Dialogfenster "Excel XY Messung bearbeiten"(MSRW32)**

 Wenn Sie eine **Excel XY Messung** durchführen wollen, müssen Sie die Messung in diesem Dialog definieren.

Stellen Sie die gewünschten Kanäle aus der Liste auswählen, indem Sie den Kanal anhaken. Sie müssen mindestens einen Kanal auswählen. Sie können bis zu 250 Kanäle auswählen. Über Rechtsklick können Sie in einem Menü "**Alle Kanäle auswählen**" oder die "**Auswahl entfernen**"

**j** Sie können zusätzliche Angaben zur Messung in "**Pro ekt**" ,"**Bearbeiter**" und "**Kommentar"** machen.

Über die beiden Schalter mit den Laden bzw Speichern Symbol können Textdateien für das Kommentar geladen bzw die Kommentarangaben der Messung in eine Textdatei gespeichert werden.

Wählen Sie eine Vorlagendatei aus (**Auswählen**) oder wählen Sie **Ohne Vorlagendatei**, wenn Sie eine neue Exceltabelle anlegen wollen, siehe dazu auch **Excel XY Messung**

Beim Bearbeiten einer laufenden Messung wird der *aktuelle Dateiname* angezeigt.

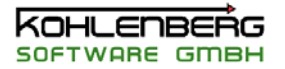

**Optionen**

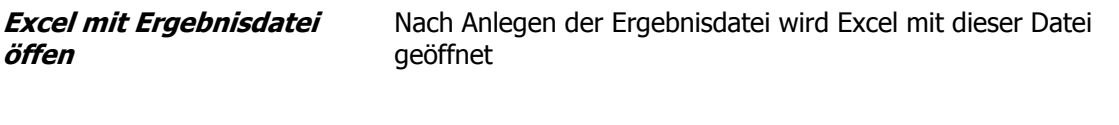

**Schalter:** 

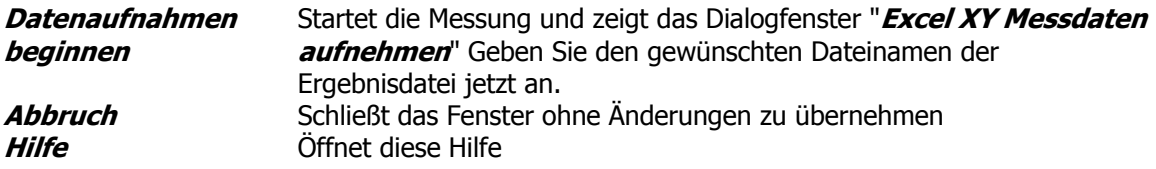

## **3.41 Dialogfenster "Excel XY Messdaten aufnehmen "(MSRW32)**

Mit diesem Dialogfenster wird eine XY-Datenaufnahme in MSRW32 gesteuert.

#### **Schalter:**

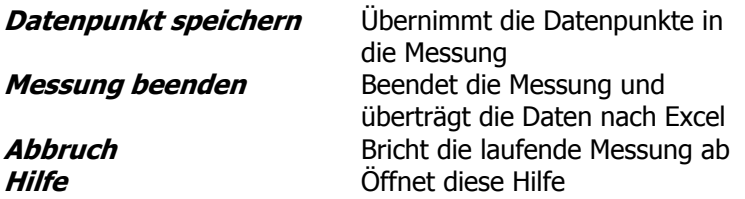

## **3.42 Dialogfenster "ILK LogPH Kanalzuordnung"**

Um einen dynamischen Kreisprozess darstellen zu können, müssen Sie jedem Punkt im Kältekreis zwei Kanäle zuweisen.

Der erste Kanal muss eine gültige Druckangabe für den entsprechenden Punkt beinhalten, der zweite Kanal ist entweder ein gültiger Temperaturwert oder eine gültiger Enthalpiewert, je nachdem, wie Sie Ihren Punkt definiert haben. Die Berechnung der Enthalpie aus der Temperatur erfolgt entweder als f(p,t) oder als f(t)., siehe dazu auch

## "**ILK LogPH-Grafik einstellen - Kreislauf**".

## **Hinweis:**

Die direkte Angabe der Enthalpiewerte ist sinnvoll bei Punkten im Kühlkreis, die nicht direkt gemessen werden können, da Sie z.B. im Nassdampfbereich liegen wie bei inneren Wärmetauschern. Definieren Sie dazu einen Formelkanal, der die Enthalpie bereitstellt

# **3.43 Dialogfenster "ILK LogPH-Grafik einstellen"**

Mir diesem Dialog stellen Sie die LogPH-Grafik. Wenn Sie Fragen zur Kältetechnik oder Thermodynamik allgemein haben müssen wir Sie leider an die entsprechende Fachliteratur verweisen, dies würde den Umfang dieser Hilfe sprengen.

Zur Einstellung stehen folgende Register zur Verfügung :

**Enthalpie - Achse Druck - Achse Allgemein LogPH Kurven i. Kreislauf** 

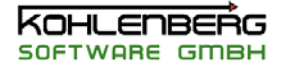

# **3.43.1 Register "Enthalpieachse"**

#### **Anfangs und Endwert**

Geben Sie den Anfangs und den Endwert der Achse eine. Der Endwert muss größer als der Anfangswert sein.

#### **Y-Achsentext**

Geben Sie die Beschriftung der Achse ein

#### **Grobraster als, Feinraster als**

Geben Sie an, ob die Raster nur auf der Achse oder als Netz gezeichnet werden sollen

#### **Anzahl der Grobrasterlinien, Anzahl der Feinrasterlinien**

Geben Sie die gewünschte Anzahl ein, Zahlenwerte werden nur an den Grobrasterlinien angezeigt.

#### **Darstellung**

Wählen Sie lineare oder logarithmische Teilung der Achse

#### **Vorkommastellen, Nachkommastellen**

Mit diesen beiden Angaben formatieren Sie die Zahlenangaben an den Grobrasterlinien. Die Nachkommastellen geben die Genauigkeit der Anzeige an, Werte werden gerundet, mit den Vorkommastellen stellen Sie Platzhalter bereits. Diese Angabe ist aber nur wirksam, solange die darzustellende Zahl auch weniger Vorkommastellen besitzt.

#### **3.43.2 Register "Druckachse"**

#### **Anfangs und Endwert**

Geben Sie den Anfangs und den Endwert der Achse eine. Der Endwert muss größer als der Anfangswert sein.

#### **Y-Achsentext**

Geben Sie die Beschriftung der Achse ein

#### **Grobraster als, Feinraster als**

Geben Sie an, ob die Raster nur auf der Achse oder als Netz gezeichnet werden sollen

#### **Anzahl der Grobrasterlinien, Anzahl der Feinrasterlinien**

Geben Sie die gewünschte Anzahl ein, Zahlenwerte werden nur an den Grobrasterlinien angezeigt.

#### **Darstellung**

Wählen Sie lineare oder logarithmische Teilung der Achse

#### **Vorkommastellen, Nachkommastellen**

Mit diesen beiden Angaben formatieren Sie die Zahlenangaben an den Grobrasterlinien. Die Nachkommastellen geben die Genauigkeit der Anzeige an, Werte werden gerundet, mit den Vorkommastellen stellen Sie Platzhalter bereits. Diese Angabe ist aber nur wirksam, solange die darzustellende Zahl auch weniger Vorkommastellen besitzt.

#### **3.43.3 Register "Allgemein"**

Hier können Sie die Farben des Diagramms, der Umrandung und die Einstellung der Gitterlinien einstellen.

#### **3.43.4 Register "Kurven"**

In einem LogPH-Diagramm werden die verschiedenen thermodynamischen Eigenschaften des Kältemittels dargestellt.

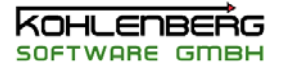

Wählen Sie zuerst das Kältemittel aus der Auswahlliste.

Sie können die Farben und die Linienstärke der einzelnen Kurven einstellen. Wenn Sie z.B die Kurven des Dampfgehaltes nicht benötigen, schalten Sie diese mit "**j/n**" an oder ab.

Markieren Sie "**Zahlenwerte an Kurven**" wenn Zahlenwerte an die Isothermen und Isentropen gezeichnet werden sollen

Markieren Sie "**Isothermen durchgezogen**", wenn die Isothermen im Naßdampfbereich durchgezogen werden sollen.

Stellen Sie mit "Schrittweite Isothermen" den Abstand zwischen den Isothermen in K ein.

#### **Wichtiger Hinweis für CO2 (R744):**

Die Darstellung der Isentropen bei R744 sollte unbedingt abgeschaltet werden, da das **ILK-Modul** zum Berechnen der Punkte sehr lange braucht. Ein langsamer Grafikaufbau ist dadurch die Folge der die Bedienung u.U. beeinträchtigt.

#### **3.43.5 Register "Kreislauf"**

Sie können in einem Diagram fünf unterschiedliche Kreisläufe definieren. Stellen Sie die **Farbe**, den **Markertyp** und die **Linienstärke** für jeden benötigten Kreislauf ein. Sie können eine Kreislauf als **Sollwertkurve** oder als Messwertkurve darstellen, mit "**Kurve darstellen**" können Sie Kreisläufe an und abschalten.

Die Anzahl der Punkte in einem Kältekreis sind variable. Die **Vorgabeeinstellungen** orientieren sich an einem Kältekreis mit R134a und 7 Punkten im Kältekreis.

In der Auswahlliste der Punkte können Sie durch markieren eines Punktes die Eigenschaften des Punktes anzeigen lassen.

Mit Rechtsklick öffnet sich eine Menü, in dem Sie einen **neuen Punkt einfügen**, **einen Punkt löschen**, **alle Punkte löschen** oder alles auf **Vorgabeeinstellungen** zurücksetzen können. Mit den Pfeiltasten können Sie einen markierten Punkt in der Liste nach oben oder unten verschieben und so die Reihenfolge ändern.

Jeder Punkt hat folgende Eigenschaften:

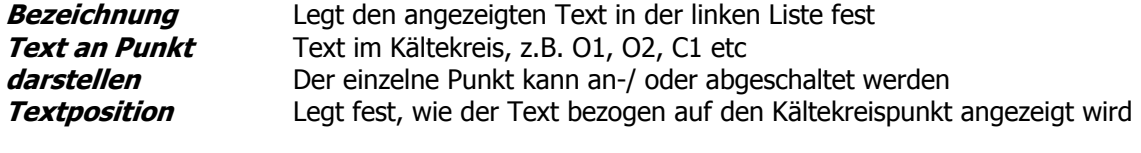

**Druck Angabe des Druckwertes nur für den Sollwertkreis** 

Wahlweise können Sie die X-Koordinate angeben durch

**Temperatur** Angabe des Temperaturwertes nur für den Sollwertkreis

oder

**Enthalpie** Angabe des Enthalpiewertes nur für den Sollwertkreis

## **Enthalpieberechnung**

Legt fest, ob die Enthalpie als Funktion der Temperatur oder als Funktion von Druck und Temperatur berechnet wird.

Nur verfügbar, wenn Temperatur-Eingabe aktiviert wurde

#### **Hinweis:**

Sie können den Enthalpiewert wahlweise direkt oder aus der Temperatur berechnet angeben. **Diese Zuordnung gilt dann auch für einen dynamischen Kältekreis**, siehe auch"**ILK LogPH Kanalzuordnung**".

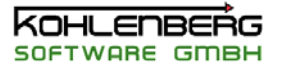

## **3.44 Dialogfenster " ILK Kältemittel ändern "**

 In diesem Dialog können Sie ILK-Kältemittelangaben, die Sie in Formeln verwenden, verändern. Die erste Auswahlbox zeigt das erste in einer Formel vorkommende Kältemittel. Sie können dieses aber auch aus der Liste auswählen.

In der zweiten Auswahlbox stellen Sie das neue Kältemittel ein, durch das das oben genannte ersetzt werden soll.

Wählen Sie durch Anhaken der Kanalgruppen diejenigen Kanalgruppen aus, in denen das Kältemittel ersetzt werden soll.

Alle nicht angehakten Kanalgruppen bleiben unverändert.

Mit **Ok** werden alle Formeleinträge, die das ausgewählte Kältemittel der ersten Box enthalten, durch das Kältemittel der zweiten Box ersetzt.

Optional kann in der dritten Box das Kältemittel der **ILK LogPH-Grafik** gleich umgestellt werden. Diese Funktion steht nur zur Verfügung, wenn das LogPH-Diagramm sichtbar ist.

#### **Hinweis:**

Diese Funktion steht nur zur Verfügung, wenn Ihre Programmversion für die Verwendung von ILK-Kältemitteln freigeschaltet ist.In diesem Dialog können Sie Kältemittelangaben, die Sie in Formeln verwenden, verändern.

## **3.45 Dialogfenster " ILK Setup "**

In diesem Dialogfenster können Sie die Konfiguration der ILK-Dll's einstellen.

Dieses Fenster wird von den verwendeten ILK-DLL's erzeugt und unterliegt daher nicht der Pflege durch Kohlenberg Software.

Änderungen können sich daher durch Updates des ILK-Moduls ergeben.

Für genauere Angaben zu den Einstellmöglichkeiten sehen Sie bitte in der mitgelieferten Dokumentation zum ILK - Modul

**(z.Zt REFLIBDLL21\_E.PDF).**

## **3.46 Dialogfenster " Symbole ausrichten "**

 In diesem Dialogfenster können Sie markierte Symbole ausrichten und in der Größe anpassen. Sie können die markierten Symbole linksbündig bzw rechtsbündig ausrichten oder die Symbole so verteilen, das Sie den gleichen Abstand zueinander haben, die Symbole ganz links und ganz rechts bleiben dabei an Ihrer Position.

Analog dazu kann die Ausrichtung auch in vertikaler Richtung erfolgen.

#### **Hinweis:**

Sehen Sie unbedingt auch "**Symbole markieren und ausrichten**", da die Art der Markierung wichtig ist.

Sie können auch die Höhe bzw Breite der Symbole verändern. Entweder Sie geben einen Wert vor "**Breite angeben**", "**Höhe angeben**" oder alle Symbole werden auf den maximalen bzw minimalen Wert aller markierten Symbole gesetzt.

Wählen Sie "**Keine Änderung**", wird der entsprechende Punkt nicht verändert.

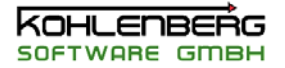

# **4. Der Formelinterpreter**

## **4.1 Arbeiten mit Formeln**

Der Formeltext eines Kanals wird bei jedem Messzyklus neu ausgewertet. Geben Sie eine Formel wie auf einem Taschenrechner ein, wobei Leerzeichen, Zeilenvorschübe sowie Groß- und Kleinschreibung keine Rolle spielen. das Ergebnis der Formel wird dann zum Kanalwert des Kanals. Es sind bis zu 9 Klammerebenen möglich.

## **Achtung:**

Per Definition müssen alle Dezimalzahlen mit einem Dezimalpunkt und ohne Tausendertrennzeichen eingegeben werden.

Haben Sie bei der Eingabe der Formel einen Syntaxfehler gemacht, können Sie den Eingabedialog nicht schließen, eine Fehlermeldung erscheint. Trotz korrekter Eingabe kann es aber trotzdem Zu fehlern innerhalb der Formel kommen, wenn z.B. ein in der Formel verwendeter Kanal gelöscht wurde. In diesem Fall wird das Ergebnis der Formel aus "0" gesetzt oder im Fall von einigen Spezialfunktionen ist das Formelergebnis ein Fehler Code $1$ 

Für weitere Informationen zu den verfügbaren Formeln siehe "**Formel Assistent**"

Sie können auch nur eine Zahl eingeben, dies ist auch eine gültige Formel und setzt den Kanalwert auf diese Zahl.

**Warnung**: Wenn Sie dies in einem Eingangskanal durchführen, wird kein Wert mehr von der Hardware übernommen.

**Hinweis**: Wenn Sie eine Formel in den Formeltext eine Konstantenkanals eingeben, wird diese intern durch das Ergebnis der Formel ersetzt. Sie können in Konstantenkanälen deshalb nur Zahlenwerte dauerhaft speichern.

Sie können alle definierten Kanäle mit den folgenden Variablen ansprechen:

- **H123** Wert, der dem Kanal von der Hardware geliefert wird oder zur Hardware gesendet wird.
- **K123** Aktueller Kanalwert nach Berechnung der Formel
- **M123** Mittelwert des Kanals abhängig von der Einstellung des gleitenden Mittewertes.
- **P123** Max-Wert des Kanals, siehe Mittelwert
- **I123** Min-Wert des Kanals, siehe Mittelwert
- **X123** Steigung der Kanalwerte, abhängig von den Einstellungen zur Gleitenden Steigung

Zusätzlich stehen noch drei weitere Variablen zur Verfügung:

- **zeit** Ein Zeitwert in Tagen, die seit dem 01.01.1900 vergangen sind.
- **dt** Die Zeitdifferenz des Messzyklus in Stunden
- **zz** Die Dauer eines kompletten Zyklus im [ms]

In MSRW32 gibt es zusätzlich noch die Variablen ( beim Einfügen neuer Formeln )

- **Index** laufende Nummer des Messpunktes
- **Anzahl** Anzahl der gemessenen Punkte

**Zeit** gibt die Messdauer in Tagen an, beginnend mit 0 beim ersten Messpunkt

Wenn ein Kanal nicht definiert ist, wird der Wert auf "0" gesetzt

**Hinweis!**: Die Formeln werden in der Reihenfolge der Kanalnummern berechnet. beachten Sie dies, wenn Sie in einer Formel einen weiter hinten liegenden Kanal verwenden, dieser hat zum Zeitpunkt der Formelberechnung noch den Wert vom letzten Zyklus.

-

<span id="page-61-0"></span><sup>&</sup>lt;sup>1</sup>Trotz richtiger Formelsyntax kann es zu Formelfehlern kommen, wenn z.B. ein in der Formel verwendeter Kanal gelöscht wird oder in einigen Funktionen Bereichgrenzen überschritten werden. Die Funktion liefert in diesem Fall eine Fehlercode zurück, der je nach Formel im Bereich von **-9990** to **- 9999.** Weitere Informationen siehe unter Spezialfunktionen.

## **Beispiele**:

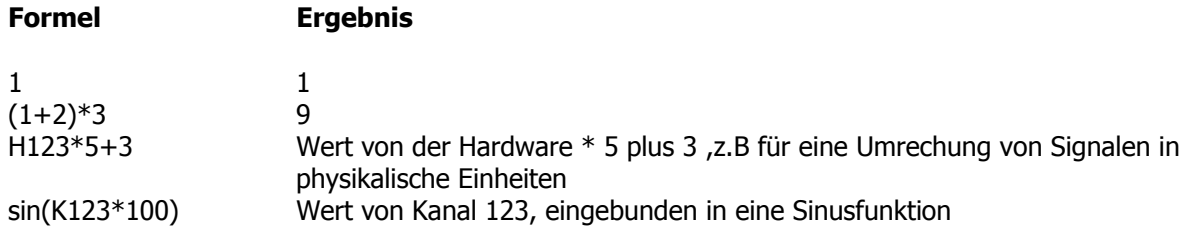

## **4.2 Neue Formelkanäle in der Auswertung (MSRW32)**

In der Auswertung können Sie neue Formalkanäle hinzufügen und eine Formel eingeben, wie in MSR32 auch, siehe dazu auch "Arbeiten mit Formeln".

Zur Eingabe einer neuen Formel öffnen sie das Hauptfenster **Konfiguration ändern** und wählen Sie den Menüpunkt "**Neue Formel erstellen**". Es öffnet sich das Dialogfenster "**MSR Kanal Kxxx ändern**". In diesem Fenster sind nicht alle Eigenschaften verfügbar, da sie in der Auswertung nicht mehr geändert werden können.

## **Es bestehen folgende Unterschiede zu Formeln in MSR32:**

Die Messdatei ( \*.DW3 ) wird nicht verändert, die neuen Formeln werden beim Laden einer Datei bzw. beim Verlassen des Dialoges nach Änderungen an der Formel neu berechnet.

Es stehen in der Auswertung nicht alle Funktionen von MSR32 zur Verfügung. Nicht verfügbare Funktionen führen zu einer Fehlermeldung

Auf Kanäle können Sie nur mit der .Schreibweise **K**xxx zugreifen, da die anderen Zugriffe (Hxxx,Mxxx,etc ) in der Auswertung nicht zur Verfügung stehen.

Sie können auch in einer zusätzlichen Formel eine neue Formel verwenden, achten Sie darauf, dass die neue Formeln immer in aufsteigender Numerierung verwendet werden, d.h. Sie können nur korrekt auf die Werte einer neuen Formel zugreifen, wenn sich diese in der Numerierung vor der aktuellen Formel befindet. Beim Berechnen werden auch immer alle nachfolgenden Formeln neu berechet.

Verwenden Sie Kanäle, die gemessen wurden, gelten diese Einschränkungen nicht, diese können in beliebiger Reihenfolge verwendet werden.

## **Beispiel:**

K010 hat die Formel "index" K011 hat die Formel "K010 + 5"

wird K011 neu berechnet, liegen die Werte für K010 schon vor, die Berechnung ist korrekt. Ändern Sie K010 wird automatisch auch K011 neu berechnet.

K010 hat die Formel "K011 + 5" K011 hat die Formel "K009 + 4"

Wenn K010 berechnet wird, liegen die Ergebnisse von K011 unter Umständen noch nicht vor. Es kann zu Fehlern kommen, die darauf beruhen, da in K011 noch mit nicht aktualisierten Werte gerechnet wird. Ändern Sie in diesem Beispiel K011, bekommt K010 keine aktuellen Werte, da nur alle Kanäle ab K011 neu berechnet werde

## **4.3 Spezialfunktion "Schaltuhr"**

Diese Formel erzeugt eine einfache Schaltuhrfunktion mit 24 Schaltwerten, die je nach Status das Ergebnis "0" oder "1" liefern. Um die Funktion zu benutzen müssen die Schaltwerte im Dialogfenster "**Schaltuhr einstellen**" eingegeben werden.

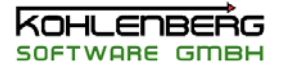

Die Formel lautet:

## **SCHALTUHR(x)**

mit

**x** ist die definierte Schaltuhrkonfiguration ( 1 - 4 )

#### **4.4 Spezialfunktion "PID - Regler"**

Diese Formel ermöglicht den Einsatz eines PID-Reglers. Um diese Formel zu verwenden, müssen Sie außer der Formel noch die eigentlichen Regler-Parameter im Dialogfenster "**PID Regler**" festlegen. Die Formel lautet:

#### **PID(Nr,Kxxx,Kyyy,Kzzz,Zyklus,Startwert,Grenze)**

mit:

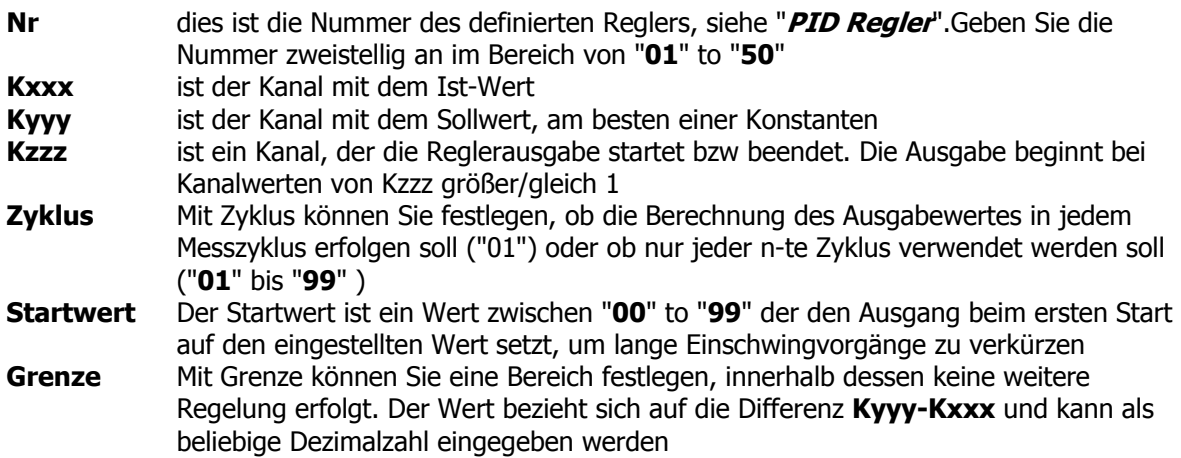

## **Beispiel**:

## **PID(01,K001,K002,K003,01,03,1.23)**

Diese Formel verwendet die Reglerparameter von Regler 1 ( **01)** mit dem Istwert in Kanal **K001** und dem Sollwert in Kanal **K002. K003** schaltet die Reglerausgabe. Der Ausgabewert wird in jedem Zyklus berechnet( **01 )** und beginnt mit einem Ausgabewert von **3**. Ist die Differenz K002-K001 kleiner als **1.23** wird keine weitere Regelung vorgenommen.

## **4.5 Spezialfunktion "Zweipunktregler"**

Diese Formel erzeugt einen Zweipunktregler mit dem Formelergebnis "**0"** oder "**1"** Die Formel lautet:

#### **ZWEIPUNKT(Nr,Kxxx,Kyyy,Typ,Hysterese)**

mit:

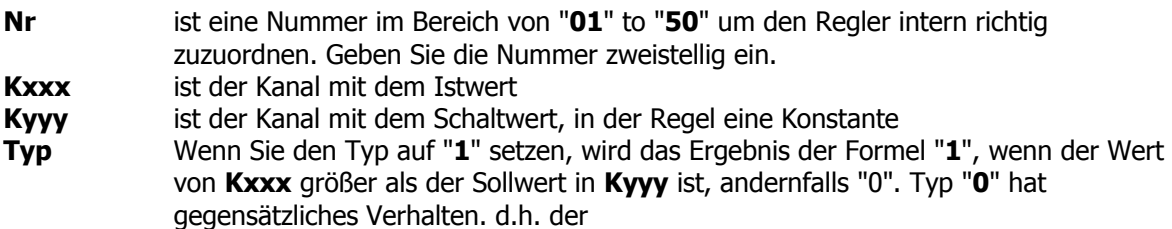

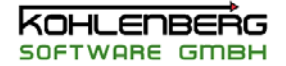

Ausgang ist "**1**" solange der Schaltwert noch nicht überschritten ist

**Hysterese** Mit der Angabe einer Hysterese kann ein "Flattern" des Ausgangs vermieden werden. Für Typ "1" bedeutet das ein Wechsel von 0 auf 1 beim Überschreiten des Schaltwertes, aber ein Zurückschalten erst beim Unterschreiten von Schaltwert minus Hysterese. Typ "0" arbeitet entgegengesetzt.

#### **Beispiel:**

#### **ZWEIPUNKT(01,K001,K002,1,0.5)**

Wenn K001 größer als K002 wird wechselt der Ausgang von "0" auf "1".Das Ergebnis wird zurückgesetzt wenn K001 kleiner wird als K002-0.5.

#### **4.6 Spezialfunktion "Mess-Status"**

Über diese Formel können Sie auf den Status einer Messung zugreifen

- **0** Messung ist nicht definiert
- **1** Messung ist definiert und wartet auf den Messbeginn
- **2** Messung läuft

#### **MSTATUS(n)**

mit:

**n** ist die Nummer der Messung ( 1 - 5 )

#### **4.7 Spezialfunktion "Integrator"**

Die Integratorfunktion bieten die einfache Möglichkeit einer Integrierfunktion Die Formel lautet:

#### **INTEGRATOR(Kxxx,m,s,n)**

mit:

- **Kxxx** ist der Kanal. der aufintegriert werden soll (Mxxx, Pxxx, Ixxx ist ebenfalls möglich)
- **m** setzt den Funktionsmodus
- **s** setzt den Integrierstatus
- **n** Nummer der Messung, die dieser Funktion zugeordnet ist

Als Modus **m** ist erlaubt

- **0** Das Ergebnis ist der aktuelle Wert von **Kxxx** ( oder **Mxxx,Pxxx, Ixxx, Hxxx** )
- **1** Das Ergebnis wird ermittelt über das Produkt von Kxxx mit K001, des Messzyklus in [h], welches dann zum bisherigen Wert addiert wird. Ist Kxxx z.B eine Leistung in [W] ergibt diese Option als Ergebnis die Arbeit in [Wh]
- **2** Das Ergebnis ist die Integration/Addition von Kxxx ohne zusätzliche Multiplikation

Als Status **s** ist erlaubt

- **0** Das Ergebnis ist immer "0", die Funktion ist ausgeschaltet
- **1** Die Integrierfunktion ist aktiviert
- **2** Der Kanal wird auf "0" gesetzt, wenn die Messung "**n**" startet
- **3** Die Funktion ist nur aktiv, wenn Messung **n** läuft

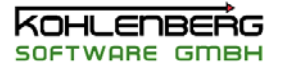

## **Errorcodes**

- **-9990** falsche Kanalnummer 1..512 )
- **-9991** Kanal nicht definiert
- **-9992** Fehler in Modus m
- **-9993** Fehler in Status s
- **-9994** Fehler in Messungsnummer

## **4.8 Spezialfunktion "Gruppenfunktion"**

Mit der Gruppenfunktion kann eine Liste von Kanälen untersucht werden. Das Ergebnis ist eine Zahl, abhängig von den unten aufgeführten Einstellungen Die Formelsyntax lautet:

## **GRUPPE(T,J,Auswahl**)

oder optional

## **GRUPPE(T,J,Auswahl,[Maximaler Sprung]**)

mit:

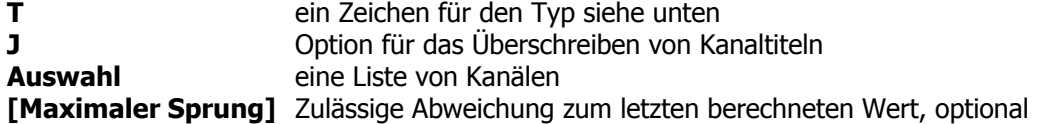

Folgende Typen **T** sind möglich:

- **H** Das Ergebnis ist der Mittelwert aller Kanäle der Liste bestimmt aus dem Hardware-Messwert **Hxxx**
- **K** Das Ergebnis ist der Mittelwert aller Kanäle der Liste bestimmt aus dem aktuellen Messwert **Kxxx**
- **M** Das Ergebnis ist der Mittelwert aller Kanäle der Liste bestimmt aus dem gleitenden Mittelwert **Mxxx**
- **I** Das Ergebnis ist der niedrigste Wert der Kanalliste basierend auf dem Minwert **Ixxx**
- **J** Das Ergebnis ist die Kanalnummer des Kanals mit dem niedrigsten Wert der Liste
- **P** Das Ergebnis ist der höchste Wert der Kanalliste basierend auf dem Maxwert **Pxxx**
- **Q** Das Ergebnis ist die Kanalnummer des Kanals mit dem höchsten Wert der Liste
- **R** Das Ergebnis ist der höchste Wert aller Kanäle der Liste bestimmt aus dem aktuellen Messwert **Kxxx**
- **S** Das Ergebnis ist der höchste Wert aller Kanäle der Liste bestimmt aus dem aktuellen Messwert **Kxxx,** wobei die Kanalnummer für die Option des Überschreibens sich aus dem gleitenden Maximalwert bestimmt **Pxxx.** Der Titel und der Wert des Kanals müssen dabei nicht auf den gleichen Kanal bezugnehmen

Wenn die Option für das Überschreiben gesetzt ist ( nur die Eingabe "**J**" ist gültig ), werden Titel, Einheit und Kommentar des Kanals übernommen, der den jeweiligen minimalsten oder maximalsten Wert liefert. Diese Option ist nur verfügbar, wenn der Typ "**T**" entweder "**P", "I, "R**" oder "**S**" ist.

Auswahl ist eine Liste von Kanälen. z.B. **1..512**, **1,3,4..12.400..512**, **1,2,10,5** 

Optional kann durch Ergänzen eines zulässigen Sprungwertes **[100]** verhindert werden, das z.B. durch den Ausfall eines Thermolementes und dem daraus folgenden Fehlerwert ( in der Regel der maximale Wert des verwendeten Moduls ) der Wert der Gruppenfunktion beeinflusst wird. Ist der neu ermittelte Wert um den Betrag des Sprungwertes grösser oder kleiner als der im letzten Zyklus berechnete Wert, wird der neue Wert ignoriert und der letzte Wert beibehalten. Bei Option "**S**" wird auch der Kanaltitel nicht verändert. Wird diese Option zu Laufzeit des Programms nachträglich

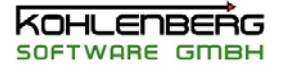

eingebaut und ist bereits ein Titel über einen Maximalwerte gesetzt, der außerhalb des Sprungwertes liegt, müssen zunächst entweder die Maximalwerte zurückgesetzt werden oder die Formel durch Anhängen von " **\* 0** " ( z.B. : **GRUPPE(...) \* 0** ) zurückgesetzt werden, damit der letzte Wert nicht mehr auf dem unerwünschten Wert steht.

#### **Hinweis:**

Der entsprechende Formelkanal, also der Kanal, der die Gruppenfunktion enthält, wird bei der Ermittlung der Extremwerte nicht berücksichtigt.

#### **Beispiel1:**

#### **GRUPPE(P,J,1..10,12..512)**

In jedem Messzyklus wird der Maximalwert aller Kanäle, außer Kanal 11 und dem aufrufenden Kanal, bestimmt. Der Titel des Kanals wird dann Titels des Kanals, in dem die Formel steht.

#### **Beispiel 2:**

## **GRUPPE(P,J,1..10,12..512,[100])**

wie Beispiel 1, nur werden alle Kanäle ignoriert, deren Maximalwerte um mehr als +/-100 vom letzten gültigen Wert abweichen.

#### **Errorcodes**

- **-9990** falsche Kanalnummer( nur 0..512 )
- **-9991** kein definierter Kanal in der Auswahl

#### **4.9 Spezialfunktion "Tagesgang Simulation"**

Diese Spezialfunktion erzeugt ein Ausgangssignal zwischen 0 und 1 für eine einstellbare Zeitdauer. Die Formelsyntax lautet

## **TAG(a,b,Kxxx,Kyyy)**

mit:

**a** Nummer der Funktion zwischen 1 und 9, bei Verwendung von mehreren Tag-Funktionen muss die Nummer eindeutig sein.

- **b** Typ des Ausgangssignal siehe Beispiele
- **Kxxx** Kanal mit der Angabe der Laufzeit in [h]
- **Kyyy** Startkanal der Funktion, bei Werten größer/gleich "1" beginnt die Ausgabe Nach Ablauf der Laufzeit wird der Kanal wieder auf "0" gesetzt.

#### **Beispiele für den Typ des Ausgangssignals:**

Alle Diagramme zeigen den Verlauf des Signals über der Laufzeit ( Kxxx )

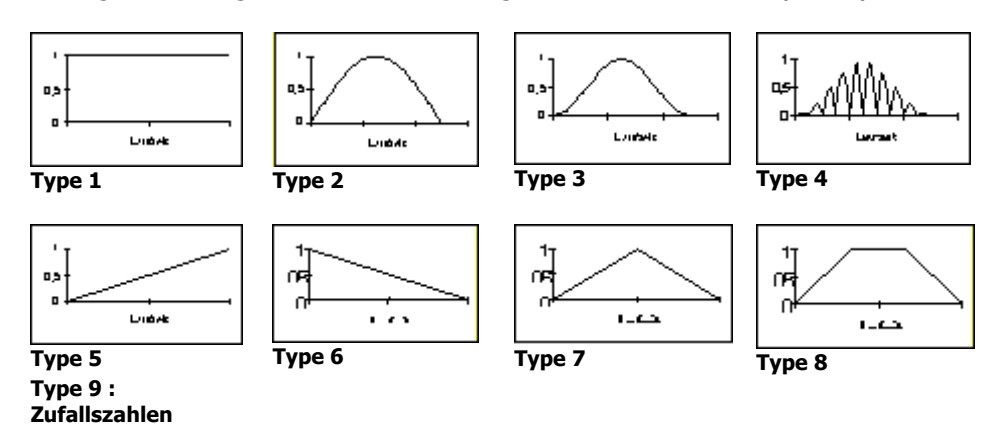

## **4.10 Spezialfunktion "Zyklus Steuerung"**

Eine Zyklensteuerung ist eine Formel, die ein Ausgangssignal in Form eines Rechteck-Impulses erzeugt im Bereich von "**0**" oder "**1**".

Ein kompletter Zyklus besteht aus vier Teilzyklen: **High Low High Low** oder **1010** um unterschiedliche Teilzyklen zu erzeugen, siehe Beispiel.

Nicht benötigte Teilzyklen werden abgeschaltet, indem die entsprechende Zykluszeit auf "0" gesetzt wird.

Die Syntax der Formel lautet:

## **ZYKLUS(n,Kxxx,a,b,c,d,i)**

mit:

**n** Nummer des Zyklus 1 - 9, bei Verwendung von mehreren Zyklus-Funktionen muss die Nummer eindeutig sein

**Kxxx** Startkanal des Zyklus. Der Zyklus beginnt bei Werten des Startkanals von größer gleich "1"

**a,b,c,d** Zeitdauer der Teilzyklen in [min]. Dezimalwerte müssen mit Punkt [.] getrennt werden

**i** Anzahl der zu durchlaufenden Zyklen, Eingabe von "0" wiederholt die Funktion unendlich, im anderen Fall werden nur i Zyklen durchlaufen

## **Beispiele:**

## **ZYKLUS(n,Kxxx,1,1,1,1,i)**

Vier gleiche Teilzyklen mit je 1 min Dauer. nach 4 Minuten wiederholt sich der Zyklus.

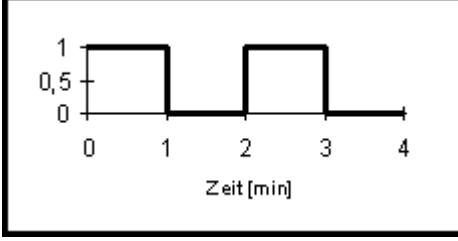

**ZYKLUS(n,Kxxx,1,1,0,0,i)** 

Der Gesamtzyklus besteht nur aus zwei Teilzyklen. Zyklus 3 und 4 ist abgeschaltet.

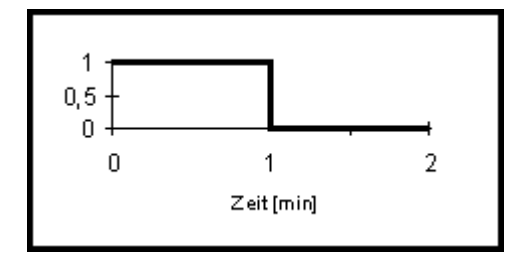

# **ZYKLUS(n,Kxxx,0,1,1,0,i)**

Wie oben, nur sind hier Zyklus 1 und 4 abgeschaltet, so dass der Gesamtzyklus mit "0" beginnt. Auf diese Weise lassen sich z.B. gegenläufige Zyklen erzeugen.

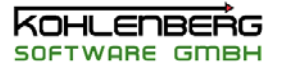

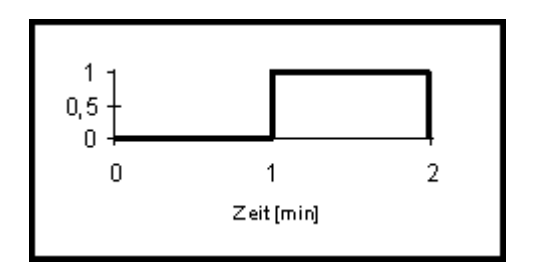

## **4.11 Spezialfunktion "Bit Funktion"**

Mit der Bit-Funktion kann jedes Bit eines Kanalwertes einzeln abefragt werden. Dies ist wichtig bei Hardware, die z.B. den Status von 32 digitalen Eingängen in einer Zahl anzeigen, aber nicht 32 einzelne Kanäle bereitstellen.

Die Syntax der Formel lautet:

## **BIT(Kxxx,B)**

mit:

**Kxxx** Kanal, in dem der zu untersuchende Wert liegt. Es ist möglich **Kxxx** oder **Hxxx** anzugeben.

**B** Nummer des zu untersuchenden Bits im Bereich von 0 bis 31

## **Beispiel:**

## **BIT(K123,10)**

Liefert den Status des Bits 10 der Zahl, also 0 oder 1.

## **4.12 Spezialfunktion "Zeitschritt Funktion"**

Mit der Zeitschrittfunktion kann der Status einer laufende Ablaufsteuerung in einem Kanal angezeigt werden.

Die Formel erzeugt folgende Werte in Abhängigkeit vom Parameter x. Die Formel lautet:

# **TSC(X)**

mit folgenden Werte für **X**

## **X Ergebnis der Formel**

- **0** Liefert **1** wenn eine Ablaufsteuerung läuft oder initialisiert wurde, sonst **0**
- **1** Liefert die Nummer des aktuellen Zeitschrittes, beim Warten einer initalisierten Steuerung auf den Startzeitpunkt wird **0** ausgegeben
- **2** Liefert die Zahl der verbleibenden Zeitschritte
- **3** Liefert die Anzahl aller Schritte
- **4** Liefert die vergangene Zeit in [h] seit Start der Steuerung
- **5** Liefert die Restlaufzeit in [h]
- **6** Liefert die Gesamtlaufzeit der Steuerung
- **7** Liefert die vergangene Zeit in [h] im aktuellen Schritt
- **8** Liefert die Restlaufzeit in [h] des aktuellen Schrittes
- **9** Liefert die Schrittlänge in [h]

## **Beispiel:**

## **TSC(0)**

Liefert den Status der Ablaufsteuerung als 0 oder 1.

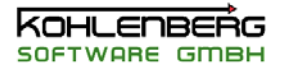

## **4.13 Spezialfunktion " Impuls Funktion"**

 Mit der Impuls Funktion kann aus einem analogen Kanal ein Impuls erzeugt werden. Dabei liefert die Funktion die Werte **0** oder **1**. Ein Impuls ( der Wert "**1**" ) wird erzeugt, wenn der gerundete Wert des Kanals Kxxx minus den gerundeten Wert beim letzten Impuls größer als 0 ist. Die Impulserzeugung funktioniert auch bei negativen Differenzen, da nur der Betrag betrachtet wird ( Berechnungsformel : Abs(Round(Kanalwert Kxxx)-Round(Letzter Impulswert))>0 ) Der letzte Impulswert ist immer der Wert des Kanals Kxxx, bei dem die Bedingung erfüllt wurde, bei Programmstart ist dieser 0.

Die Formel lautet:

#### **IMPULS(Kxxx)**

mit

**Kxxx** Kanal, der ausgewertet werden soll

#### **Hinweis:**

Die Funktion dient zum Ansteuern von externen Zählern, die über Impulse angesteuert werden. Sie müssen den Kanal Kxxx entsprechend bearbeiten, dass die Impulse korrekt erzeugt werden. Ein Impuls wird nur erzeugt, wenn die Differenz (siehe oben) grösser 0 ist. Ist die Änderung des Kanals Kxxx zu groß, wird bei jedem Zyklus der Wert "1" ausgegeben, sind die Änderungen zu klein, wird kein Impuls erzeugt("0").

#### **4.14 Spezialfunktion " Stabilitäts Funktion "**

 Die Stabilitätsfunktion bieten die einfache Möglichkeit einen eingeschwungenen Zustand zu überwachen.

Die Formel lautet:

#### **STABIL(Kxxx,Kyyy,o,u,t)**

mit:

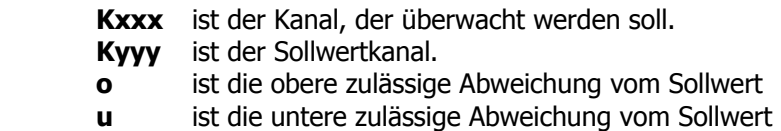

 **t** ist die Zeitdauer in Minuten, innerhalb der die Bedingungen erfüllt sein müssen.

Die Funktion liefert "**1**" wenn innerhalb der letzten t Minuten alle Werte von Kxxx innerhalb des Bereiches **Kyyy-u** bis **Kyyy+o** sind. Sind die Bedingungen nicht erfüllt. liefert die Funktion "**0**".

#### **4.15 Spezialfunktion " Rampen Funktion "**

 Die Rampenfunktion dient zum langsamen Ändern einer sprungartigen Sollwertänderung. Die Formel lautet:

## **RAMPE(Kxxx,d)**

mit:

 **Kxxx** ist der Sollwertkanal.

**d** ist die Steigung in 1/min

Die Rampenfunktion ändert ihren Ausgangswert mit der Steigung **d.** Ändern Sie den Sollwert **Kxxx** so wird dieser in Form einer Rampe angefahren. Ist der Sollwert erreicht, bleibt die Fuktion auf dem Sollwert **Kxxx.**

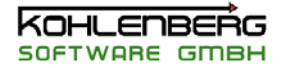

## **Hinweis:**

Geben Sie **d=0** ein, wird der Sollwert sofort angefahren, es wird keine Rampe produziert

## **Beispiel:**

Der Sollwert **Kxxx = 10** ist angefahren, die Steigung **d** beträgt **60/min**, Ihr Messzyklus ist 2 s. Wenn Sie den Sollwert jetzt auf **Kxxx = 20** ändern, erhöht sich der Ausgangswert der Rampenfunktion in jedem Zyklus um 2, d.h nach 5 Zyklen ist der neue Sollwert erreicht.

## **4.16 Spezialfunktion " COM Funktion "**

Mit der COM Funktion kann der aktuelle Status eines COM-Ports ermittelt werden

Die Syntax der Formel lautet:

# **COMx**

mit: **x** Nummer des COM-Ports zwischen 1 und 4

Die Funktion liefert folgende Werte :

- -1 COM Port wird nicht verwendet
- 0 COM-Port ok
- 1 Schlechte Verbindung
- 2 Keine Verbindung/Fehlerhafte verbindung<br>3 Demobetrieb an Port x
- Demobetrieb an Port x

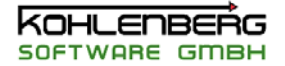

## 5. Definitionen und Begriffe

#### **5.1 Definition "Kanal"**

Ein Kanal in MSR32 ist die zentrale Eigenschaft zur Verarbeitung von Messwerten. Der Kanal übernimmt die Verwaltung und Verarbeitung der Werte, die Verbindung zur Hardware und ist Schnittstelle zur grafischen Darstellung.

In MSR32 können bis zu 512 Kanäle verwendet werden. Ein Kanal hat die folgenden Eigenschaften:

#### **Kanalnummer**

Ein Kanal wird über eine Kanalnummer identifiziert. Kanalnummern können nicht direkt geändert werden. Über die Kanalnummer kann auf einen Kanal zugegriffen werden, z.B. bei der Zuordnung eines Kanals zu einer Grafik oder in einer Formel, siehe auch

## **Arbeiten mit Formeln**

#### **Titel**

Für jeden Kanal kann ein Titel mit maximal 10 Zeichen vergeben werden. Dieser Titel erscheint überall, wenn in Listen auf einen Kanal zugegriffen wird oder als Titel in einer Grafiklegende. Um Verwechslungen zu vermeiden, vergeben Sie unterschiedliche Titel für jeden Kanal, es ist allerdings nicht notwendig, da, wie oben erwähnt, die Identifizierung über die Kanalnummer erfolgt.

#### **Einheit**

Eine Einheit kann angegeben werden, um die Messwerte des Kanals zu beschreiben. Ein Wechsel der Einheit führt keine Umrechnung des Messwertes durch, es ist eine reine Textangabe

#### **Kommentar**

Ein Kommentar bietet eine zusätzliche Möglichkeit, weitere Informationen zu dem Kanal anzugeben. Es stehen 80 Zeichen für den Kommentar zur Verfügung

#### **Formel**

Jeder Kanal besitzt eine Formel. Eine Formel wird eingegeben wie auf einem Taschenrechner, das Ergebnis der Formel ist dann der Wert des Kanals. Ist die Formel leer wird der Wert, der diesem Kanal von der Hardware geliefert wird, als Kanalwert ausgegeben. Es stehen 255 Zeichen zur Verfügung, Leerzeichen oder Groß/Kleinschreibung beeinflusst die Formel nicht, siehe auch **Arbeiten mit Formeln** 

#### **Hardware Kanal**

Über den Hardware Kanal wird auf ein Modul der verwendeten Hardware zugegriffen. Dieses Modul liefert Werte an den Kanal oder bekommt ( als Ausgang ) Werte vom Kanal gesendet. Ein Hardwarekanal kann nur aus einer Liste ausgewählt werden, er kann nicht selbst editiert werden. Der angezeigte Text gibt Auskunft über die interne Kennnummer, den Namen und die Position des ausgewählten Moduls.

#### **Anzahl Werte für gleitenden Mittelwert**

Gleitender Mittelwert bedeutet, das der Mittelwert in jedem Zyklus neu aus der hier eingestellten Anzahl von zurückliegenden Werten ermittelt wird. Ist die Anzahl "1", so erfolgt keine Mittelwertbildung, der Mittelwert entspricht dem aktuellen Wert. Der eingestellte Wert gilt in gleichem Maße auch für die Min.- und Maxwertbildung, die sich auch auf den eingestellten Wertebereich bezieht. Bei Anzahl gleich "1" wird solange der Min/Maxwert ermittelt, bis die Extremwerte zurückgesetzt werden, es wird also ein globaler Extremwert gebildet im Gegensatz zu den gleitenden Extremwerten, die nur die letzten n-Werte berücksichtigen, siehe auch **Arbeiten mit Formeln**

## **Anzahl Werte für gleitende Steigung**

Hier wird wie oben beschrieben eine gleitende Steigung ermittelt mit Hilfe eines Polynoms erster Ordnung. Die Eingabe ist wie beim Mittelwert, nur ist der minimale Eingabewert "2", siehe auch **Arbeiten mit Formeln**

## **Kanalgruppe**
Jeder Kanal kann bis zu 15 Kanalgruppen zugeordnet werden. Kanalgruppen werden bei Messungen und in der Messwert-Tabelle verwendet, um Kanäle logisch zusammenzufassen. Jeder Kanal ist intern auch "Kanalgruppe "0" zugeordnet, so dass diese Gruppe automatisch alle definierten Kanäle enthält.

# **Kanaltyp**

Jeder Kanal kann einem von 10 Kanaltypen zugeordnet werden. Ein Kanaltyp definiert, um welche Art von Kanal es sich handelt und welche Hardware-Module diesem Kanal zugeordnet werden können. Kanaltyp 9 "Formelkanal" entspricht einem reinen Formelkanal, der keinen Hardwarezugriff hat, Kanaltyp 10 'Konstantenkanal" ist ebenfalls ein hardwareunabhängiger Typ, der allerdings besondere Eigenschaften hat, z.B. kann auf diesen Kanal in einer laufenden Messung zugegriffen werden, siehe dazu **Konstanten**

### **5.2 Definition "Konstante"**

Eine Konstante ist ein spezieller Formelkanal. Im Gegensatz zu Formelkanälen haben Konstanten zwei wichtige Unterschiede:

Eine eingegebene Formel wird im nächsten Zyklus durch das Ergebnis der Formel ersetzt, es können daher keine Formeln in einer Konstante gespeichert werden, nur Zahlen.

#### **Beispiel** :

Wenn Sie **1+2+3+4** als Formel eingeben erscheint beim nächsten Öffnen des Kanals die Zahl : **10.**  Die Formel wurden durch das Ergebnis der Formel ersetzt

Der wesentliche Unterschied besteht darin, das Sie die Formel, besser den Wert der Konstanten, auch verändern können, wenn sich dieser Kanal in einer laufenden Messung befindet mit dem Hauptmenüpunkt "**Optionen | Konstanten**". Dies öffnet das Dialogfenster "**Konstanten ändern**". Dies ist der einzige Weg, einen Kanal, der aktiv in einer Messung ist, zu bearbeiten.

# **5.3** Definition "Grafik"

Eine Grafik ( oder Diagramm ) ist die wichtigste Komponente zum Darstellen der Messwerte. In MSR32 sind 25 Grafikfenster möglich, jedes Fenster kann bis zu 30 Kurven und, falls freigeschaltet, bis zu 4 Y-Achsen enthalten.

Um eine Grafik anzuzeigen wählen Sie die entsprechende Grafik aus der Auswahlliste in der Werkzeugleiste oder auch, falls schon auf dem Bildschirm angezeigt, aus der Liste im Menü "**Fenster**"

Eine Grafik kann drei verschiedene Darstellungsarten haben

**Y-t Grafik** stellt die Werte dar in Schreiberdarstellung mit Zeitachse

**X/Y Grafik** stellt die Werte in X/Y-Form dar, wobei die X-Achse durch einen auszuwählenden Kanal bestimmt wird

**Balkengrafik** Stellt die Werte in Form von Balken dar-

siehe auch "**Grafik einstellen**"

# **5.4 Definition "Protokoll Liste"**

In der Log Liste werden alle wichtigen Vorgänge und eventuelle Fehlermeldungen eingetragen. Die Dateigröße ist auf 2000 Zeilen beschränkt, darüber hinaus werden die älteste Eintragungen überschrieben. Die Liste wird automatisch geladen und gespeichert, sie wird beim Neustart nicht gelöscht, so dass auch Vorgänge, die Tage zurück liegen noch erfasst sind.

# **5.5 MSR32 Dateiformate**

Die Hauptprogrammdateien sind:

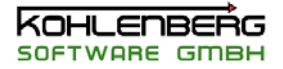

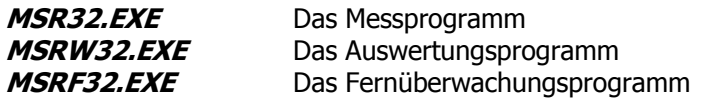

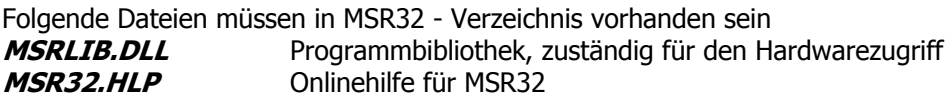

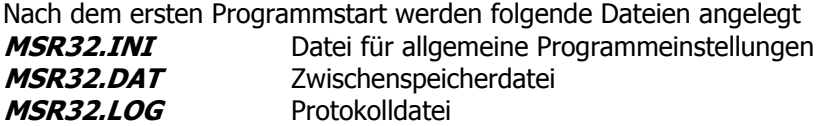

MSR32 benutzt die folgenden Dateierweiterungen zum Speichern der Konfiguration. Obwohl sie beim Laden und Speichern nur nach K32-Dateien suchen, werden intern doch alle anderen Typen mit geladen, sofern vorhanden. Alle diese Dateien haben den gleichen Dateinamen, den Sie bei "**Datei | Speichern unter**" vergeben.

- .**K32** Datei der Kanalkonfiguration
- .**P32** Datei der Prozessgrafiken ( allerdings ohne Hintergrundbilder )
- .**G32** Datei der Grafikeinstellungen
- **.I32** Informationen zur Konfiguration, optional

**.T32** Informationen zu noch aktiven Messungen bei Programmende, Messungen werden mit diesen Einstellungen

wieder aufgenommen

Die folgenden Dateien sind Konfigurationen, die Sie beliebig benennen können, sie sind nicht an die eigentliche Konfiguration gebunden:

- .**L32** Datei der LogPH-Einstellungen
- .**PRZ** Datei einer einzelnen Prozessgrafik
- .**UHR** Einstellungen der Schaltuhr
- .**PID** Einstellungen der PID-Regler
- **.FTB** Einstellungen der Farbtabelle

Wenn Sie eine Messung durchführen, wird die Messung in zwei Dateien gespeichert:

**.MW3** Enthält alle Einstellungen der Messung sowie alle Grafik- und Kanaleinstellungen

**.DW3** Enthält die eigentlichen Daten

#### **5.6 Definition "Startparameter"**

Zur Zeit kann das Programm mit folgenden Startparametern gestartet werden

**/Demo**Das Programm läuft im Demomodus, d.h. alle Hardwarezugriffe sind abgeschaltet, Werte werden simuliert.

**/VDE** Das Programm läuft im VDE-Modus

Ändern Sie für diese Parameter die entsprechende Zeile in den Eigenschaften der Programmverknüpfung

#### **Beispiel:**

#### **C:\Programme\Kohlenberg Software\msr32\msr32.exe /demo**

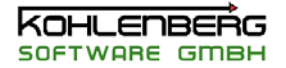

## **5.7 Definition "VDE-Modus"**

Wenn Sie MSR32 mit dem Startparameter "/**VDE**" starten, gelangen Sie in den VDE-Modus. Dieser Modus ermöglicht Ihnen Messungen durchzuführen in derselben Art, wie der VDE dies tut. Verwenden Sie diese Option nur, wenn Sie auch mit den speziellen Messungen des VDE vertraut sind, nähere Beschreibungen werden an dieser Stelle dazu nicht gegeben.

## **5.8 Definition "Auswertung" (MSRW32)**

Im Gegensatz zum Messprogramm werden Mittel- und Extremwerte in der Auswertungssoftware MSRW32 nicht gleitend, sondern in einer getrennten Auswertung berechnet. Für die Auswertung wird der Bereich zwischen dem linken und dem rechten Auswertungscursor betrachtet. Stellen Sie die Cursor auf die gewünschte Position, der mittlere Cursor spielt dabei keine Rolle und führen Sie die Auswertung, genauer die Mittelwertberechnung aus über den Menüpunkt "**Auswertung | Mittelwerte berechnen**" oder über die Taste "**A**" im **Messwert Navigator** 

Es werden die Mittel, Min- und Maxwerte des Bereiches ermittelt sowie die Standardabweichung. Die Werte bleiben solange aktuell bis sich die Position des linken oder rechten Auswertungscursors ändert.

### **5.9 Definition "Auswertungscursor" (MSRW32)**

In dem Hauptformular "**Grafik**" werden im Auswertungsprogramm drei Cursor angezeigt. Der linke und der rechte Cursor bestimmen den Ausschnitt für eine Auswertung. Mit dem mittleren Cursor können sie bei festgelegter Auswahl die einzelnen Messpunkte abfahren. Aktivieren Sie den entsprechenden Cursor über die Schalter "**L**", "**M**" oder "**R**" in der Werkzeugleiste oder über die gleichnamigen Tasten im **Messwert Navigator**. Der aktivierte Cursor ist durch die gedrückte Taste zu erkennen.

Sie können den ausgewählten Cursor bewegen auf folgende Arten:

- benutzen Sie den Schiebregler im **Messwert Navigator**
- benutzen Sie die Pfeiltasten der Hauptformulare
- Verschieben Sie den Cursor mit gedrückter linker Maustaste in einer Grafik.  $\blacksquare$

Die Positionen der beiden nicht aktiven Cursor werden bei Bedarf angepasst, d.h. Sie können also auch mit dem mittleren Cursor die äußeren verschieben, da immer die korrekte Reihenfolge L-M-R beibehalten wird.

# **5.10 Definition "Excel Messung"**

Sie können eine Messung durchführen, bei der die Ergebnisdatei eine Exceltabelle ist. **Microsoft Excel muß dazu auf Ihrem Rechner installiert sein!**

Im Gegensatz zu einer MSR-Standardmessung werden pro Kanal nur der Mittelwert über die Messdauer, der Min- und der Maxwert in die Tabelle eingetragen.

Der Aufbau der Exceltabelle ist immer identisch, siehe Bild

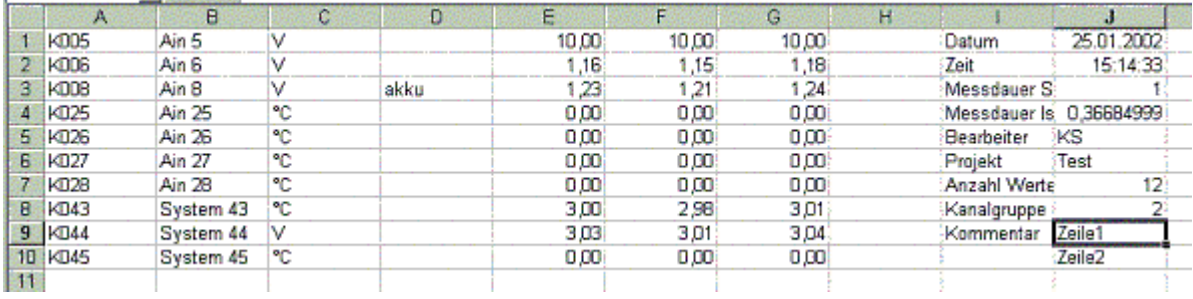

### **Spalte Inhalt**

- A Kanalnummer
- B Titel
- C Einheit
- D Kommentar
- E Mittelwert
- F Minwert
- G Maxwert
- I,J Textangaben

Bei einer neuen Tabelle, also ohne Vorlagendatei, wird eine neue Exceldatei erzeugt und eine Tabelle mit der Bezeichenung "**MSR-Daten**" hinzugefügt (siehe Bild).

Wenn Sie eine Vorlagendatei verwenden wollen, erzeugen Sie eine Exceldatei (\*.xls) und benennen Sie eine Tabelle "**MSR-Daten**". Sie können nun Verknüpfungen o.ä. erstellen, die immer bei jeder Messung richtig zugeordnet werden.

In diese Tabelle werden dann die Daten geschrieben wie oben zu sehen.

# **Hinweis:**

Beachten Sie dabei die Optionen im Einstellfenster der Messung "**MSR-Excel Messung einstellen und starten**"

Zum Erzeugen der Exceltabelle startet ein Hilfsprogramm mit Namen **MSR2Excel.Exe**, welches die Verbindung zu Excel übernimmt und den Status der aktuellen Aktion anzeigt.

# **5.11 Definition "Excel Messung (MSRW32)"**

 Sie können eine Auswertung durchführen, bei der die Ergebnisdatei eine Exceltabelle ist. **Microsoft Excel muß dazu auf Ihrem Rechner installiert sein!**

Pro Kanal werden der Mittelwert über die Messdauer, der Min- und der Maxwert in die Tabelle eingetragen.

Der Aufbau der Exceltabelle ist immer identisch, siehe Bild

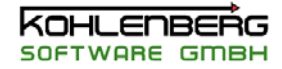

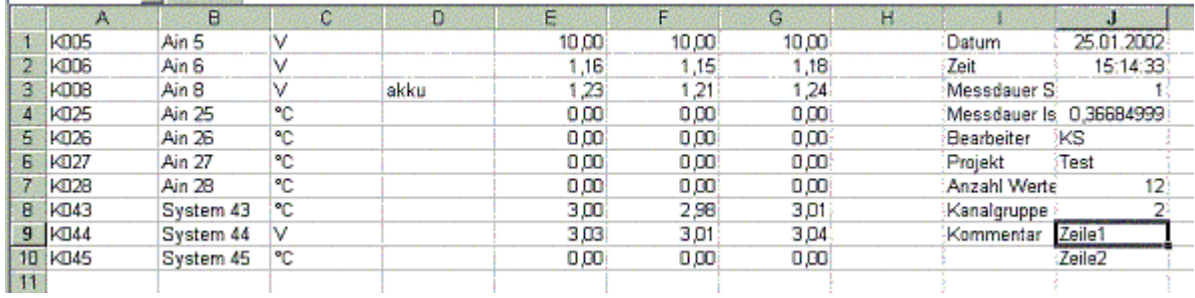

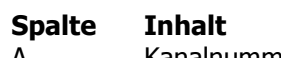

- A Kanalnummer
- B Titel
- C Einheit
- D Kommentar
- E Mittelwert
- F Minwert
- G Maxwert
- H VDE-Maxwert (**nur VDE-**
- **Modus**)
- I,J Textangaben

Bei einer neuen Tabelle, also ohne Vorlagendatei, wird eine neue Exceldatei erzeugt und eine Tabelle mit der Bezeichenung "**MSR-Daten**" hinzugefügt (siehe Bild).

Wenn Sie eine Vorlagendatei verwenden wollen, erzeugen Sie eine Exceldatei (\*.xls) und benennen Sie eine Tabelle "**MSR-Daten**". Sie können nun Verknüpfungen o.ä. erstellen, die immer bei jeder Messung richtig zugeordnet werden.

In diese Tabelle werden dann die Daten geschrieben wie oben zu sehen.

#### **Hinweis:**

Beachten Sie dabei die Optionen im Einstellfenster "**Export in Excel**"

Zum Erzeugen der Exceltabelle startet ein Hilfsprogramm mit Namen **MSR2Excel.Exe**, welches die Verbindung zu Excel übernimmt und den Status der aktuellen Aktion anzeigt.

# **5.12 Definition "Excel XY Messung"**

Sie können eine Messung durchführen, bei der die Ergebnisdatei eine Exceltabelle ist. **Microsoft Excel muß dazu auf Ihrem Rechner installiert sein!**

Dieser Messtyp dient zur Aufnahme einer Kennlinie mit bis zu 250 Kanälen. Die Datenaufnahme erfolgt entweder manuell, siehe dazu "**Mess-Status**" und "**Messung überwachen**". Die Datenaufnahme kann auch über den Triggerkanal automatisiert werden. Eine Wert wird dann aufgenommen, wenn der Triggerkanal einen Flankenwechsel von 0 auf 1 macht. Zusätzliche manuelle Datenaufnahme ist trotzdem noch möglich.

Die Anzahl der möglichen Messpunkte ist durch Excel auf ca. 65000 begrenzt.

Der Aufbau der Exceltabelle ist immer identisch, siehe Bild

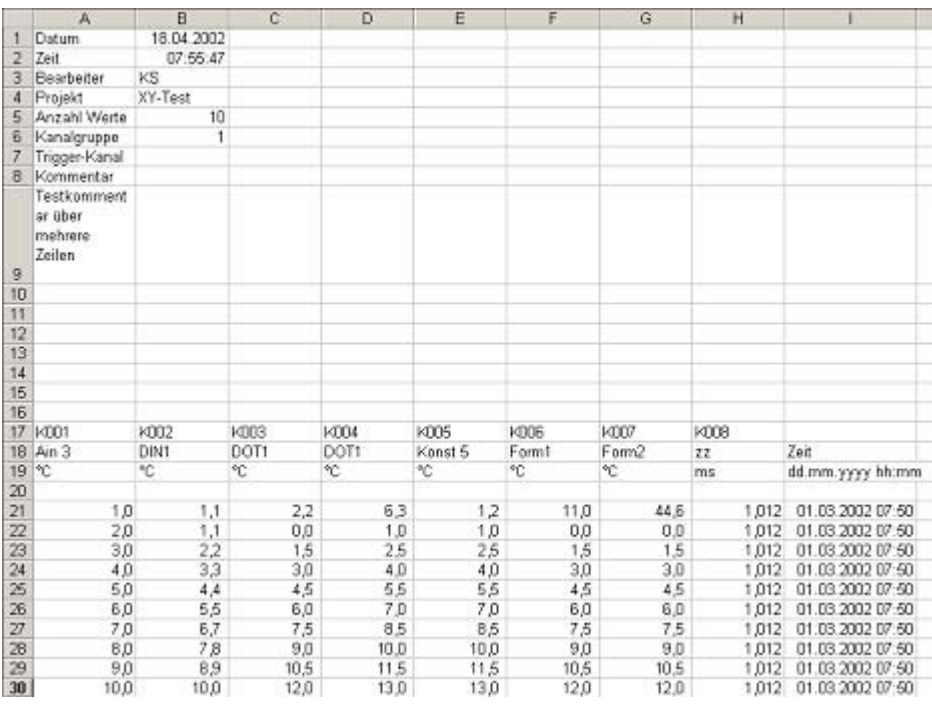

Textangaben befinden sich in den Spalten A und B bis Zeile 9. Der Messungskommentar erscheint in Zelle A9 mit Textumbruch.

Ab Zeile 17 erscheinen die Daten mit Kanalnummer, Titel, Einheit und Kommentar. Ab Zeile 21 beginnen die Messdaten.

An die Kanalspalten wird noch der Zeitwert des Messpunktes als zusätzliche Spalte angehängt.

Bei einer neuen Tabelle, also ohne Vorlagendatei, wird eine neue Exceldatei erzeugt und eine Tabelle mit der Bezeichnung "**MSR-Daten**" hinzugefügt (siehe Bild).

Wenn Sie eine Vorlagendatei verwenden wollen, erzeugen Sie eine Exceldatei (\*.xls) und benennen Sie eine Tabelle "**MSR-Daten**". Sie können nun Verknüpfungen o.ä. erstellen, die immer bei jeder Messung richtig zugeordnet werden.

In diese Tabelle werden dann die Daten geschrieben wie oben zu sehen.

#### **Hinweis:**

Beachten Sie dabei die Optionen im Einstellfenster der Messung "**MSR-Excel XY Messung einstellen und starten**"

Zum Erzeugen der Exceltabelle startet ein Hilfsprogramm mit Namen **MSR2Excel.Exe**, welches die Verbindung zu Excel übernimmt und den Status der aktuellen Aktion anzeigt.

#### **5.13 Definition "Excel XY Messung (MSRW32)"**

 Sie können eine Messung durchführen, bei der die Ergebnisdatei eine Exceltabelle ist. **Microsoft Excel muß dazu auf Ihrem Rechner installiert sein!**

Dieser Messtyp dient zur Aufnahme einer Kennlinie mit bis zu 250 Kanälen. Die Datenaufnahme erfolgt manuell, siehe dazu "**Excel XY Messdaten aufnehmen**".

Der jeweilige Kanalwert ermittelt sich aus dem Mittelwert einer Auswertung zwischen dem linken und dem rechten Cursor, siehe auch **"Auswertung"** und **"Auswertungscursor".** Der Zeitwert entspricht dem arithmetischen Mittel der Zeiten vom linken und rechten Cursor.

#### **Hinweis:**

Sie können über den **Navigator** auch beide Cursor parallel verschieben.

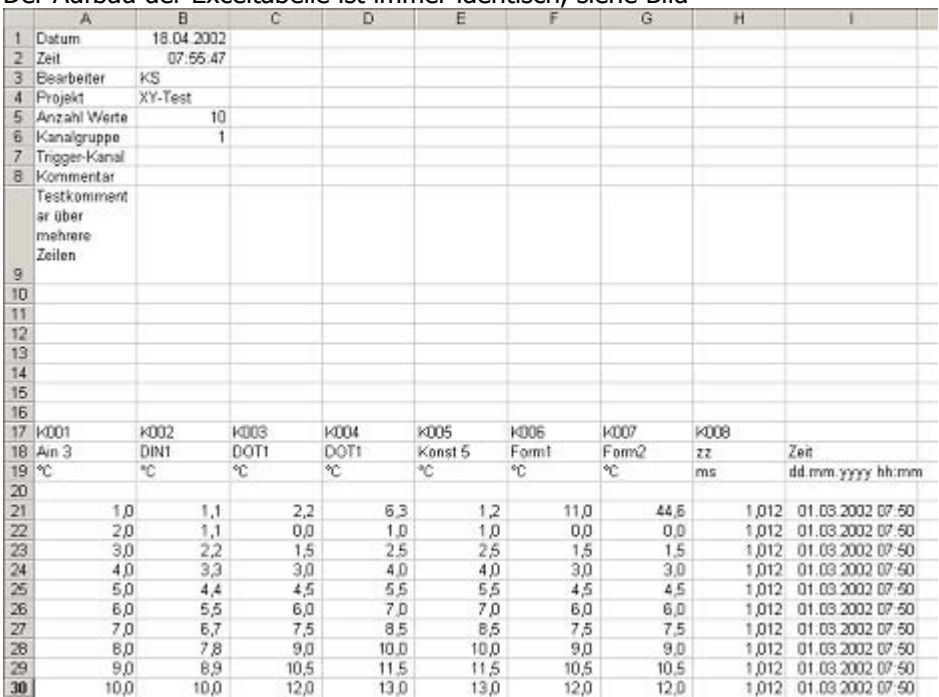

#### Die Anzahl der möglichen Messpunkte ist durch Excel auf ca. 65000 begrenzt. Der Aufbau der Exceltabelle ist immer identisch, siehe Bild

Textangaben befinden sich in den Spalten A und B bis Zeile 9. Der Messungskommentar erscheint in Zelle A9 mit Textumbruch.

Ab Zeile 17 erscheinen die Daten mit Kanalnummer, Titel, Einheit und Kommentar. Ab Zeile 21 beginnen die Messdaten.

An die Kanalspalten wird noch der Zeitwert des Messpunktes als zusätzliche Spalte angehängt.

Bei einer neuen Tabelle, also ohne Vorlagendatei, wird eine neue Exceldatei erzeugt und eine Tabelle mit der Bezeichenung "**MSR-Daten**" hinzugefügt (siehe Bild).

Wenn Sie eine Vorlagendatei verwenden wollen, erzeugen Sie eine Exceldatei (\*.xls) und benennen Sie eine Tabelle "**MSR-Daten**". Sie können nun Verknüpfungen o.ä. erstellen, die immer bei jeder Messung richtig zugeordnet werden.

In diese Tabelle werden dann die Daten geschrieben wie oben zu sehen.

# **Hinweis:**

Beachten Sie dabei die Optionen im Einstellfenster der Messung "**Excel Messung bearbeiten**"

Zum Erzeugen der Exceltabelle startet ein Hilfsprogramm mit Namen **MSR2Excel.Exe**, welches die Verbindung zu Excel übernimmt und den Status der aktuellen Aktion anzeigt.

# **5.14 Definition " Prozess Symbole**

Folgende Symboltypen sind möglich:

**Nur Text** 

Es wird nur das Textfeld angezeigt, keine Grafik. Die Höhe des Symbols sollte an das Textfeld angepaßt werden, da der Texthintergrund nur den Text, nicht aber die darunterliegende leere Grafik umfasst

# **Horizontaler Balken**

Messwert wird als horizontaler Balken angezeigt, von links nach rechts

#### **Vertikaler Balken**

Messwert wird als vertikaler Balken angezeigt, von unten nach oben

#### **Kuchenform**

Messwert als Kreisausschnitt eines Vollkreises im Uhrzeigersinn

### **Nadelform**

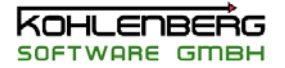

Wie Skala eines analogen Nadelinstrumentes

#### **Liniengrafik**

Einfache Darstellung des Messwertes als Linie, wobei ein interner Zwischenspeicher mit 10 Werten verwendet wird, aktueller Wert ist immer ganz rechts

#### **Balkengrafi**k

Einfache Darstellung des Messwertes als Balkengrafik, wobei ein interner Zwischenspeicher mit 10 Werten verwendet wird, aktueller Wert ist immer ganz rechts

### **Uhrform**

Wie Kuchenform, allerdings wird der Messwert nur als "Zeiger" dargestellt, nicht als Ausschnitt **Min/Max Balken** 

Darstellung in Form von drei Balken, Minwert der letzten 10 Werte links, aktueller Wert in der Mitte, Maxwert der letzten 10 Wert rechts, Min- und Maxwert also gleitend.

### **Auf/Ab Form**

Anzeige der Steigung des Kurvenverlaufs berechnet aus der gleitenden Steigung der letzten 10 Messwerte

### **An/Aus LED I**

Darstellung als Kreis (LED) der in Modus AN ist bei Werten größer/gleich 1 und AUS bei Werten darunter

### **Datum/Zeitanzeige**

Anzeige von Datum und/oder Zeit je nach eingestelltem Format

# **An/Aus Schalter I**

Aktives Steuerelement mit Schaltfunktion und Text auf der rechten Seite

### **An/Aus LED II**

Wie An/Aus LED I nur mit Text auf der rechten Seite

#### **Werteingabe**

Aktives Steuerlement in Form einer Textanzeige mit der Möglichkeit, Kanalwerte direkt einzugeben.

## **5.15 Definition " Aktive Symbole"**

Innerhalb der möglichen Prozessgrafik-Symbole gibt es zwei Typen, die einen direkten Kanalzugriff erlauben.

Beide Symbole müssen einem Konstantenkanal zugeordnet sein, dessen Wert über das Symbol verändert werden kann.

#### **An/Aus Schalter**

Ein Mausklick auf den Schalter ändert den Wert des Konstantenkanals. Es gibt nur zwei Werte "**1**" für den Zustand "**An**" und "**0**" für den Zustand "**Aus**". Der Schalter kann auch über das Pop-Up Menü ( rechte Maustaste auf dem Symbol ) über die Menüpunkte "**Schalter AN**" oder "**Schalter AUS**" betätigt werden. Der aktuelle Status wird durch eine Markierung angezeigt.

#### **Hinweis**:

Wenn Sie den Wert des Konstantenkanals auf andere Werte als 0 oder 1 setzen, werden diese Werte beim Betätigen des Schalters mit 0 oder 1, je nach Schalterzustand überschrieben.

#### **Texteingabe**

Doppelklick auf den Text des Symbols oder den Menüpunkt "**Werteingabe**" im Popup-Menü öffnet einen Eingabedialog zur Eingabe eines neuen Kanalwertes. Zulässige Bereiche sind die Werte zwischen Minwert und Maxwert, die Sie im Dialogfenster "*Prozessgrafik Symbole einstellen*" eingestellt haben.

# **5.16 Definition " Tagesprotokolldatei"**

Für besondere Überwachungen kann eine Tagesprotokolldatei im Hintergrund mitlaufen. In dieser Datei werden die zu überwachenden Kanäle als Textdatei gespeichert. Ist die Protokollierung aktiv, läuft diese automatisch nach Neustart weiter. Die Datei wird automatisch täglich neu angelegt, der Dateiname wird aus dem aktuellen Datum ermittelt,

## z.B. **14062002.CSV** für den 14. Juni 2002.

Wie aus der Endung der Datei schon zu sehen ist, handelt es sich um eine CSV-Datei, d.h. eine Textdatei, die durch Semikolon getrennte Spalten enthält. Diese Datei kann direkt in Excel geladen und bearbeitet werden.

Die Protokollierung wird im Dialog "**Einstellungen - Tagesprotokolldatei**" eingestellt

## **Wichtiger Hinweis:**

Wenn Sie bei laufender Protokollierung z.B. die Kanalgruppen wechseln, die Konfiguration ändern oder sonstwie die Kanäle verändern, die protokolliert werden. ergeben sich Fehler in der Textdatei, d.h. nach der Änderung sind plötzlich mehr oder weniger Spalten vorhanden oder die Werte stimmen nicht mehr mit den Titeln überein.

Wenn Sie Änderungen vornehmen, sollten Sie erst die Protokollierung abschalten **und** die aktuelle Datei löschen,

da die Zeilen an eine vorhandene Datei immer angehängt werden. Eine neue Datei wird erst erzeugt, wenn diese noch nicht vorhanden ist.

#### **Beispiel für eine Datei:**

Zeit;K001;K002;K003; Zeit;Test1;Test2;Test3; Datum und Zeit; °C; °C; °C; 14.06.2002 11:38:10;1,00;2,00;3,00; 14.06.2002 11:38:20;2,00;4,00;6,00; 14.06.2002 11:38:30;3,00;6,00;9,00; 14.06.2002 11:38:40;4,00;8,00;12,00; ....

# **5.17 Definition " ILK Kältemittel"**

In MSR32 und MSRW32 können die Kältemitteldaten des ILK (Institut für Luft- und Kältetechnik, Dresden ) für das Online-LogPH Diagramm bzw für den Formelinterpreter verwendet werden. Diese Daten sind in Fachkreisen akzeptiert und weit verbreitet.

Derzeit sind im ILK-Modul 31 Kältemittel verfügbar, auch CO2 (R744) im Überkritischen Bereich, sowie derzeit 35 Berechnungsformeln in MSR32 eingebaut.

Die ILK-Daten sind nicht Bestandteil der MSR- Standardversion und müssen daher extra erworben werden.

Die ILK spezifischen Hauptfenster erscheinen daher nur, wenn die ILK-Option in Ihrer MSR-Version freigeschaltet ist und die ILK-Dateien korrekt installiert bzw eingestellt worden sind, da gilt auch für die Verfügbarkeit der Berechnungsformeln imFormelinterpreter.

Wenn Sie Fragen zur Berechnung der Stoffdaten, deren Genauigkeit oder Wertebereiche haben, wenden Sie sich in diesem Fall bitte an:

Institut für Luft- und Kältetechnik Gemeinnützige Gesellschaft mbH Fachbereich Kältetechnik Bertold-Brecht-Allee 20 D-01309 Dresden Tel.: (0049) 351 / 4081 630 Fax.: (0049) 351 / 4081 635 e-mail [Kaelte@ilkdresden.de](mailto:Kaelte@ilkdresden.de)

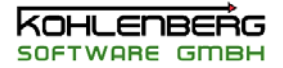

# **6. Wichtige Arbeitsschritte..**

# **6.1 Verändern der Zwischenspeichergröße**

Gehen Sie in die Systemeinstellungen unter "**Optionen | Einstellungen**" und wählen Sie das Register "**Zyklenzeiten / Buffer**".

Geben Sie bei Bedarf den **Pfad** der Zwischenspeicherdatei an, ohne Angabe wird die Datei im MSR32- Startverzeichnis angelegt.

Geben Sie die gewünschte **Größe** des Buffers als Wert zwischen 1.000 und 100.000 an.

# **Hinweis:**

# **Haben Sie die Größe des Buffers verändert, wird der Buffer gelöscht und neu angelegt.**

Sie können auch per Schalter "**Buffer löschen**" den Buffer im RAM zurücksetzen.

Aktivieren Sie "**Buffer bei jedem Meßzyklus speichern**", wenn die Bufferdatei bei jedem Zyklus gepeichert werden soll. Dies verringert lange Speicherzeiten bei Programmende. Diese Option ist nur sinnvoll bei Buffergrößen mit 10.000 Werten und mehr.

# **6.2 Eine neue Konfiguration erzeugen**

Wählen Sie im Hauptmenü " Datei / Neu ". Sie haben nun die Wahl, eine neue Konfiguration mit dem "**Konfigurations Assistenten**" zu erstellen ( empfohlen! ) oder alle Kanäle einzeln neu anzulegen. Diese Funktion löscht alle vorhanden Kanäle.

# **6.3 Bearbeiten eines Kanals**

Um einen existierenden Kanal zu bearbeiten brauchen Sie einfach nur doppelt auf den Kanal im Hauptformular "**Konfiguration ändern"** oder in der "**Messwert Tabelle**" zu klicken. Oder sie verwenden den Menüpunkt "**Kanal öffnen**". Die Bearbeitung des Kanals erfolgt im Fenster "**MSR-Kanal Kxxx definieren",** in dem alle Eigenschaften des Kanals eingestellt werden können.

**Hinweis**: Wenn sich dieser Kanal in einer Messung befindet, sind alle Eigenschaften, die die Messung beeinflussen könnten, gesperrt.

# **6.4 Farbtabelle einstellen**

Offnen Sie das Dialogfenster "**Farbtabelle einstellen**" mit dem Menupunkt "**Farbtabelle einstellen"**, um alle Einstellungen der Farbtabelle vorzunehmen. Siehe auch "**Farbtabelle**" für weitere Informationen

# **6.5 Grafik einstellen**

Eine Grafik wird eingestellt über den Menüpunkt "**Grafik einstellen**". Um einen Kanal zu einer Grafik hinzuzufügen, ziehen Sie den Kanal einfach aus der **Messwert Tabelle** oder dem Hauptformular "**Konfiguration ändern**"in das Diagramm. Um die Achsen zu ändern klicken sie auf die Achsen wie es unter **"Grafik"** beschrieben ist**.**

# **6.6 Logph Diagramm einstellen**

Um ein Logph - Diagramm zu bearbeiten stehen zwei Eingabedialoge zur Verfügung: "**LogPH Kanalzuordnung**" and "**LogPH Grafik einstellen**". Wählen Sie das entsprechende Dialogfenster aus dem Menü.

# **6.7 Prozessgrafik einstellen**

Eine Prozessgrafik kann eingestellt werden über den gleichnamigen Menüpunkt. Dazu öffnet sich das Dialogfenster "**Prozessgrafik einstellen**" in dem Sie die Möglichkeit haben, ein

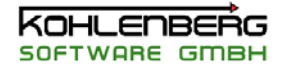

Hintergrundbild für die Prozessgrafik zu laden. Um ein Prozesssymbol zu bearbeiten siehe "**Prozessgrafik Symbole einstellen**"

# **6.8 Prozess Symbol einstellen**

**l** Ein neues Symbol wird über den Menüpunkt "**Symbo element hinzufügen**" erzeugt. Bearbeiten Sie ein existierendes Symbol über Doppel-Klick auf dem entsprechenden Symbol. Das Dialogfenster "**Prozessgrafik Symbole einstellen**" zeigt alle Eigenschaften eine Symbols. Zum Einstellen der Eigenschaften öffnet ebenfalls das Dialogfenster "**Prozessgrafik Symbole einstellen**".

# **6.9 Tabelle einstellen**

Eine Tabelle kann nicht direkt editiert werden. Wählen Sie über das Register den Kanaltyp aus, der in der Tabelle angezeigt werden soll und wählen Sie bei Bedarf eine Kanalgruppe aus (Menüpunkt "**Kanalgruppe wählen**").

Das Zahlenformat in der Tabelle kann mit den Menüpunkten "**Nachkomma +**" und "**Nachkomma -**" eingestellt werden.

Um die Extremwerte zurückzusetzen, wählen Sie den entsprechenden Menüpunkt, wobei entweder nur der ausgewählte Kanal oder alle Kanäle zurückgesetzt werden können.

# **6.10 Eine Messung durchführen**

In MSR32 gibt es drei Möglichkeiten eine Messung durchzuführen. Die erste ist die Standardmessung unter dem Menüpunkt "**Messung | MSR Standardmessung starten**".

Es erscheint das Dialogfenster "**MSR-Messung einstellen und starten**", in dem Sie die Einstellungen für die Messung vornehmen können.

Die zweite Möglichkeit besteht darin, Messwerte aus dem Zwischenspeicher als Messung abzuspeichern. Wählen Sie dazu "**Messung | MSR Messung aus Zwischenspeicher**". Es erscheint das gleiche Dialogfenster wie oben, nur können Sie jetzt aus dem Zwischenspeicher eine Ausschnitt auswählen, der als Messung gespeichert werden soll.

Eine weitere Möglichkeit ist eine Messung durchzuführen die als Ergebnisdatei eine EXCEL-Datei liefert. Wählen Sie dazu "**Messung | MSR Messung in Excel**"Im Gegensatz zu den vorherigen Messungen werden pro Kanal jeweils nur ein Mittel-, Min- und Maxwert für die gesamte Messdauer ermittelt.

Nähere Information siehe unter "**MSR-Excel Messung einstellen und starten**"

# **6.11 Markieren, Bewegen und Ausrichten von Symbolen Markieren**

Ein einzelnes Prozessgrafiksymbol kann markiert werden durch einfaches Anklicken. Eine Mehrfachauswahl erfolgt durch Anklicken mit gedrückter "**Strg**"-Taste. Eine Anklicken eines markierten Symbols in dieser Art entfernt die Markierung wieder.

Sie können auch mit gedrückter "**Strg**"-Taste auf den Hintergrund klicken und durch Bewegen der Maus mit gedrückter "**Strg**"-Taste einen Rahmen erzeugen und diesen so legen, das die gewünschten Symbole innerhalb des Rahmens liegen.

Beim Loslassen der linken Maustaste sind alle Symbole markiert, die vollständig innerhalb des Rahmens liegen. Vorherige Markierungen werden dabei entfernt.

# **Ausrichten**

Beim Ausrichten der Symbole im Dialog "**Symbole ausrichten**" ist es wichtig, auf welche Art Sie eine Auswahl getroffen haben:

Wenn Sie die Symbole einzeln auswählen, legt das **erste ausgewählte** Symbol die Positionen "**links**", "**rechts**", "**oben**" und "**unten**" fest. Alle markierten Symbole richten sich nach diesem Symbol aus.

Wenn Sie die Symbole mit einem Rahmen markieren, ergeben sich die genannten Positionen jeweils aus dem Symbol, das am weitesten links, rechts, oben oder unten steht.

Bei "**Gleicher Abstand**" wird die Auswahl nach der Position intern sortiert, die Markierungsreihenfolge ist dabei egal.

#### **Bewegen**

Sie können eine markierte Auswahl pixelweise verschieben, indem Sie mit gedrückter "Strg"-Taste die Pfeiltasten drücken.

Sie können ferner eine markierte Auswahl mit der Maus verschieben, indem Sie ein Symbol mit gedrückter "ALT"-Taste bewegen. Alle markierten Symbole werden damit verschoben, solange, bis eines der Symbole den linken oder den unteren Rand erreicht.

### **Wichtig:**

Die genannten Funktionen stehen nur zur Verfügung, wenn das Bearbeiten der Symbole nicht gesperrt ist, siehe dazu "**Einstellungen - Allgemein**"

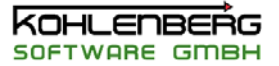

Ablaufsteuerung 53 **<sup>G</sup>** Ablaufsteuerung - Allgemein 53 Ablaufsteuerung - Erlaubte Kanaltypen 54 Grafik 18, 48, 73 Ablaufsteuerung - Kanalauswahldialog 54 Grafik (MSRW32 50 Ablaufsteuerung - Parameter 53 Grafik (MSRW32) 19 Aktive Symbole 80 Grafik einstellen 33, 82 Allgemein 35, 40, 48, 59 Gruppenfunktion 66 Allgemein (MSRW32) 50 Allgemeine Einstellungen 48 **H** Allgemeine Informationen 7 dansicht Logliste 28 dansicht Logliste 28 Hardware 37<br>Arbeiten mit Formeln 62 dansier eine Hauptformulare 17<br>Ausgewählte Grafiken drucken 28 dans Hauptmenü 10 Auswertung 75 **<sup>I</sup>** Auswertungscursor 75

COM Funktion 71 Kältemittel ändern 36

Definitionen und Begriffe 72 Kanalgruppe 36 Der Formelinterpreter 62 Koeffizienten 31 Dialogfenster 16, 27 Konfiguration ändern 17 Druckeinstellungen 28 Konfiguration geändert 37 Druckmenü Konfigurationsdatei 29 Konfiguration Infodatei 38 Druckvorschau 29 Konfigurations Assistent 36

Eigenschaften von MSR32 8 Konstanten ändern 38 Eine neue Konfiguration erzeugen 82 Kreislauf 40, 60<br>Einen Kanal bearbeiten 82 Kurve Nr. 38 Kurve Nr. 38 Enthalpieachse 39, 59 Kurven 35, 40, 59 Erste Schritte 9 **<sup>L</sup>** Excel Messung 76 Excel Messung (MSRW32) 76 Logph – Grafik einstellen 82 Excel XY Messung 77 LogPH Diagramm 22 Excel XY Messung (MSRW32) 78 LogPH Diagramm (MSRW32) 23 Excel XY Messung bearbeiten (MSRW32) 57 LogPH Grafik einstellen 39 Export in Excel (MSRW32) 57 LogPH Kanalzuordnung 38

Farbtabelle 23 Symbolen 83 Farbtabelle (MSRW32) 24 Mathematik 31 Farbtabelle einstellen 29, 82 Mess-Status 41, 65

Formel Assistent 31 **A** Formeln Konstanten und Grafik-Bildschirme 37

ILK 58, 61 **B** ILK Funktionen 33 Bedienung des Programms 10 ILK Kältemittel 81<br>Bereich eingeben 28 ILK LogPH Grafik 25<br>Bildausgabe (MSRW32) 51 ILK LogPH Kanalzuordnung 58<br>Bit Funktion 69 Integrator 65

# **<sup>C</sup> <sup>K</sup>**

Kanal 72 **<sup>D</sup>** Kanaleinstellungen 30 Druckachse 39, 59 Konfiguration ändern (MSRW32) 18 Konfigurations Informationen 38 **E** Konstanten 73

# **F M**

Farben und Gitter 29 Markieren, Bewegen und Ausrichten von

Messung durchführen 83 Messung einstellen und starten 44 Messwert Navigator (MSRW32) 41 Messwert-Tabelle 20 Messwert-Tabelle (MSRW32) 20 MSR Kanal Kxxx definieren 43 MSR Messung Informationen (MSRW32) 44 MSR32 Dateiformate 73 MSR32 Hauptmenü 10 MSR32 Werkzeugleiste 15 MSR-Excel Messung einstellen und starten 55 MSR-Excel XY Messung einstellen und starten 56 MSR-Kanal Definitionen (MSRW32) 43 MSRW32 Hauptmenü 13 MSRW32 Werkzeugleiste 16

# **N**

Neue Formelkanäle in der Auswertung (MSRW32) 63

# **P**

Pfeiltasten der Hauptformulare 26 PID - Regler 64 PID Regler 44 Pop up Menüs 16 Protokoll-Liste 73 Protokolltexte zur Messung 40 Prozess Symbole 79 Prozessgrafik 21 Prozessgrafik (MSRW32) 22 Prozessgrafik einstellen 45, 82 Prozessgrafik Symbole einstellen 45 Prozess-Symbol einstellen 83

# **Q**

Quicksetup für Hardwaregaben 47 Quicksetup für Texteingaben 47

# **R**

Rampen Funktion 70

# **S**

Schaltuhr 63

Schaltuhr einstellen 47 Spezialfunktionen 32 Stabilitäts Funktion 70 Startparameter 74 Suchen 51 Symbole 61

# **T**

Tabelle einstellen 83 Tabellenansicht 30 Tagesgang Simulation 67 Tagesprotokolldatei 50, 80 Text (MSRW32) 51 Texte 36 Thermodynamik 32

# **Ü**

über MSR32 7

# **V**

VDE- Modus 75 Vorgaben Autokonfiguration 49 Vorlage für Excelexport 51 Vorlage für Excelexport (MSRW32) 52

# **W**

Werkzeugleiste 15 Wichtige Arbeitsschritte 82

# **X**

X-Y Grafik 34

# **Y**

Y-Achse 34 Y-t-Grafik 33

# **Z**

Zeitschritt Funktion 69 Ziehen und Ablegen 16 Zweipunktregler 64 Zyklen Steuerung 68 Zyklenzeiten / Buffer 49